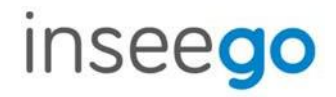

# SKYUS 100BSeries *Skyus 160 LTE / 160S LTE*

### **INSEEGO COPYRIGHTSTATEMENT**

2019 Inseego Corp. All rights reserved. Complying with all copyright laws is the responsibility of the user. Without limiting the rights under copyright, no part of this document may be reproduced, stored in or introduced into a retrieval system, or transmitted in any form or by any means (electronic, mechanical, photocopying, recording or otherwise), or for any purpose without the expressed written permission of Inseego Corp.

### **INSEEGO TRADEMARKS AND SERVICE MARKS**

Inseego, the Inseego logo, Skyus and the Skyus logo, are trademarks or registered trademarks of Inseego Corp. in the United States.

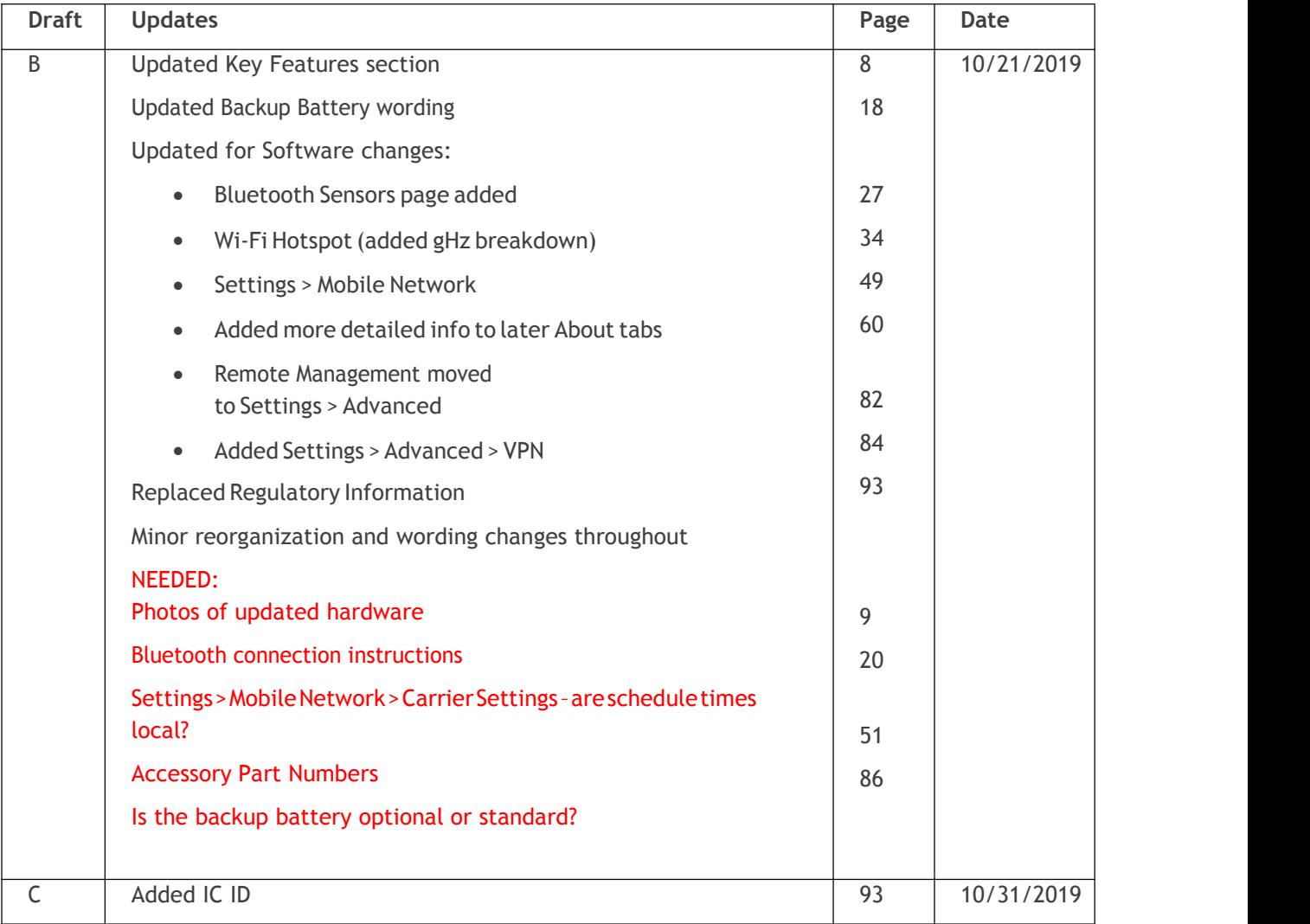

*Document Number: MKT-00073 Draft C*

# <span id="page-2-0"></span>Contents

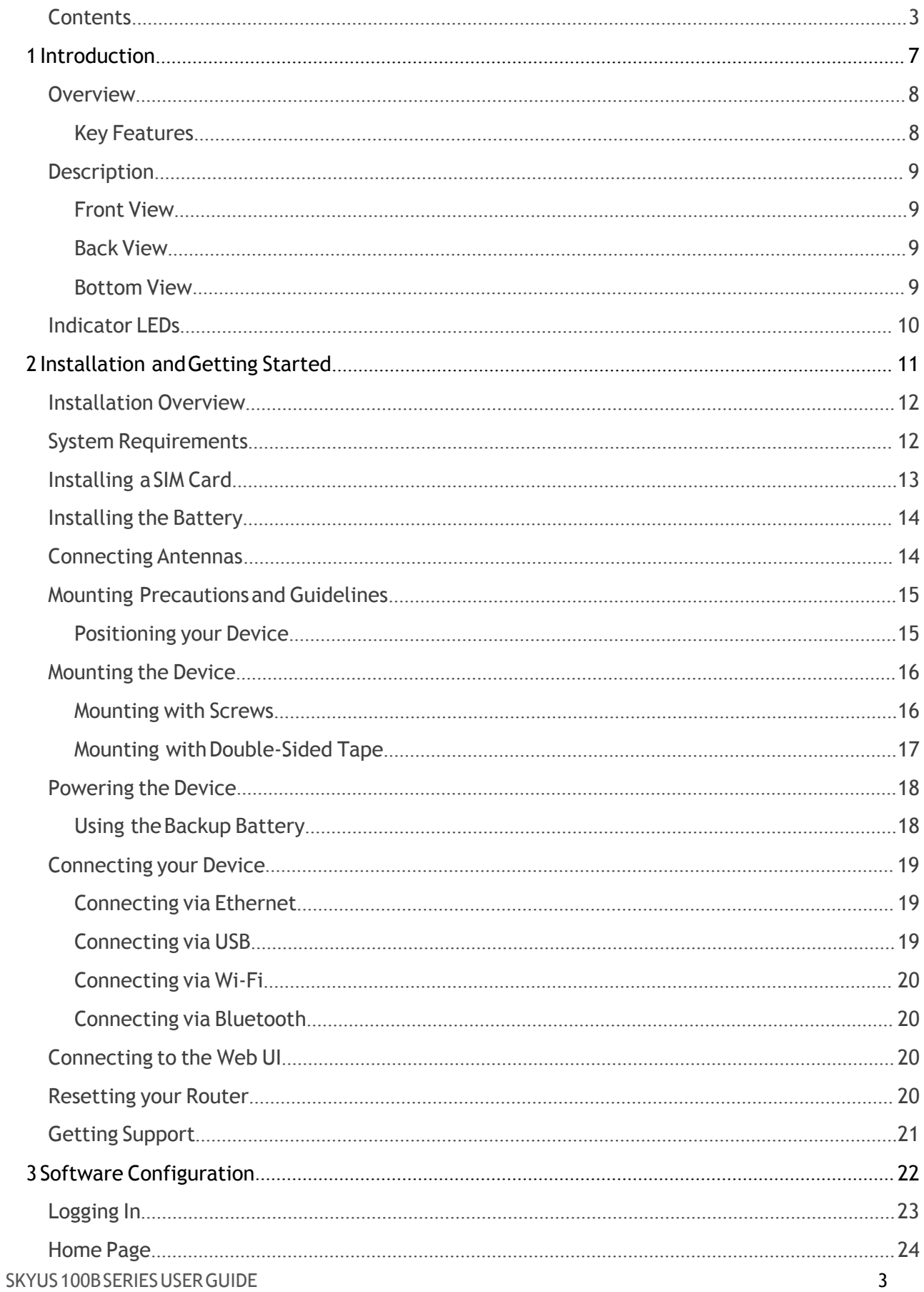

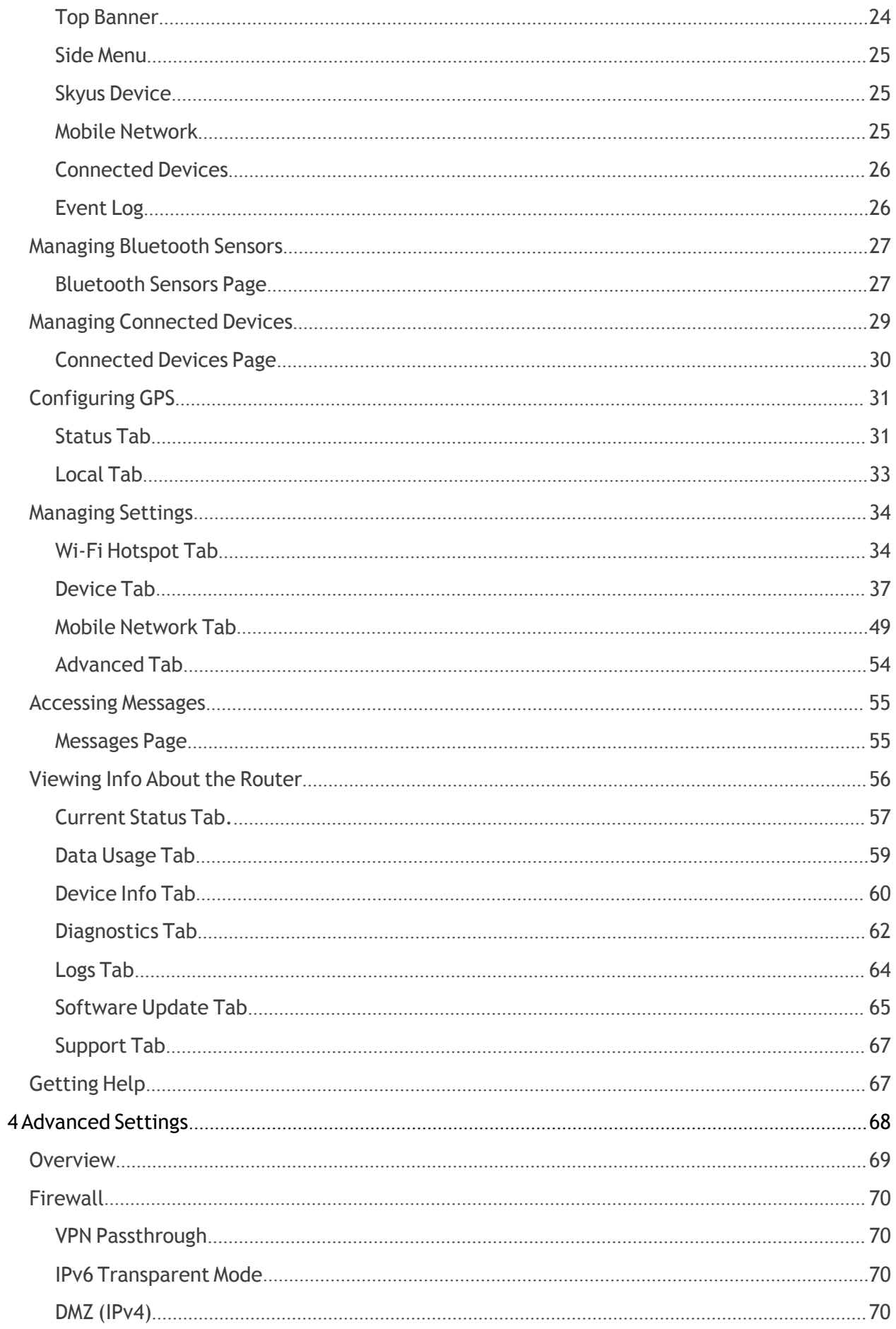

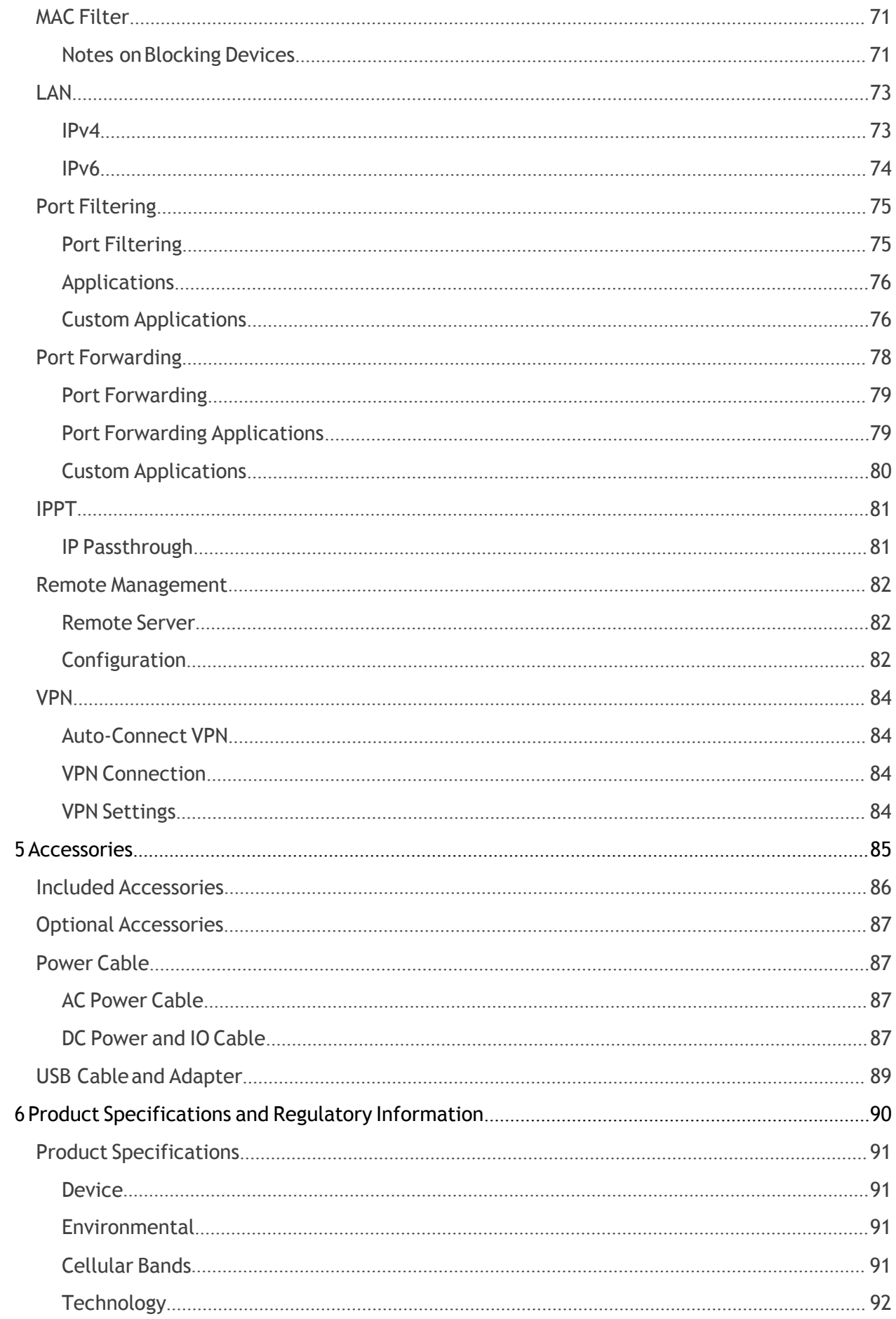

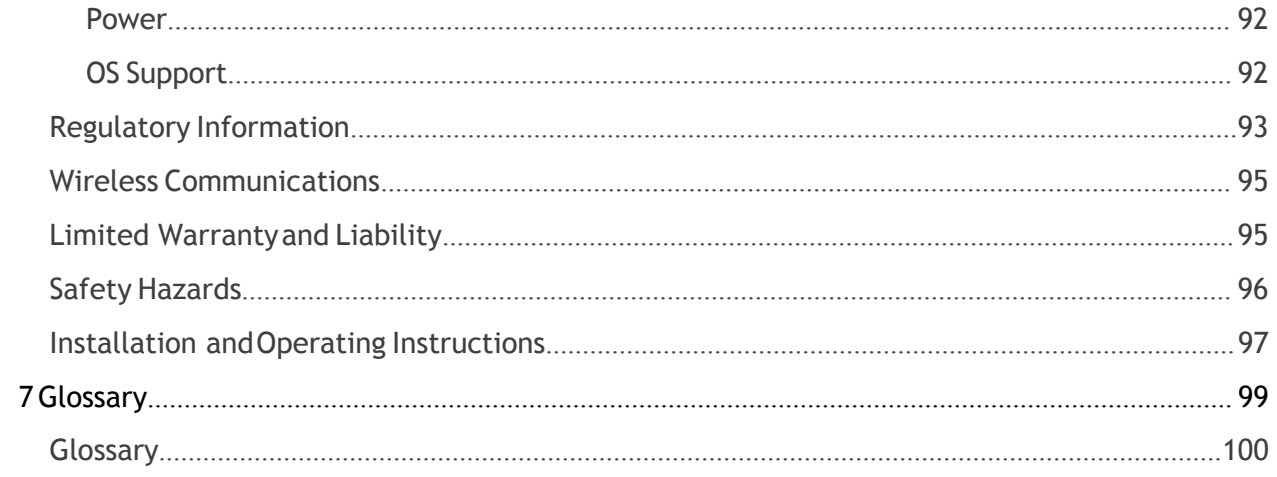

# **Introduction**

**Overview Description Indicator LEDs**

## <span id="page-7-0"></span>**Overview**

ThecompactSkyus100BSeriesisacellulargateway(cloud-enabledcellularmodemandrouter) designed to support numerous Industrial IoTuse cases in both fixed and mobile environments. With LTE connectivity, the Skyus 100B Series router provides features that are purpose-built for IoT. Cloud connectivity to loT Connect™enables remote device/fleet/deployment management.

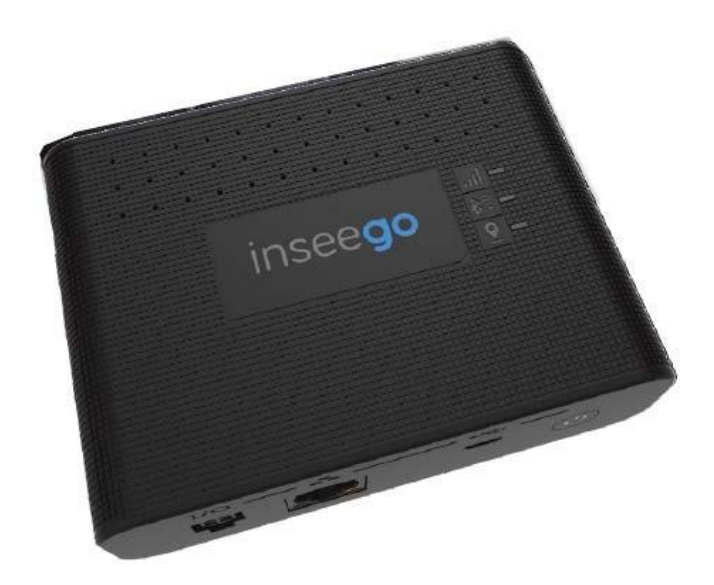

## <span id="page-7-1"></span>**KeyFeatures**

- LTE Cat 6 (up to 300 Mbps)
- Multi-Carrier support
- aGNSS (with active and passive GNSS antenna support)
- Rugged design for continuous operation in harsh environments
- Advanced security encryption and authentication protocols
- Wi-Fi 5 and Bluetooth 5.0
- Standard 4400 mAh backup battery
- Multiple data interfaces: Ethernet, USB,Wi-Fi
- Multiple powerinterfaces: PoE, USB, or 4 Pin
- Cloud services, FOTA and remote configuration
- On-board memory to support edge processing

# <span id="page-8-0"></span>Description

<span id="page-8-1"></span>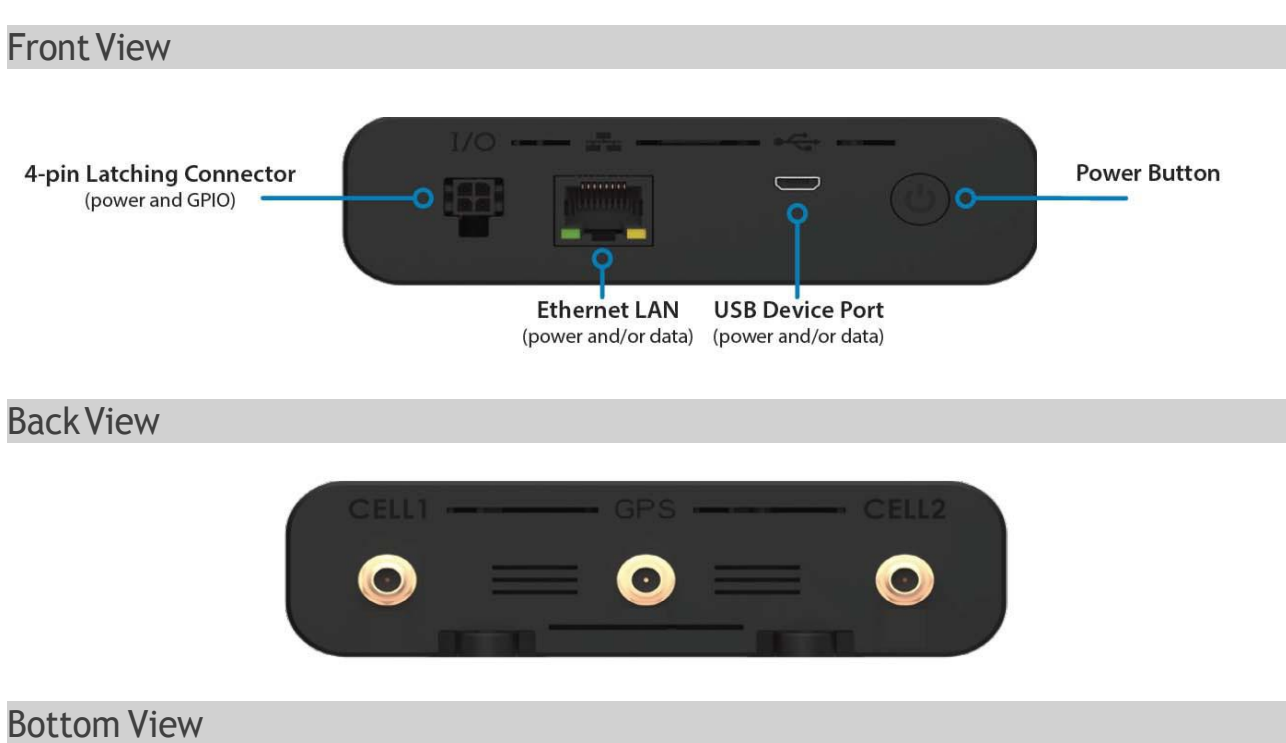

<span id="page-8-3"></span><span id="page-8-2"></span>The battery compartment, SIM sockets, and device labels are located on the bottom of the device.

### [photo needed]

# <span id="page-9-0"></span>Indicator LEDs

The Skyus 100B Series router has three LEDs that verify status, signal, and connectivity.

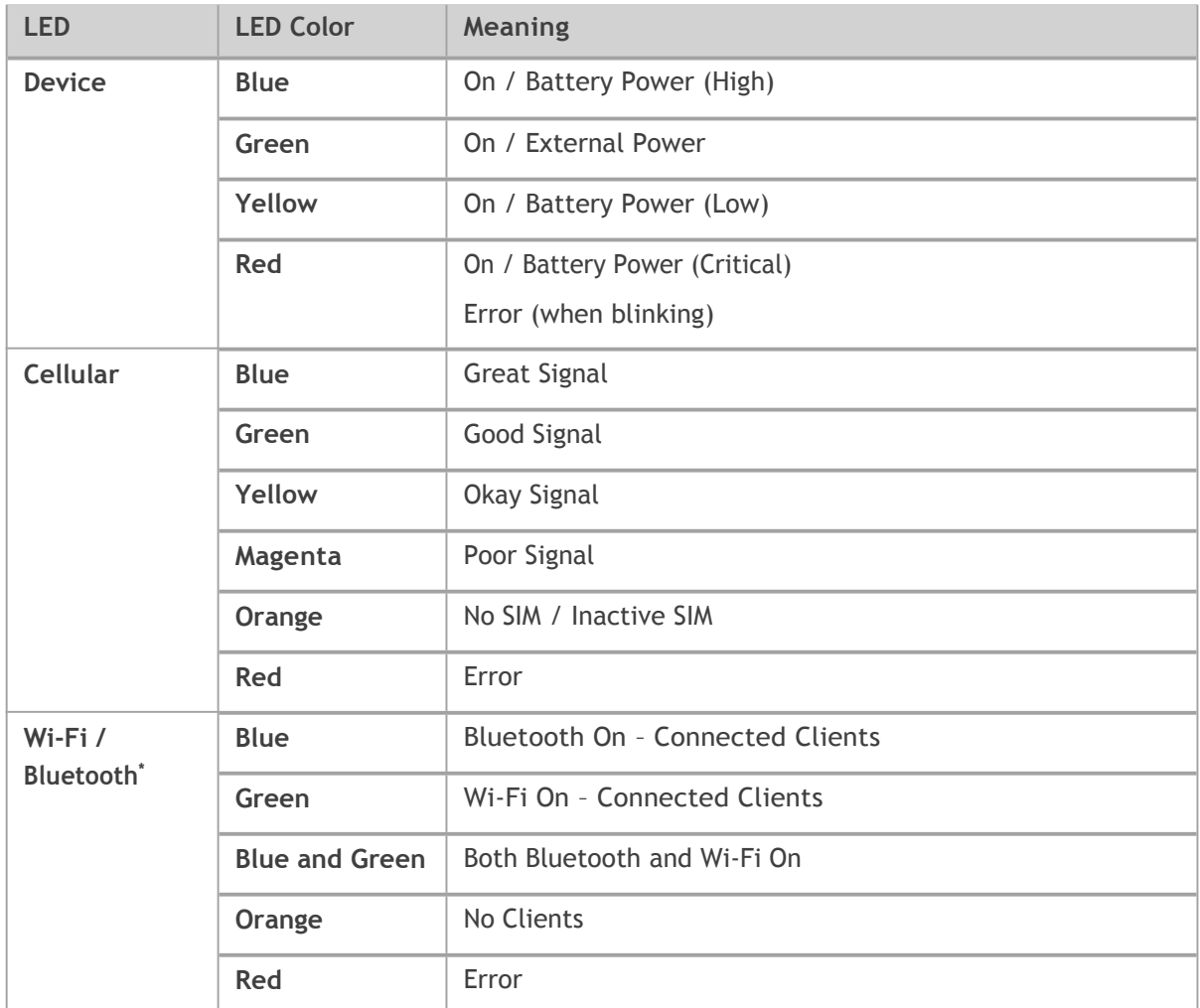

The Ethernet / LAN connector port also has indicator LEDs.

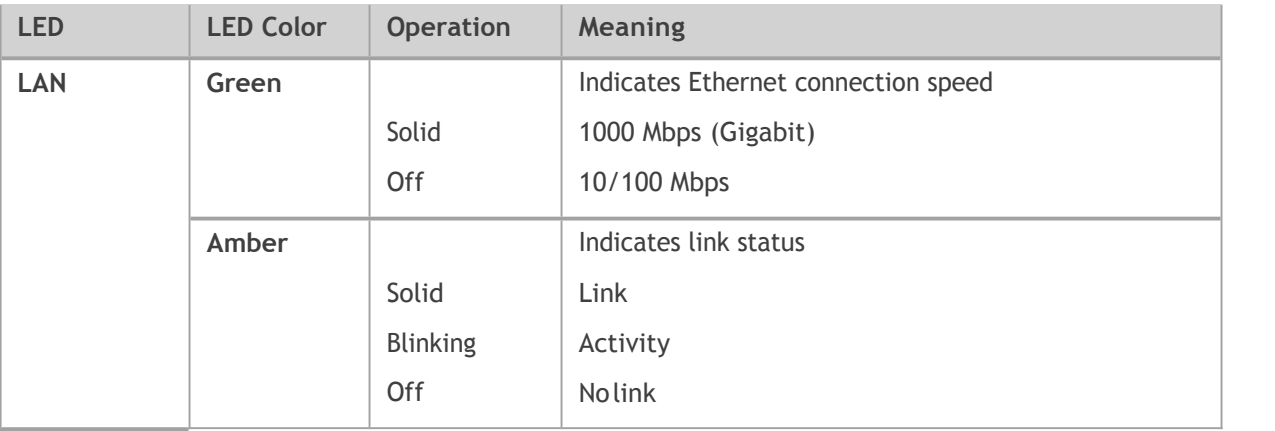

<sup>\*</sup> Wi-Fi / Bluetooth available only on select models.

2

# **Installation andGetting Started**

**Installation Overview System Requirements Installing aSIM Card Installing the Battery Connecting Antennas MountingPrecautionsandGuidelines Mounting theDevice Powering the Device Connecting your Device Connecting totheWebUI GettingSupport**

## <span id="page-11-0"></span>Installation Overview

This chapter provides system requirements and instructions for installing and getting your Skyus 100B Series up and running.

The installation process consists of the following steps:

- Installing a SIM Card
- Installing the Battery
- Connecting Antennas
- Mounting Precautions and Guidelines
- Mounting the Device
- Powering the Device
- Connecting your Device
- Connecting to the Web UI

## <span id="page-11-1"></span>System Requirements

The Skyus 100B Series router allows you to set up a network and provides both wired and wireless connectivity.

**NOTE:** This device is recommended for professional installation. Requirements include:

- A computer or computing device supporting Wi-Fi 802.11 b/g/n, Ethernet, or USB 2.0
- Internet browser software, such as Microsoft Internet Explorer 8.0 or higher, Firefox, Safari, Opera, or Chrome

# <span id="page-12-0"></span>Installing a SIM Card

To insert the SIM card:

- 1. Open the battery door on the bottom of the device and, if installed, remove the battery.
- 2. Slide the SIM socket retainer to the unlocked position and lift it.

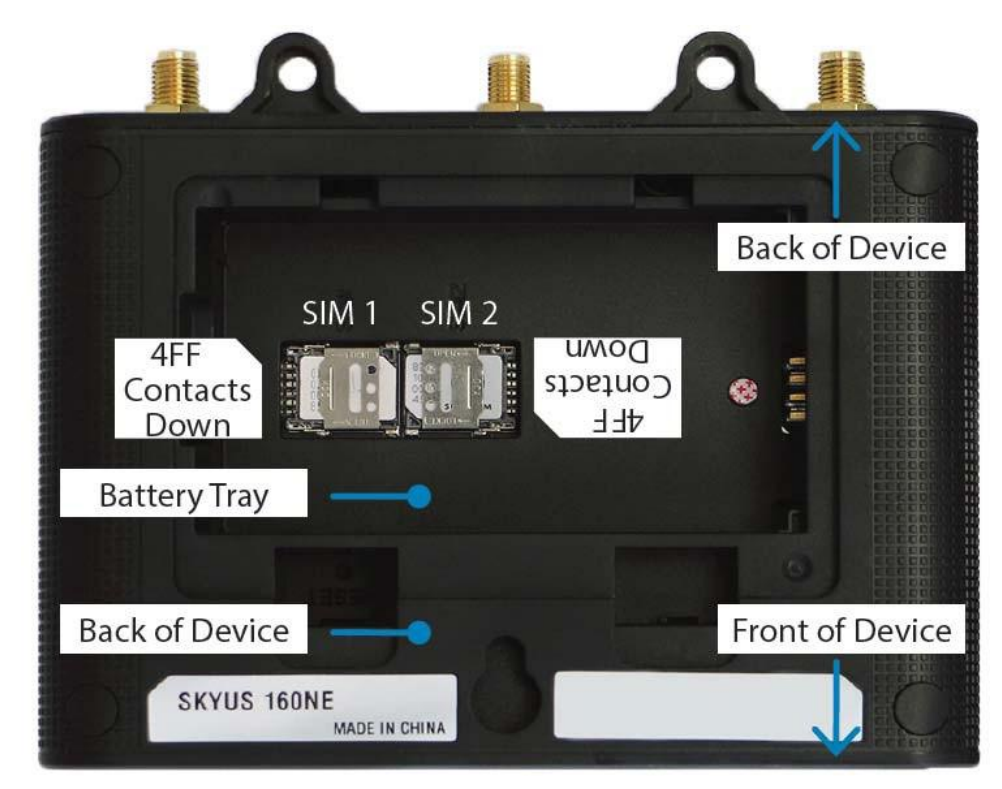

- 3. Insert the SIM card into the appropriate slot in the orientation shown.
- 4. Press the retainer down and move it to the locked position.
- 5. Replace the battery and the battery door.

# <span id="page-13-0"></span>Installing the Battery

To install or remove the backup battery:

- 1. Remove the battery door on the bottom of the device.
- 2. Install or remove the battery.

**NOTE:** The battery will only fit into the device in the correct orientation.

3. Replace the battery door.

## <span id="page-13-1"></span>ConnectingAntennas

Finger tighten the appropriate antennas for your desired configuration. At minimum, connect antennas to CELL 1 and CELL 2 ports.

**NOTE:** Recommended torque is 5 in-lbs (56 N-cm).

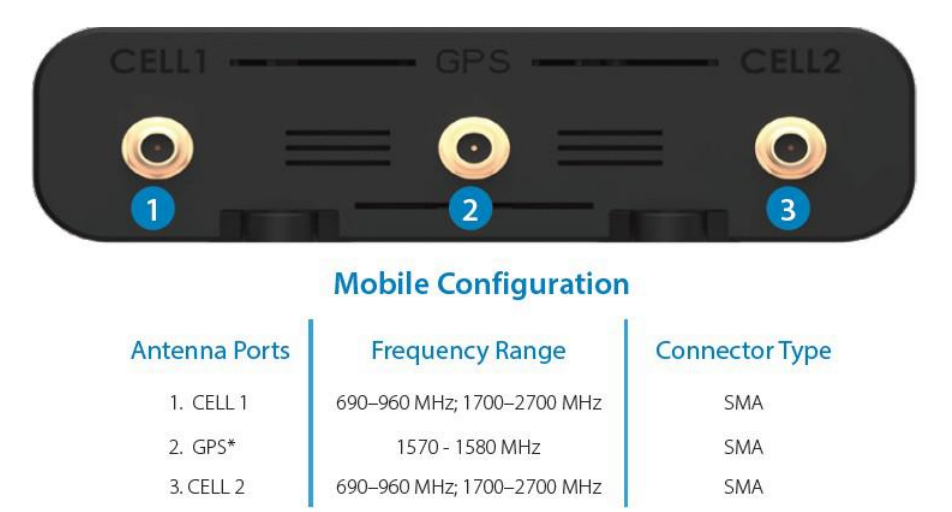

\* Ensure GPS antenna is located with clear access to GNSS satellites.

# <span id="page-14-0"></span>Mounting Precautions and Guidelines

Asyou determine the mounting location and prepare to install the device, be sure to heed the following precautions and guidelines:

- Locate the router in an area free from liquids, dust, and extreme temperatures. If it is possible for thedevicetoexperiencecontactwithfluids, extrememechanical shock, or extreme thermal conditions(outsideofthethermalspecslistedinthisUserGuide),youruntheriskofdamaging the device and/or the battery. If the battery is subject to these conditions, the battery may fail and cause significant damage to the device and the surrounding area.
- $\bullet$  Store the router back in its box when not in use.
- Donotblockanyventilationopeningsbyapplyingadhesivesorlabels totherouterasthis might cause the device to overheat or it might interfere with antenna performance.
- Clean only with a clean, dry cloth.
- Protect the cord from being crushed or pinched.
- Takecaretolocateandroutecordsandwirestominimizetheriskofdamagedcausedbyusers or other objects that are located near the device.
- Avoid dropping or shaking the router to reduce the risk of damaging the device or disrupting operation.

### <span id="page-14-1"></span>Positioning your Device

The size and mounting options available for the Skyus 100B Series router allow you to install the deviceinthelocationthatbestsuitsyourneeds.Thereceptionandcoveragerangedependsonwhere you mount the router. Keep in mind that the placement of furniture, the thickness of walls, and the number of walls a signal must travel through can limit cellular, Wi-Fi, and Bluetooth range.

For best results, place your router:

- Away from interference such as microwaves, ceiling fans, security systems, or cordless phones
- Away from large containers of glass or concrete (fish tanks, mirrors, brick or concrete walls)
- Away from large metal surfaces (cook tops, metal doors, aluminum studs, appliances)
- More than 20 cm away from a person
- Close to a window but out of the way of direct sunlight (great for 4G LTE reception)
- Close to an AC outlet and near Ethernet computer cables
- In an elevated location
- In line-of-sight to wireless devices
- Nearthe computers or other devices that communicate with the router
- On an upper floor (if applicable)

**NOTE:** When using multiple points of access, use different radio frequency channels for adjacent access points. We recommend leaving 5 spaces between channels (e.g. 1 and 6, or 3 and 8).

# <span id="page-15-0"></span>Mounting theDevice

You can mount your Skyus 100B Series device using the following methods:

- Mounting with Screws
- Mounting with Double-Sided Tape

**WARNING!**Whilemountingyourdevice,donotapplyexcessiveforcetothemountingbracketsasthis may cause the tabs to fail. Installation is recommended to be completed by a professional.

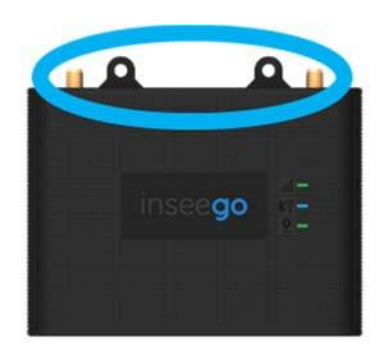

### <span id="page-15-1"></span>MountingwithScrews

**CAUTION!** If using rigid mounting hardware, apply pressure only to the ends of the device. Limit the mounting pressure only to the amount needed to secure the device.<br>To mount your device using screws, follow the directions below, using two #4 or #6 screws.

- 1. Identify the optimal installation location. Make sure you consider the physical space requirements of the device, any needed connectors, cables, and antennas. In addition, make sure you consider mounting location to optimize cellular coverage.
- 2. Identify the optimal mounting equipment. Depending on installation location, you may want to select wood screws, metal self-tapping screws, drywall anchors, concrete anchors, or others.
- 3. Locate and install a screw for Hole 1. Make sure the screw head remains  $1/8$ " (3mm) away from the wall.

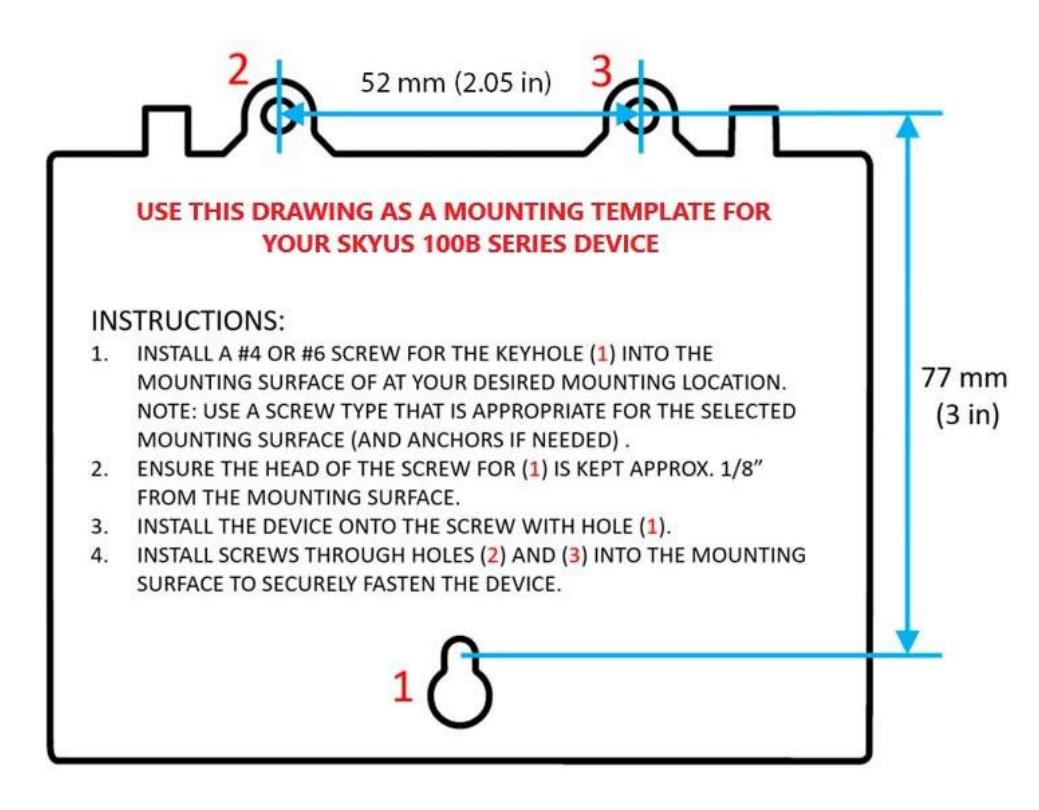

- 4. Install the device onto the screwusing Hole 1 and slide the device all the way onto the slot of Hole 1.
- 5. InstallascrewintothemountingsurfacethroughHole2.Tightenscrewto5in-lbs.toensurea snug fit. Take caution to ensure the device will be installed level.
- 6. Install the final screw into the mounting surface through Hole 3. Tighten screw to 5 in-lbs. to ensure a snug fit.

### <span id="page-16-0"></span>MountingwithDouble-SidedTape

You can mount your device using double-sided tape. Use 3M VHB or similar tape to install the device.

**CAUTION!**Ifsecuringthedeviceusingdouble-sidedtapeoramethodnotdescribedinthismanual, note the following precautions:

- Usingadhesivetapemaycausedamagetothedeviceorbatterydoorwhenremovedfromits install location.
- Ensure the device and the installation surface is free of debris and is cleaned and allowed to dry using a rubbing alcohol solution prior to application.

# <span id="page-17-0"></span>Powering the Device

You can power your device using an external power source. When a power source is connected, the Skyus100BSeriespowersupautomatically.WhenloadedwithanactiveSIM,**itmaytakeuptotwo** minutes for the device to power up and register on the cellular network.

To power on the device using an external power source:

Connect the device to a power source. This can be a 4 pin connector, USB, or Ethernet, see Connecting your Device.

The LEDs will all blink white, signaling the device is starting up. When LEDs stabilize with green/yellow/blue/red colors, the device is ready for use. The power button should be green showing the device has sufficient external power.

### <span id="page-17-1"></span>Using the Backup Battery

The Skyus 100B Series features a rechargeable 3.8 V 4400 mAh 16.7 Wh Li-ion backup battery that providesupto12hoursofcriticalpowerforalertingduringpowerlossinstationaryenvironmentsand usageinvehicleenvironmentswhenthevehicleisoff.Thebatterywillchargewhenconnectedtoany external power source.

**NOTE:** The backup battery is not designed for primary use.

**WARNING!** The backup battery will charge when external device temperatures are within -20 - 50 $\degree$  C. Outside of this range, the battery charging circuit will be disabled. Li-ion batteries are not safetouseinenvironmentsoutsideof-20–60C.Ifitispossiblethatthedevicewillseetemperatures outside ofthisrange, please remove the battery from the device and discontinue use with the battery. Failuretocomplywiththeseoperatingrangesmayresultinextensivedamagetothedeviceand/or thedevice'ssurroundingarea.Ifthebatteryisnotneededinyourusecaseoryouwishtooperatethe device outside of this range, please properly store or dispose of the battery according to your local waste managementauthority.

To power on the device using the backup battery:

1. Press and hold the power button on the front of the device until the LEDs start blinking.

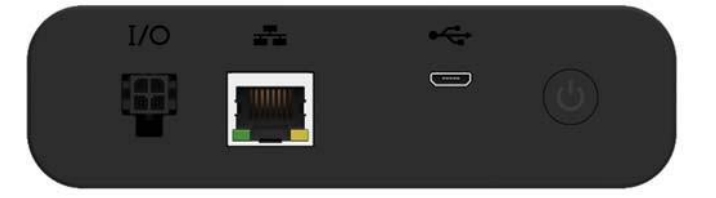

2. The LEDs will all blink white, signaling the device is starting up. When LEDs stabilize with green/yellow/blue/red colors, the device is ready for use. The power button should show blue/yellow/red to indicate battery level status.

# <span id="page-18-0"></span>**Connecting your Device**

You can connect your Skyus 100B Series device in multiple ways:

- Connecting viaEthernet
- Connecting viaUSB
- Connecting viaWi-Fi
- Connecting viaBluetooth

#### <span id="page-18-1"></span>Connecting viaEthernet

To connect using Ethernet:

- **1.** Connect an Ethernet cable from the device to the host system.
- 2. Connect the device to a power source.
	- If the host system of fers PoE or PoE+, the device can be powered by the host system and pass traffic via Ethernet.
	- $\bullet$  If PoEor PoE+ is not available from the host system, the device needs to be powered using the 4 Pin power port.
- **3.** Whenpoweredandpluggedin,thedeviceshouldautomaticallyturnonandestablisha connection.

### <span id="page-18-2"></span>Connecting via USB

You can connect via USB to connect your router to a host system, or to an external device.

#### **To connect using USB (connecting to a host):**

Using the USB A to USB Micro-B cable, connect the Micro-B side to the device and the A side to the host system.

When plugged in to a USB 2.0 port, the device should automatically turn on and be ready for use inWindows-based(8orlater)orLinux-based(kernel2.6.32orlater;Ubuntu14.04orlater) environments.

**NOTE:**IfthedeviceisnotconnectedthroughapoweredUSBport,thedevicecanstilloperatevia USB while using the 4 Pin power cord to power the device.

#### **To connect using USB (connecting to a device):**

UsingtheappropriateUSBcable(Micro-BontheSkyus100BSeriesdeviceside),connecttothe external device.

With USBOTG, the Skyus 100B Series can power the external device using USB 2.0 (5 VDC @ 1A), but the Skyus 100B Series device must be plugged into power using the 4 Pin connector.

ThissituationisusefulwhenconnectinganexternalUSBmodem(e.g.SkyusDS,SkyusDS2,or Skyus SC) for failover and/or load balancing.

<span id="page-19-0"></span>Connecting viaWi-Fi

**NOTE:** This method is only available on select models.

To connect using Wi-Fi:

- 1. Ensure the Skyus 100B Series router is powered on.
- 2. ConnecttotherouterusingtheSSIDandPasswordinformationprovidedonthelabelonthe bottom of the router.
- 3. ItisstronglyrecommendedtochangetheSSIDandPasswordfromthedefaultforsecurity reasonsafterinitialuse.Makesuretosavetheupdatedinformationinasecurelocation.

<span id="page-19-1"></span>Connecting via Bluetooth

**NOTE:** This method is only available on select models.

### **[NEED INPUT]**

## <span id="page-19-2"></span>Connecting to the Web UI

On the device connected to your Skyus 100B Series router, open any web browser and go to <http://my.skyus/> or [http://192.168.1.1.](http://192.168.1.1/)

Select**SignIn**(inthetop-rightcornerofthescreen),andenterthepasswordprintedonthe bottom of your router.

## <span id="page-19-3"></span>**Resetting your Router**

Youcan restart your Skyus 100B Series router, or restore settings to the factory defaults. You can do this using the Web UI at **Settings > Backup and Restore**, or by clicking the Sign Out drop-down in the top-right corner of any Web Interface page and selecting **Restart**.

Alternately,youcanusethe**RESET**buttononthedevice,locatedinsideacornerofthebattery compartment. The button is a small hole about 1.5mm in diameter, with the word RESET below it. Use a small pointed object, such as a paperclip, to push the RESET Button.

**To restartthe router:** Press the **RESET** button quickly (less than one second). This turns yourrouter off and on again and does not affect settings.

**Torestoretheroutertofactorydefaultsettings:**Pressandholdthe**RESET**buttonforthreeseconds or longer. This resets all settings to their factory default values.

**CAUTION:** This initiates a restart and may change the current Wi-Fi settings, breaking all existing connections to this router and disconnecting you from the Web UI.

# <span id="page-20-0"></span>Getting Support

Documentation for your Skyus 100B Series router is available online. Go to [www.inseego.com/support](http://www.inseego.com/support-) documentation.

For additional information and technical support, email Technical Support at [technicalsupportus@inseego.com](mailto:technicalsupportus@inseego.com) or call Customer Support(Toll Free)at **1-877-698-6481**.

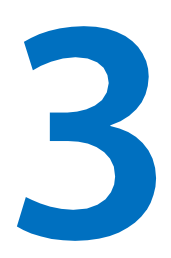

# **Software Configuration**

**Logging In Home Page Managing Bluetooth Sensors Managing Connected Devices Configuring GPS Managing Settings Accessing Messages ViewingInfoAbouttheRouter GettingHelp**

# <span id="page-22-0"></span>Logging In

1. On the device connected to your Skyus 100B Series router, open any web browser and go to <http://my.skyus/> or [http://192.168.1.1.](http://192.168.1.1/) The sign in screen appears.

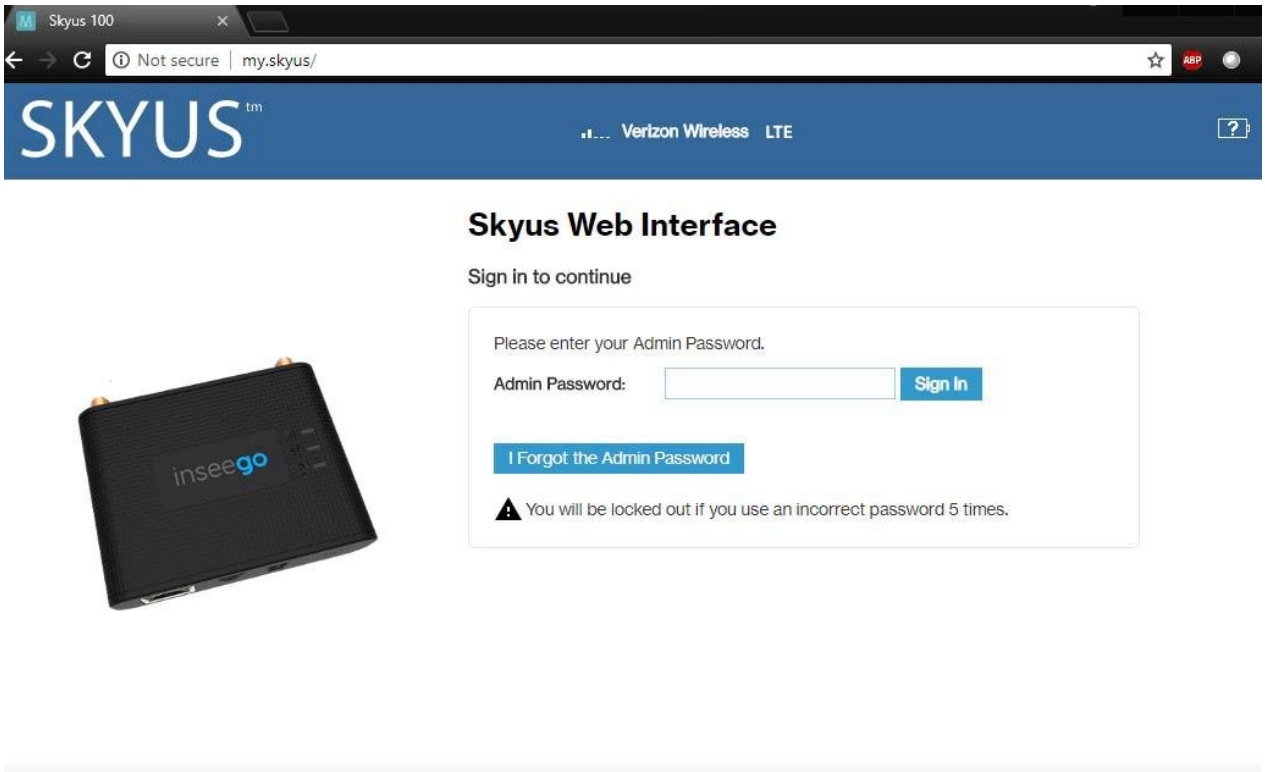

2. Enterthe Adminpassword. By default, this is the password printed on the label on the bottom of the router. The Home page appears.

C 2018 All rights reserved.

**NOTE:**You cansetupa separateWi-Fipasswordin **Settings>Wi-FiHotspot**(seeWi-Fi Hotspot Tab), but that is different from the Admin password, which is for this Web Interface.

**Important:** Itiscritical that you change the Admin password from the default to keep the device and your network secure. To change the Admin password, go to **Settings > Device > Admin Password**, see Admin Password Sub Tab.

inseego

www.inseego.com

# <span id="page-23-0"></span>Home Page

The Skyus 100B Series Home page is the local gateway to configuring and managing your router. It displays current router and mobile network status, lists currently connected devices, provides an event log, and offers links to other pages with option settings.

After logging in, you will automatically be taken to the Home page.

Fromany other page, click on the Home icon from the navigation pane on the left of the screento return to the Home page.

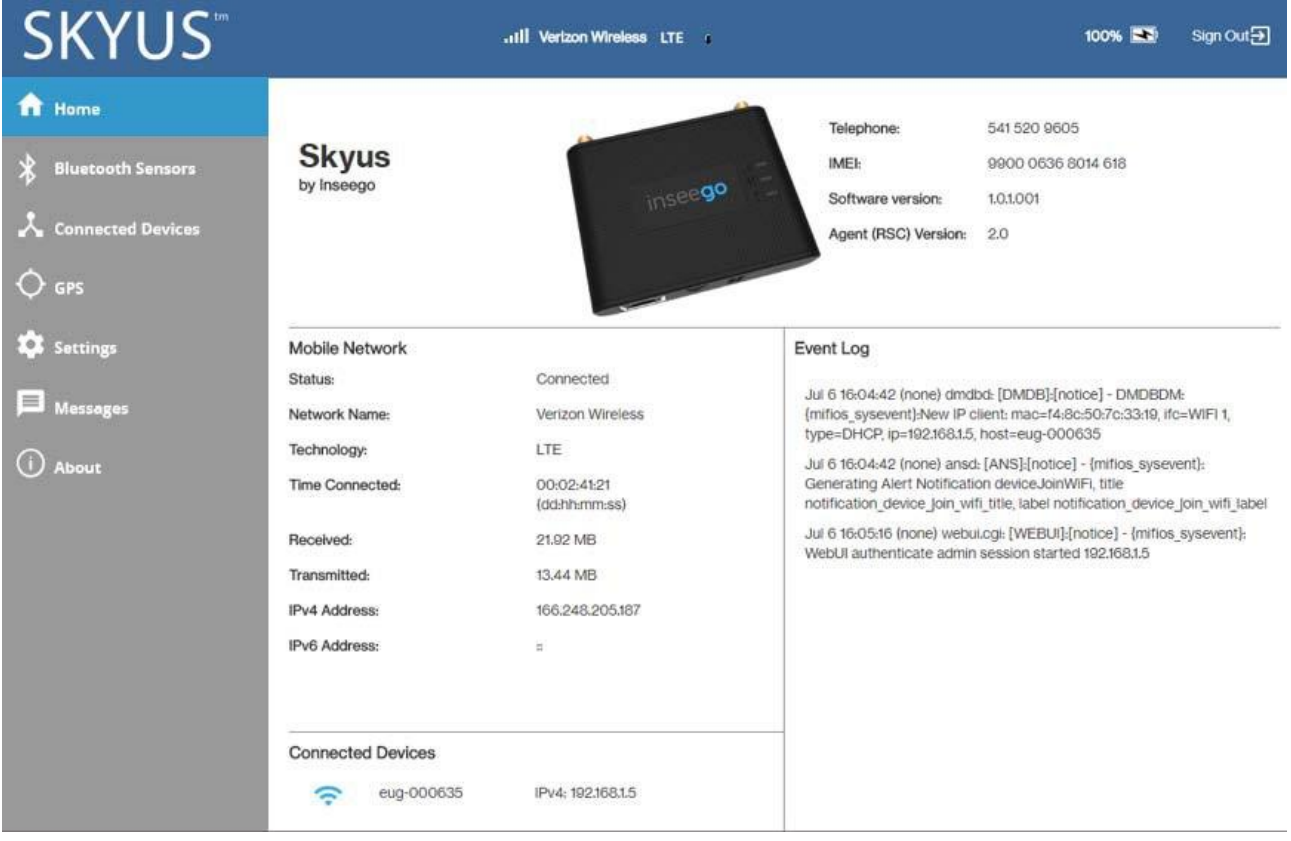

## <span id="page-23-1"></span>Top Banner

ThetopbanneroftheSkyus100BSeriesWebInterfaceprovidesbatteryandsignalstrength information at a glance.

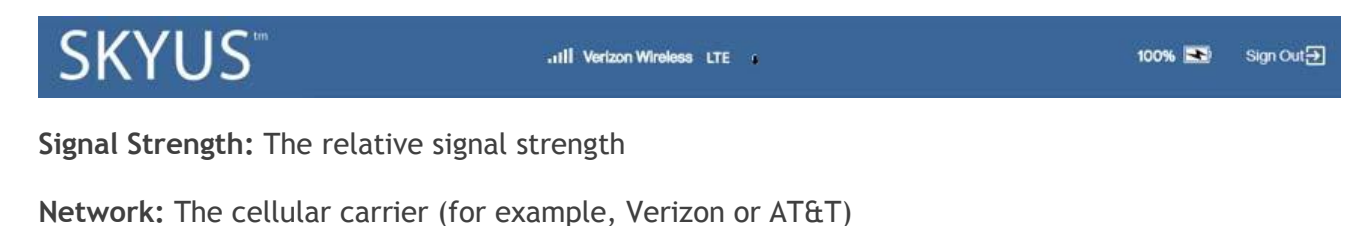

**Technology:** The cellular technology being used (for example, LTE or 3G)

**DL/UL Icons:** The current activity to/from the device

**Battery:** The percent of battery life and charging status

**Sign Out:** The Sign Out drop-down.

### <span id="page-24-0"></span>Side Menu

Each page in the Skyus 100B Series Web Interface includes a menu on the left, which you can use to return to the Home page or jump to other screens. The current screen is indicated by a blue bar.

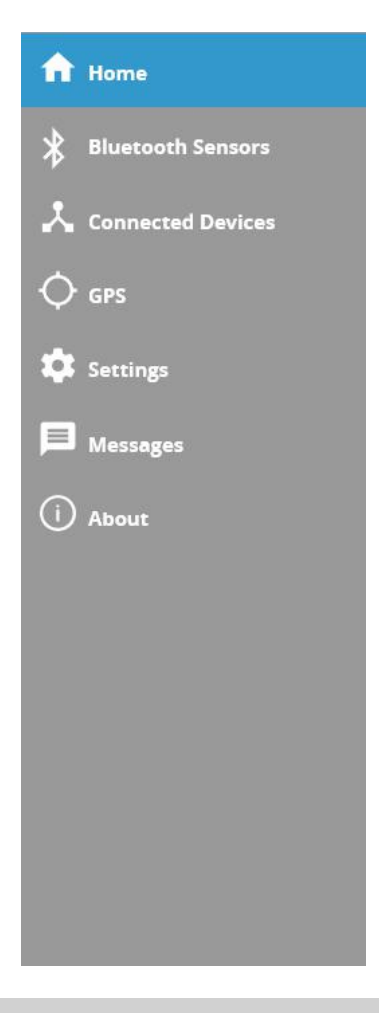

### <span id="page-24-1"></span>Skyus Device

**Telephone:** The phone number (PTN) of active SIM

**IMEI:** The unique number used in LTE networks to identify the device

**Software version:** The radio module SW version

**Agent (RSC) version:** The Remote Services Client version (IoT Connect agent)

<span id="page-24-2"></span>Mobile Network

**Status:** The current connection status (Connected, Disconnected)

**Network Name:** The cellular carrier network (for example, Verizon Wireless or AT&T)

Technology: The cellular technology (for example, LTE or 3G)

**Time Connected:** The cumulative time connected

Received: The cumulative amount of data received for the current 24 hr period

**Transmitted:** The cumulative amount of data transmitted for the current 24 hr period

**IPv4 Address:** The Internet IP address assigned to the router

**IPv6Address:**TheglobalIPv6addressfortherouter(blankifIPv6isturnedofforisnotsupportedby the current network connection or carrier.

### <span id="page-25-0"></span>Connected Devices

This section lists all devices currently connected to your Skyus 100B Series router and the IP Address of each device. An icon indicates the connection type for each connected device. You can hover over the icon to read the type of connection they are using (USB, Ethernet, Wi-Fi, or Bluetooth).

### <span id="page-25-1"></span>Event Log

This section provides a log of each recent event and action of the Skyus 100B Series device.

## <span id="page-26-0"></span>**Managing Bluetooth Sensors**

To manage Bluetooth sensors, select **Bluetooth Sensors** from the Web UI side menu. The Bluetooth Sensors page appears.

**NOTE:** This feature is only available for Bluetooth enabled models.

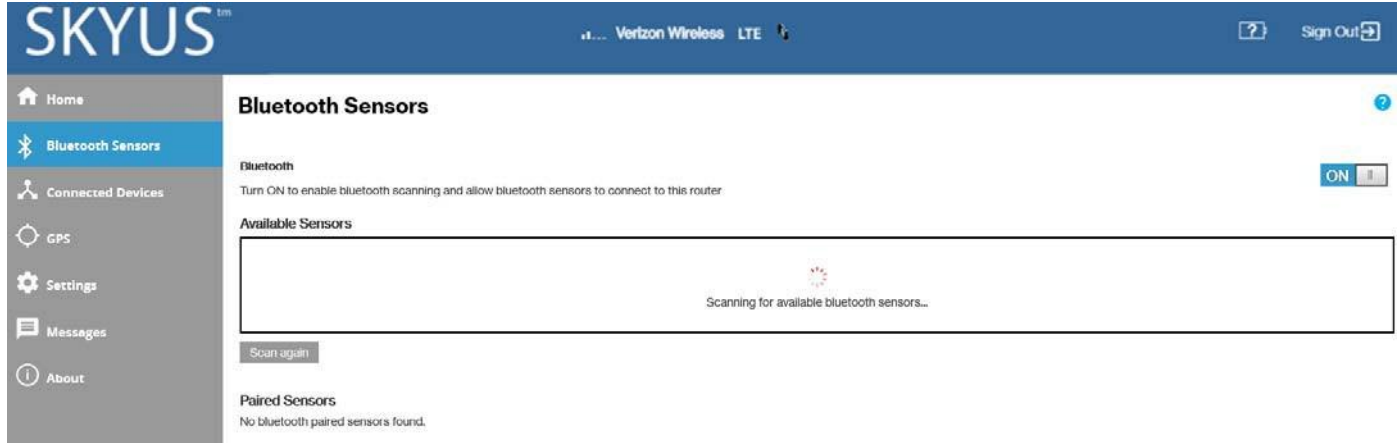

### <span id="page-26-1"></span>Bluetooth Sensors Page

UsethispagetoenableBluetoothscanningandallowBluetoothsensorstoconnecttoyourSkyus 100B Series router.

## **Bluetooth**

Usethe**ON/OFF**slidertoenableordisableBluetooth.Details intheBluetoothpagearehidden when turned off; all details are displayed when turned on. Bluetooth scanning starts immediately when turnedon.

## **Available Sensors**

Lists all of the available Bluetooth sensors. Use the **Pair** button to pair a sensor with your Skyus device.

Click **Scan again** torestart the scan for available sensors. It may take a few seconds to complete the scan and update the available sensors list.

## **Paired Sensors**

Lists all of the Bluetooth sensors that are paired with your Skyus device.

Use the View button view the following details of paired sensors.

**Name:** The name of the sensor.

**Serial Number:** The serial number of the sensor.

**Model:** The model number of the sensor.

**Type:** The type of the sensor.

**Battery:** The battery charge level of the sensor.

**Signal Strength:** The signal strength of the sensor.

Usethe**Edit**buttontoupdateeditabledetailsofpairedsensors,suchasNameandType.

Use the **Unpair** button to unpair the sensor from your Skyus device.

# <span id="page-28-0"></span>**Managing Connected Devices**

On the Web UI Home page, the Connected Devices section lists all devices currently connected to your Skyus 100B Series router, along with the connection type they are using and their IP Address.

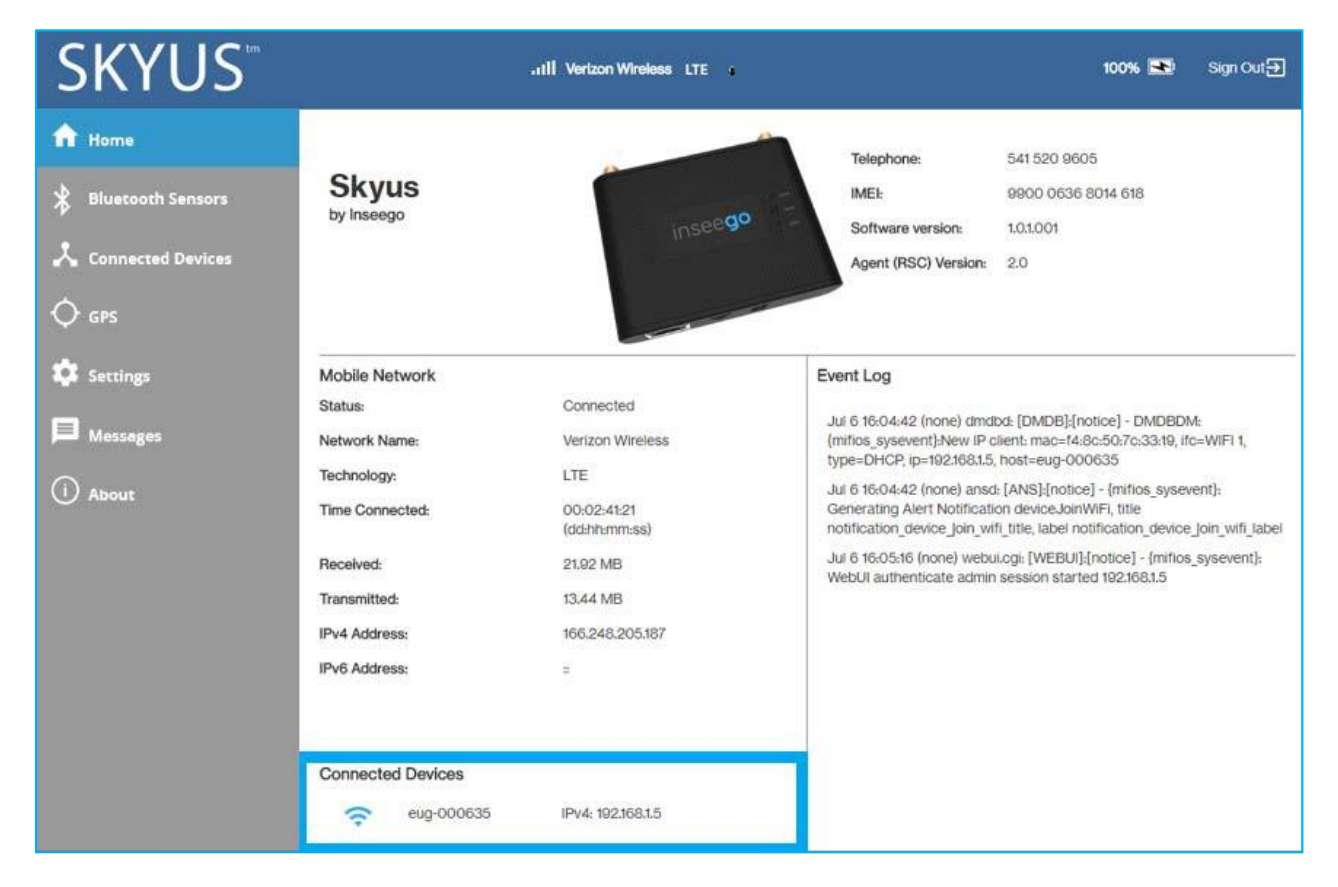

To manage connected devices, select **Connected Devices** from the Web UI side menu. The Connected Devices pageappears.

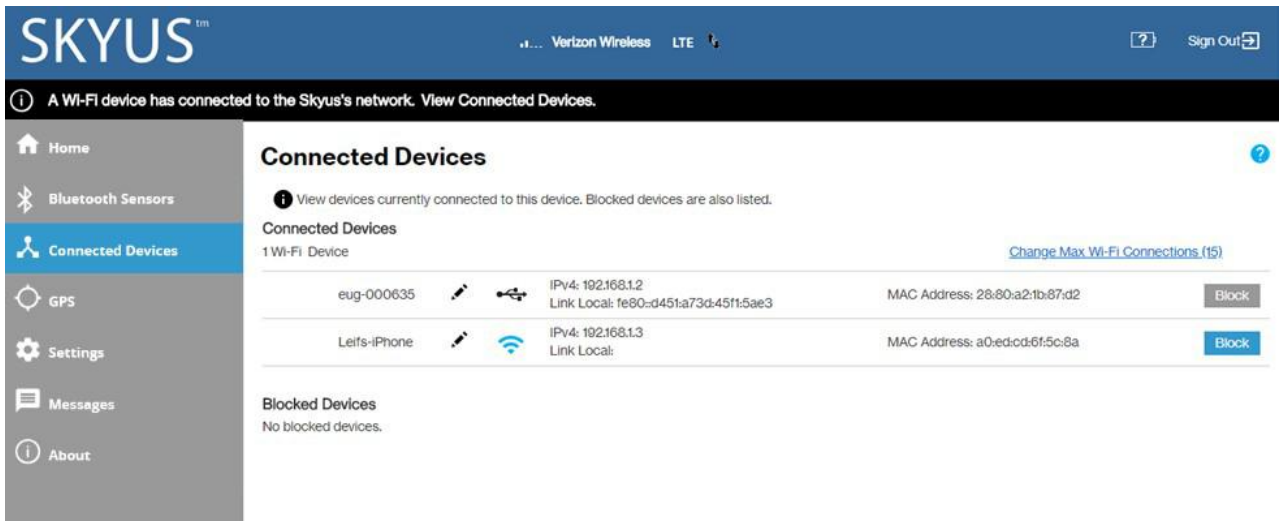

## <span id="page-29-0"></span>Connected Devices Page

ThispageprovidesdetailsabouteachdeviceconnectedtotheSkyus100BSeriesandallowsyouto edithowdevicenamesappearintheWebUI.YoucanalsoblockorunblockadevicefromInternet access.

## **Connected Devices**

This table lists all devices connected to the Skyus 100B Series:

**Device:** This is usually the hostname set on the connected device. In rare cases, the hostname may beunavailable.

**Edit:**ClickontheEditicontochangethenameofadeviceas itappears intheSkyus100BSeries WebUI.**NOTE:** This only changes the how the device name appears in the Web UI.

**Connection:** An icon indicates the connection type (Wi-Fi, Ethernet, USB, or Bluetooth)for each device. (You can hover over the icon to read the type of connection.)

**IPv4**: The IP address of the connected device.

**Link Local:** The Link-Local IPv6 address if the connected device supports IPv6.

MAC Address: The MAC Address (unique network identifier for this connected device).

**Block:**Selectthisboxtodisconnectadeviceandpreventitfromreconnecting.Select**Save Changes**.Thedeviceisremovedfromthe**ConnectedDevices**listandappearsinthe**Blocked Devices** list below.

**NOTE:** The Block option is available for each device connected through Wi-Fi, but is not available for your own device or devices connected via Ethernet.

**ChangeMAXWi-FiConnections:**This linktakes youto**Settings>Wi-FiHotspot**whereyou can change the number of connections that can use Wi-Fi.

## **Blocked Devices**

This section lists all devices blocked from connecting to the Skyus 100B Series router.

**NOTE:** Since blocked devices are not currently connected, they do not have an IP address. Instead, they are identified by their name and MAC address.

Tounblockablockeddevice,clickthe**Unblock**buttonandselect**SaveChanges**.Thedeviceis removedfromthe**BlockedDevices** listandappears inthe**ConnectedDevices** listabove.

# <span id="page-30-0"></span>Configuring GPS

The Skyus 100B Series routerincorporates aGPS receiver. The GPS receiver can determine your current location,oftenevenindoors.Currentlocationinformationcanbesharedwithconnecteddevicesby using the Local Streaming feature on the Local tab.

ToconfigureGPS,select**GPS**fromtheWebUIsidemenu.

The GPS page includes two tabs:

- Status Tab
- Local Tab

<span id="page-30-1"></span>StatusTab

UsesettingsonthistabtoenableordisableGPSandtoviewcurrentlocationandthecurrentstatusof your GPSconnection.

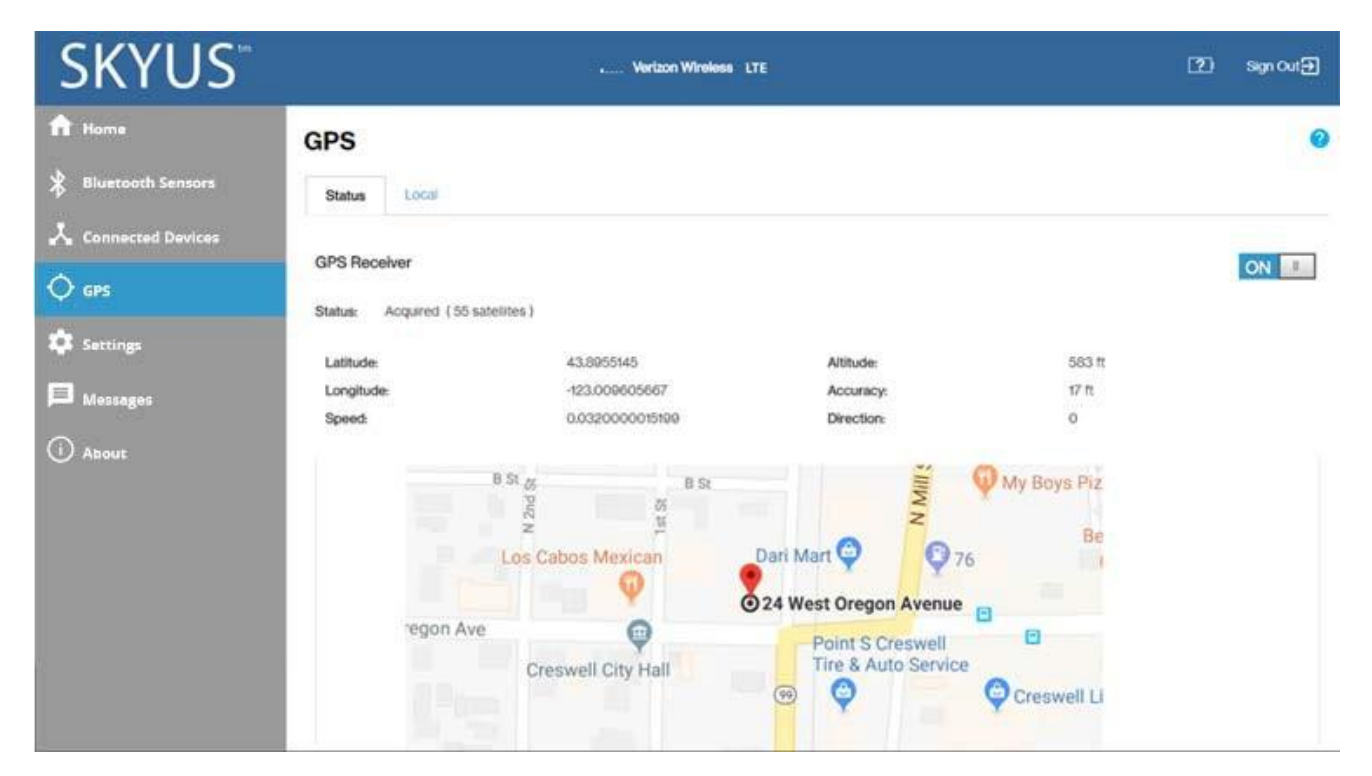

## **GPS receiver**

ThissettingenablesordisablestheGPSradioonyourdevice.Whenthe**ON/OFF**slideris**ON**,the device acquires GPS and makes the data available to applications running on the device. AGPS Agreement appears, click**Confirm** to proceed. When **OFF**, noGPS data is available.

**NOTE:** For fixed location models (SK160XXX- ACR), the GPS will be OFF by default. For mobile location models (SK160XXX- DCR), GPS will be **ON** by default.

When turning on the GPS for the first time, it may take up to several minutes to acquire a signal lock.

## **Status**

ThecurrentstatusofyourGPSconnection.IftheGPSreceiverhasnotyetobtainedafix(locations),a Searching status appears. When searching, the device is making the connection to satellites in order to populateGPSdata.Onceafixhasbeenobtained,thefollowinginformationisdisplayedandaGoogle map appears to visually indicate the current location.

**Latitude:**Latitudeforthelastlocationfix.

Longitude: Longitude for the last location fix.

**Speed:** Speed the device is traveling at.

**Altitude:** Altitude for the last location fix.

Accuracy: A measure of the accuracy of the horizontal position obtained by the GPS receiver.

**Direction:** Direction the device is traveling relative to North.

### <span id="page-32-0"></span>LocalTab

Use this tab to enable Local GPS streaming.

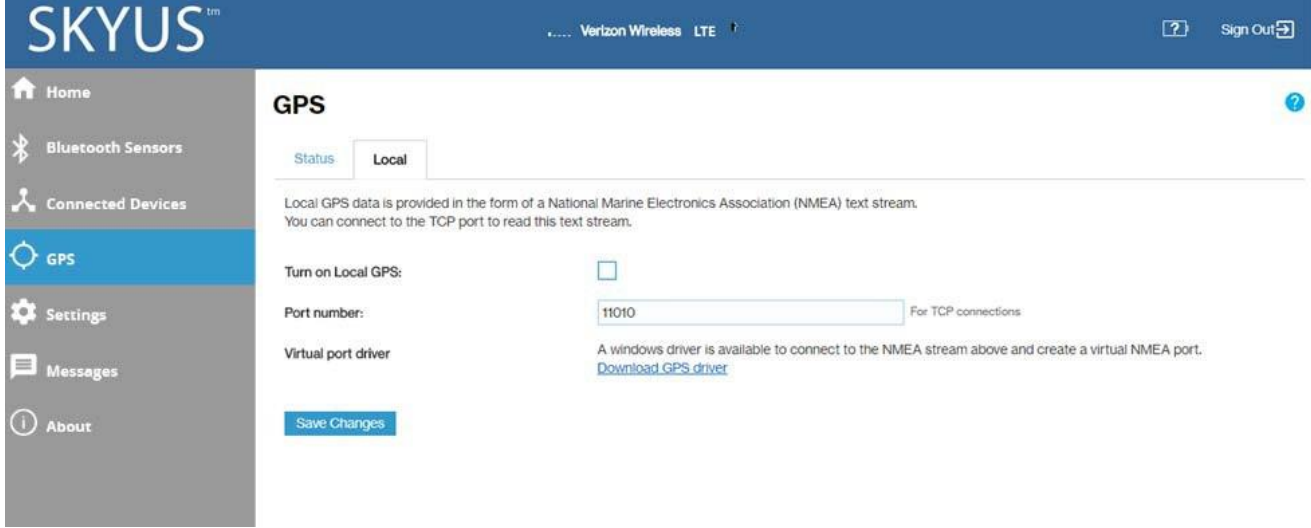

**Turn on local GPS:** Check this box to turn on local GPS.

Port number: The port number used by the driver software on your computer to establish a connectiontoyourSkyus100BSeries routerandobtainGPSdata.Unless thereisagoodreasontodo so, you should not change the port number. Acceptable port values are between 1024 and 65535.

**Virtualportdriver:**GPSdataisprovidedbytheSkyus100BSeriesintheformofaNationalMarine Electronics Association (NMEA) text stream. Using a NMEA (GPS) port is a standard method for applications to access aGPS data stream in Windows and other computing platforms.

To create this port, you must download and install the GPS over Wi-Fidriver for your platform. This driverwillcreatetheNMEAport, obtainGPSdatafromtheSkyus100BSeriesrouter, and makethisGPS data available to NMEA-aware applications.

Click **Save Changes** to update settings.

# <span id="page-33-0"></span>Managing Settings

To change system settings, select **Settings** from the Web UI side menu.

UsetheSettingspagetoconfigureandprogramyourdevice.Whenyouaredoneconfiguringyour device, you can save your current settings as a template for future use to back up your device if needed.

The Settings page includes four tabs:

- Wi-Fi HotspotTab
- Device Tab
- Mobile NetworkTab
- Advanced Tab

### <span id="page-33-1"></span>Wi-Fi HotspotTab

Use this tab to adjust the Wi-Fi settings for your device. Connected devices must use the Wi-Fi settings shown on this screen.

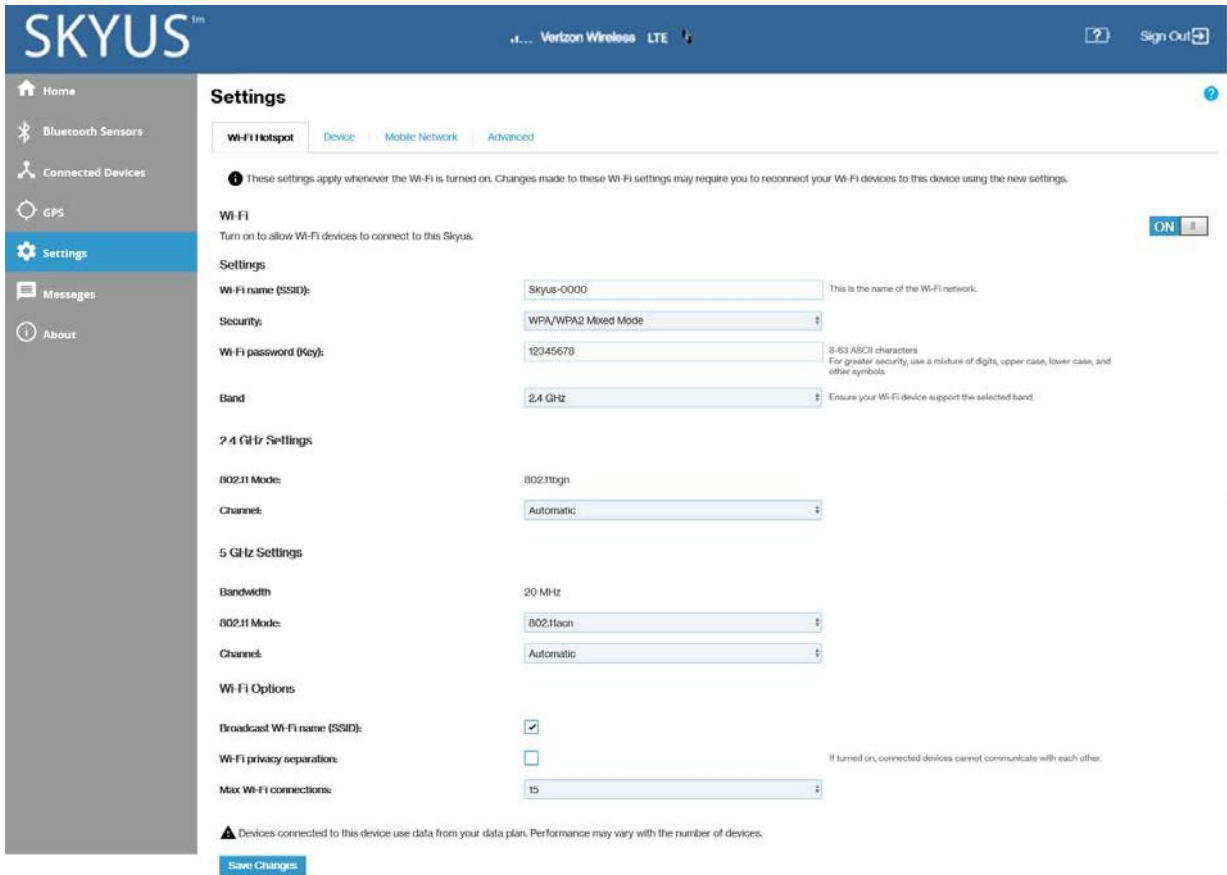

**NOTE:** If you change these settings, existing connected devices may lose their connection.

## **Wi-Fi**

Use the **ON/OFF** slider to allow Wi-Fi devices to connect to this router, or not.

## **Settings**

**Wi-Finame(SSID)**:EnteraWi-Finame(SSID)tosetuporchangetheWi-Finame.Thenamecanbeup to 28 characters long.

**Security:** Select an option for Wi-Fi security:

- **WPA2Personal**is themost securemethodofWi-FiProtectedAccessandshouldbeusedif possible.
- **WPA/WPA2 Personal** can be used if some of your older devices do not support WPA2.
- **WPA/WPA2 Enterprise** is designed for organizations and includes enterprise-grade authentication. **NOTE:** This method provides administrative control over access to your Wi-Fi network, so that administrators assign, modify and revoke login credentials for users. A Remote Authentication Dial-In User Service (RADIUS) server is required and must be configured for this option.
- **None** allows others to monitor your Wi-Fitraffic and use your data plan to access the Internet. **NOTE:** Avoid using this option.

**Wi-Fi password (Key):** Enter a Wi-Fi password.

**Important:** It is critical that you change the password from the default **and** use a different password from your Admin password to keep the device and your network secure.

Band: Wi-Fi can be accessed over two bands, depending on your Wi-Fi device: 2.4 GHz and 5 GHz:

- The 2.4GHz band is supported by all devices with Wi-Fiand should be used by devices that are afewyearsoldorolder.Thisbandpassesthroughwallsbetter,soitmayhavealongerrange.
- The 5 GHz band is best for newer devices. It offers better throughput and reduced interference, but does not pass through walls as well as the 2.4 GHz band.

## **2.4 GHz Settings**

**802.11 Mode:** Specify which 802.11 protocol is to be used when the 2.4 GHz band is active.

**Channel:** Select Automatic or specify a Wi-Fi channel to use. **NOTE:** Selecting the appropriate channel will help reduce signal loss when near another Wi-Fi device.

## **5GHz Settings**

**Bandwidth:** The bandwidth when 5 GHz band is active.

**NOTE: Leave the Bandwidth at the default setting unless you experience interference with other Wi-Fi** devices. If you experience interference, try lowering the Bandwidth setting to reduce the interference.

**802.11 Mode:** Specify which 802.11 protocol is to be used when the 5 GHz band is active.

**Channel: Select Automatic** or specify a Wi-Fi channel to use. **NOTE:** Selecting the appropriate channel will help reduce signal loss when near another Wi-Fi device.

## **Options**

**BroadcastWi-Finame(SSID):**CheckthisboxtoallowWi-FidevicesintheareatoseetheWi-Finame (SSID)ontheirlistofavailablenetworks.Ifnot selected,theWi-Finamewillneedtobemanually entered for devices to connect to the network.

**Wi-Fi privacy separation:** Check this box to prevent Wi-Fi data transfer between devices. For normal operation, this should be unchecked. If checked, each connected device is isolated from all other connected devices.This provides additional security if some connected devices are unknown or not completely trusted.

**Max Wi-Fi connections:** Specify the number of connections that can simultaneously connect to the Skyus Wi-Finetwork.

Select **Save Changes** to store new settings.
## DeviceTab

Use this tab to configure device-specific settings, including resetting the Admin password for your device.

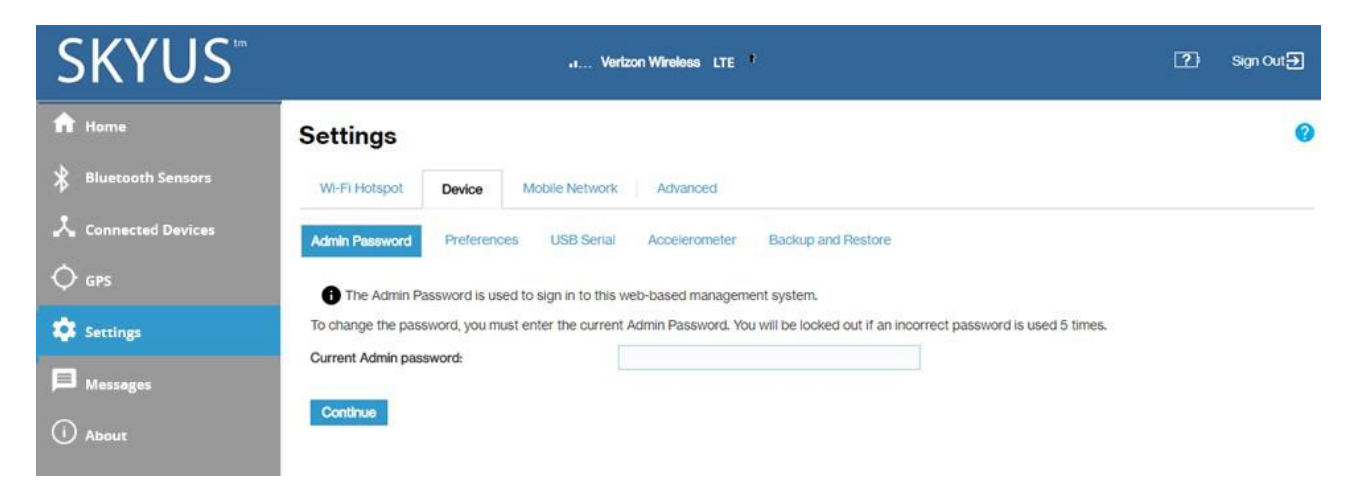

The Device tab includes five sub tabs:

- Admin Password Sub Tab
- Preferences SubTab
- USB Serial Sub Tab
- Accelerometer SubTab
- **•** Backup and Restore Sub Tab

# **Admin Password Sub Tab**

ThispageallowsyoutochangetheAdminPasswordandtoset securityoptions relatedtotheAdmin Password. The Admin Password is used to sign in to the Skyus 100B Series Web Interface.

**Important:** Itiscritical that you change the Admin password from the default to keep the device and your network secure.

To change your Admin password:

1. Enter the Current Admin password and click **Continue**. The Admin Password sub tab appears.

**NOTE:**Ifyouenteranincorrectvaluetoomanytimes,youwillbelockedoutoftheAdminWeb Interface. To clear this lock, restart your Skyus device.

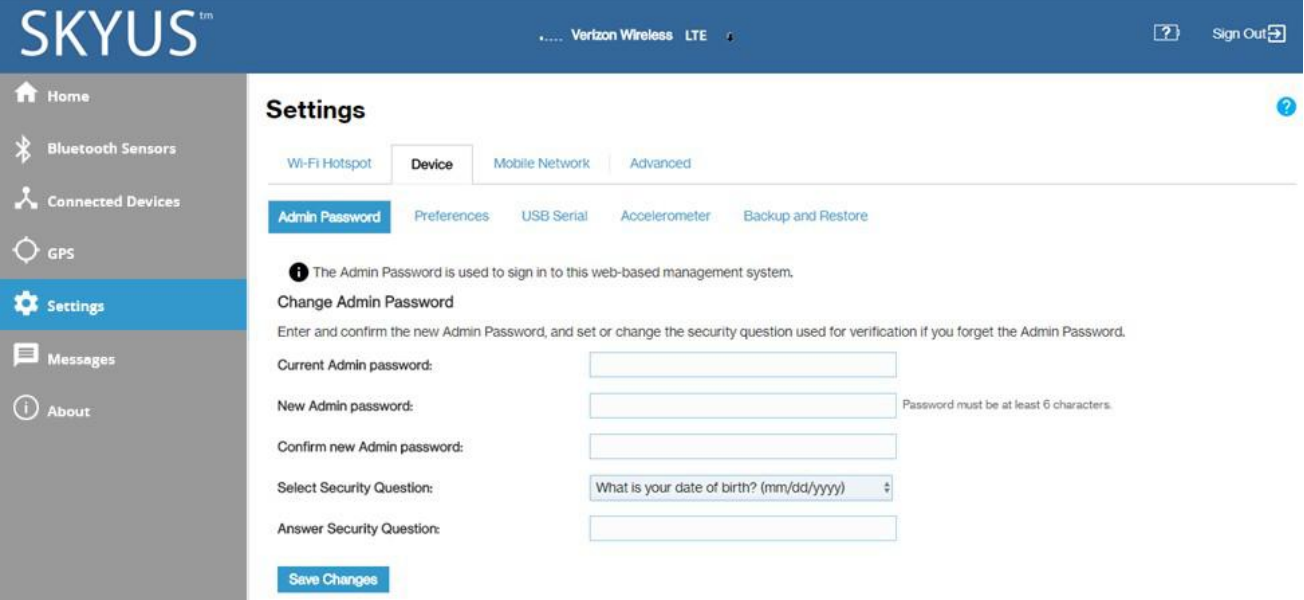

- 2. Enter your current Admin password again, then enter a new password and confirm it.
- 3. Select a security question from the drop-down list and type an answer to the question in the **Answer Security Question** field. **NOTE:** Answers are case-sensitive.
- 4. Click **SaveChanges**.

The next time you sign in to the Skyus 100B Series Web Interface, use the new Admin password. If you cannotrememberthepassword,click**IforgottheAdminpassword**.Afteryoucorrectlyanswerthe security question you set up, the current password is displayed.

**NOTE:**YoucansetupaseparateWi-Fipasswordin**Settings>Wi-FiHotspot**(seeWi-FiHotspotTab), but that is different from the Admin password, which is for this Web Interface. DONOT use the same password forboth.

# **Preferences SubTab**

Use this page to turn offthe hardware reset button, enable/disable LEDs and the Ethernet Port, and set user preferences such as language and date/time formats.

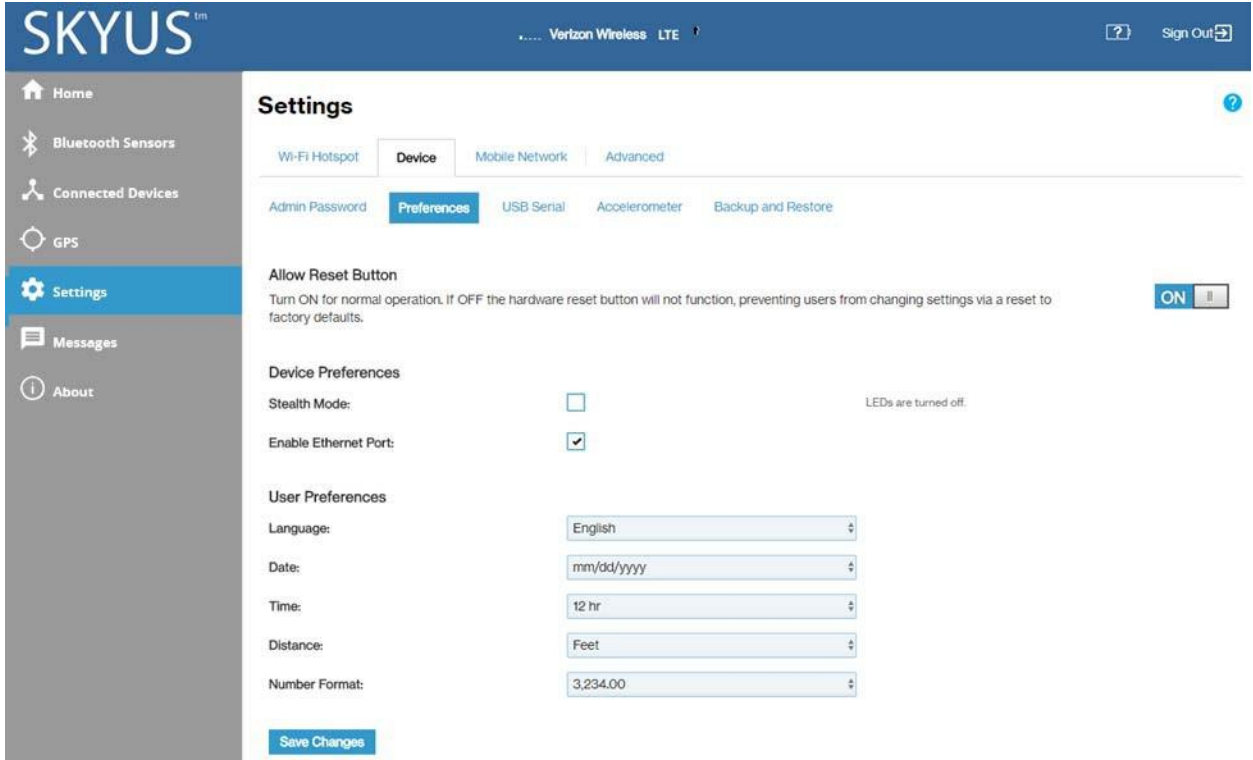

Use the **Allow Reset Button ON/OFF** slider to turn off the hardware reset button. This ensures that device settings cannot be reset to factory default by using the reset button on the bottom of the router.

#### *Device Preferences*

**Stealth Mode:** Check this box to turn off the indicator LEDs on the router.

**Enable Ethernet Port:** This box is checked when the Ethernet portis enabled. Deselect to disable the Ethernet port on your router.

#### *User Preferences*

**Language:** Currently, only English is available.

**Date:** Select the date format to be used on the Web Interface (mm/dd/yyyy or dd/mm/yyyy).

**Time:** Select the time format to be used on the Web Interface (12 or 24 hour).

**Temperature:** Select the temperature format to be used on the Web Interface (Fahrenheit or Celsius).

**Distance:** Choose the units of measure for distance on the Web Interface (Feet or Meters).

**NumberFormat:**Choosetheformatfordecimalnumbers(usingaperiodorcommaasthedecimal point).

Select your display choices and click **Save Changes** to update settings.

# **USB Serial Sub Tab**

IfyouhaveconnectedaUSB/serialportadaptorandaserialportdevicetotheSkyusrouter,youcan use this page to remotely access the serial port device.

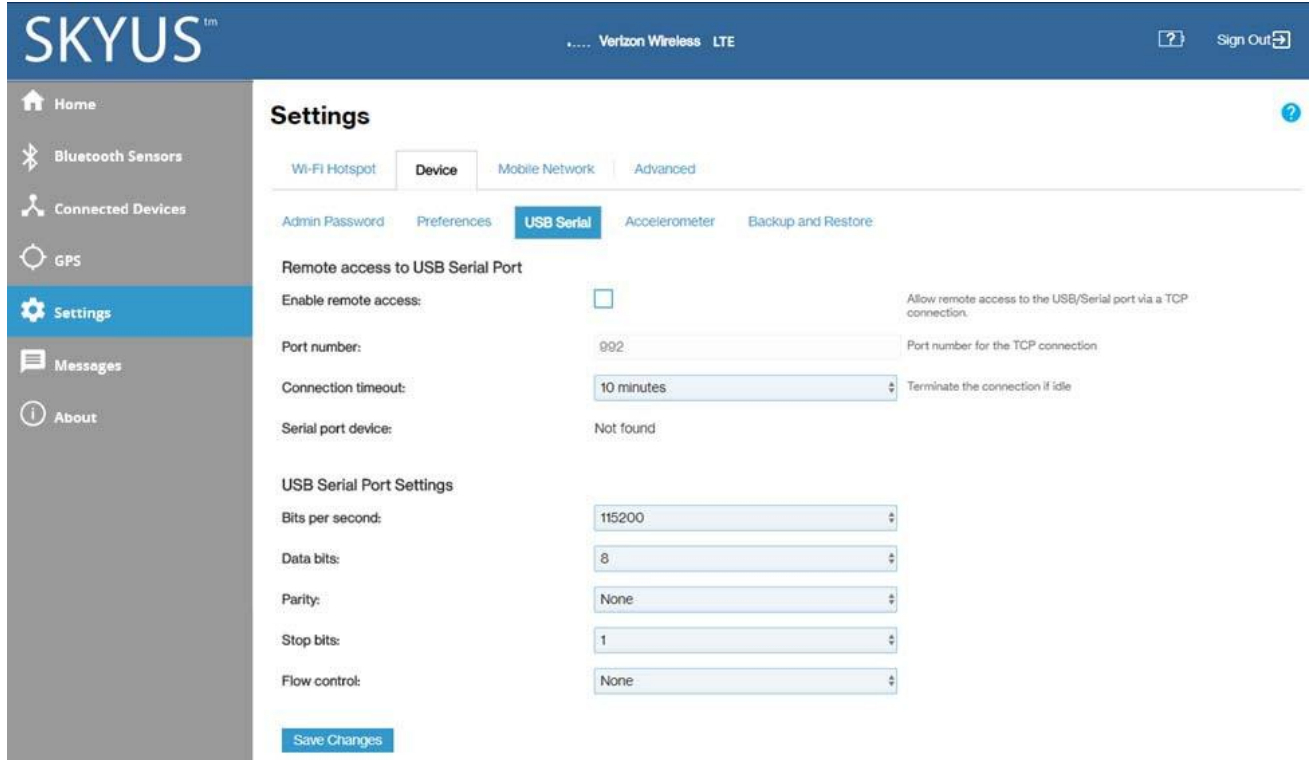

*Remote access to USB Serial Port*

Check the **Enable Remote Access** box to enable the remote TCP connection to the device's USB/serial port. You can use Telnet or a similar application to establish this connection.

**NOTE:** You cannot make changes to the following fields unless this box is checked.

**Port number:** Specify the desired port to establish the TCP connection.

**Connection timeout:** Specify the amount of idle time at which the connection will be automatically terminated.IfyoudonotwanttheconnectiontobeterminatedbytheSkyusrouter,select**Never**.

**Serial port device:** The connected serial port device.

#### *USB Serial Port Settings*

Serial port settings should be set to match the connected serial device.

**Bits per second:** Specify the rate of data flow. Supported speeds range from 300 bps to 115200 bps.

**Data bits:** Select 7 or 8 to match the serial device.

**Parity:** Select Odd, Even, or None to match the serial device.

**Stop bits:** Select 1 or 2 stop bits to end a packet, as used by the serial device.

Flow control: Select the option of how the packets will be controlled used by the serial device: None, XON/XOFF, Hardware.

Select your choices and click **Save Changes** to update settings.

# **Accelerometer SubTab**

Use this page to enable and configure accelerometer settings. Accelerometer settings are typically used in mobile (automotive) environments.

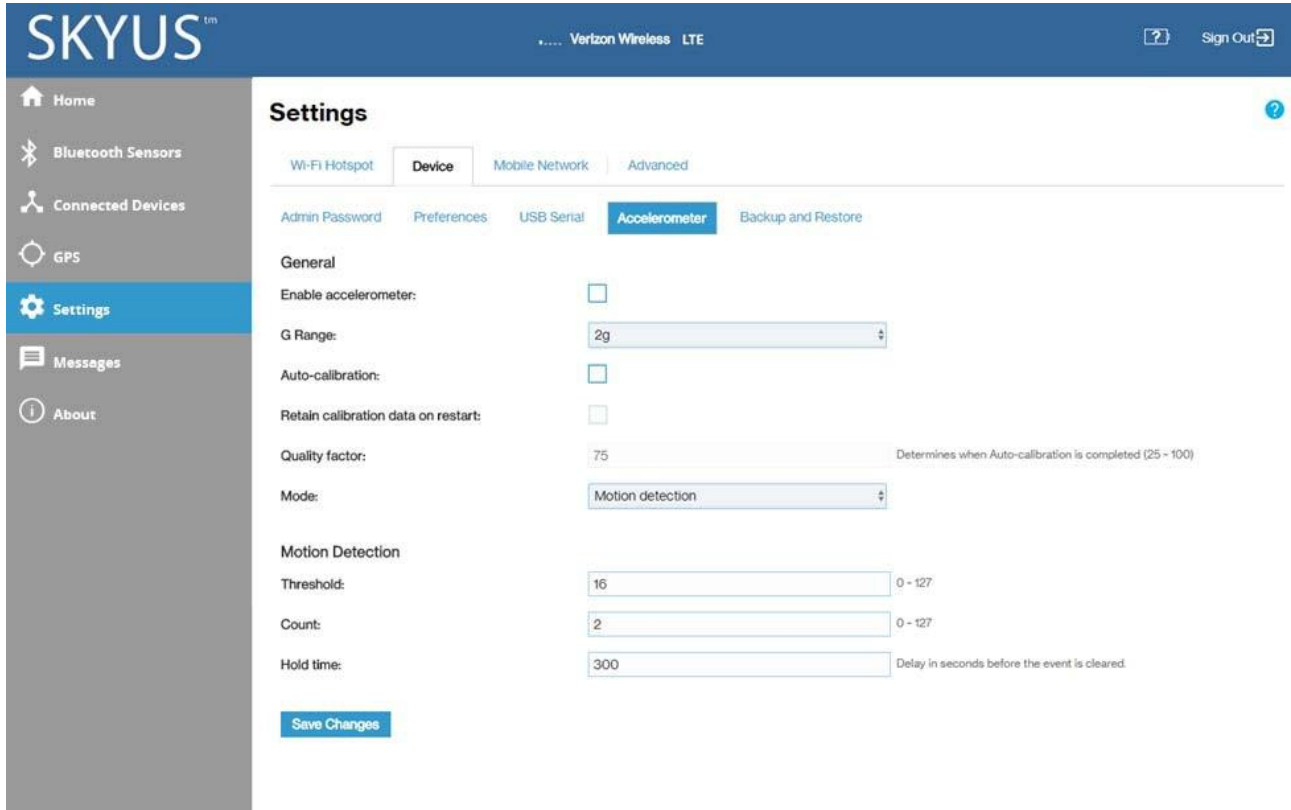

#### *General*

Check the **Enable Accelerometer** box to turn on the accelerometer.

**NOTE:** The following settings apply regardless of the mode selected (Motion detection or Driver behavior).

**GRange:** Specify the gravity (G) force range. This is the maximum value that can be recorded accurately. The wider the range, the less accurate the readings will be. The default value is 2g, which is sufficient for normal vehicles. A value above 2g indicates a crash.

Check the **Auto-calibration** boxto enable auto-calibration. **NOTE:** It is recommended to always check this box if the accelerometer is going to be used.

**Retain calibration data on restart:** When this box is checked, the device automatically re-calibrates on restart. Use this feature if the Skyus device is in a fixed location in a vehicle. In that case, it will allow the accelerometer to perform auto-calibration faster. In other settings it should remain turned off.

**Qualityfactor:**Specifiestheaccuracyofcalibrationneededpriortocompletionofthecalibration process. NOTE: This is similar to a % confidence level for auto-calibration. If set to 75, then calibration is considered complete when the device calculates that there is a 75% probability that is correct. Valuesbelow25%arenotallowedbecausetheresultswouldbeunreliable.Ahighernumberwill enable a more accurate calibration, but it will take longer to complete the calibration process.

**Mode:** Choose between Motion detection and Driver behavior. The selections below will change depending on your choice.

#### *Motion Detection*

Motion detection detects, monitors, and reports only for bulk movements that will show that the deviceismovingornot.ThismodeisgenerallyusedwhentheSkyusdeviceis installedinmachineryor a vehicle that should not move, so as to cause an alert if motion is detected.

**Threshold:**TheGforcethattriggersamotionevent.CountandHoldtimesettingsareusedtoensure the motion event is genuine.

**Count:** The number of consecutive samples above the Threshold (G force) needed to trigger a motion event.Forexample,ifCountissetto100andthereare98consecutivesamplesabovetheThreshold value, thenonesamplebelow the threshold, the countrestarts at 0 and nomotionevent is triggered. **NOTE:**Thesamplingrateis10Hz(10samplespersecond).YoucanconverttheCountvaluetoatime interval (in seconds) by dividing the Count value by 10.

Hold time: The delay, in seconds, before a motion event is cleared. The accelerometer waits for this amount of time to determine if the event is finished. If additional readings above the Threshold value are received during the Hold time interval, they are considered part of the same event and the Hold timetimerisrestarted.WhennoadditionalreadingsabovetheThresholdvaluearereceivedfora period equal to the Hold time, the event is considered finished.

Click **Save Changes**.

#### *Driver Behavior Detection*

Driverbehavior detects and monitors motion, direction, rates, and accelerations to provide information related to driver behavior. This mode is used when the Skyus device is installed in a vehicle and you wish to monitor vehicle operation.

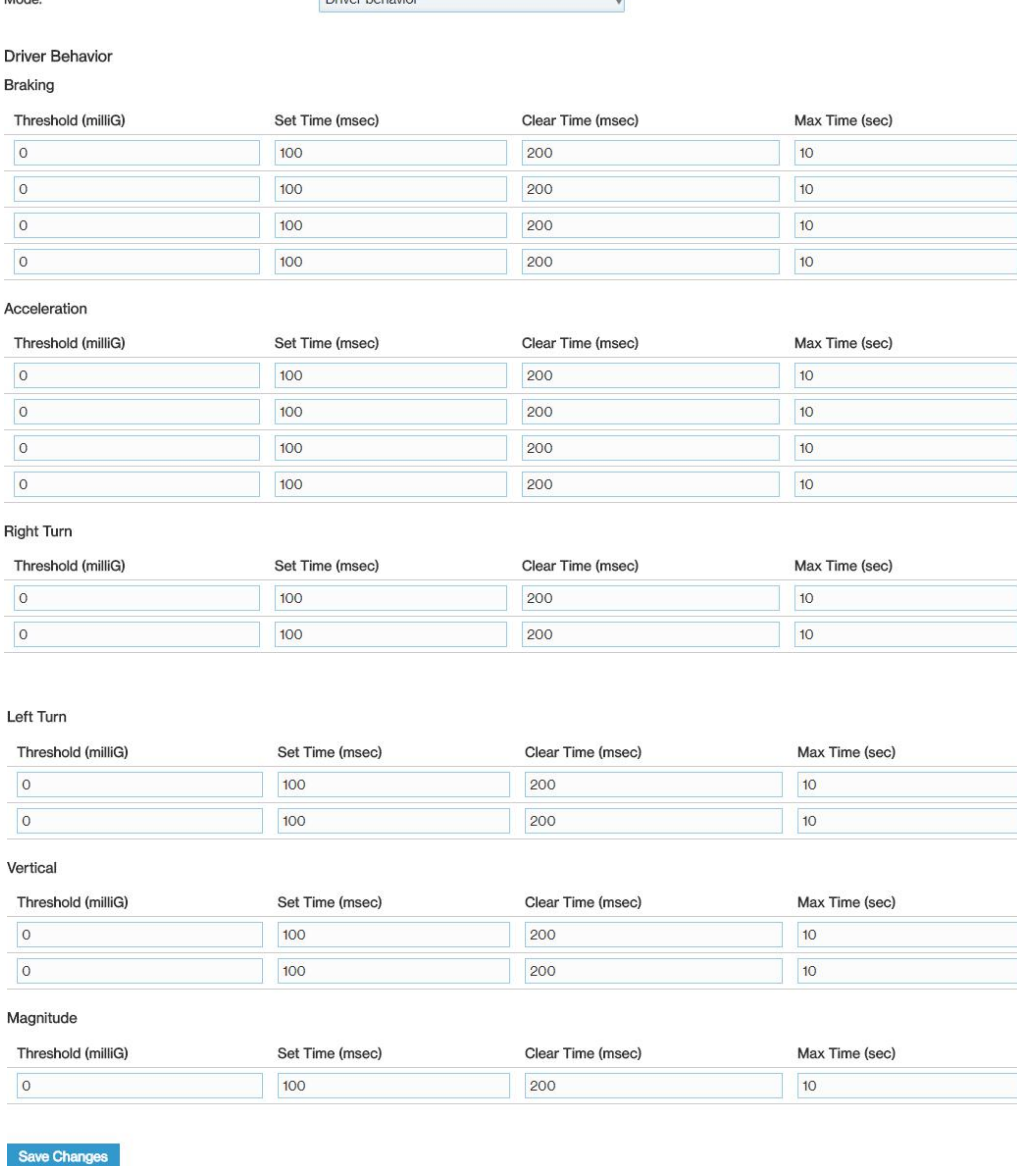

Driver behavior

Mode<sub>t</sub>

If you select **Driver behavior** as the **Mode**, configure the fields for Braking, Acceleration, Right Turn, Left Turn, Vertical, and Magnitude (a change in any direction). You can specify a Threshold for each of the behaviors that will trigger an event (can be used to create alarms through IoT Connect). You can also define Set Time, Clear Time, and Max Time.

**NOTE:** Auto-calibration must be enabled for the Skyus device to determine which direction is forward, so that vehicle motion can be measured correctly.

Threshold: The G force (measured in milliG to allow precise definition) that triggers a motion change event. For fields where multiple thresholds are available, set a series of thresholds at different levels.

Set Time: The amount of time, in milliseconds, the G force must remain above the Threshold value in order for an event to be triggered.

**Clear Time:** The amount of time, in milliseconds, before an event is cleared. When an event is triggered, it lasts until the Max Time value is reached, or until the Clear Time has elapsed without any furtherreadingsabovethethreshold.Aneweventcannotbetriggereduntilthepreviouseventhas been cleared.

Max Time: The amount of time, in seconds, an event can last. If readings above the Threshold value persist after this amount of time, a new event is triggered.

**NOTE:** A single change can trigger multiple events. For example, if the Thresholds for Braking are set to 100, 200, 300, and 400, a 500 milliG motion triggers events for all four Thresholds.

Click **Save Changes.**

# **Backup and Restore Sub Tab**

Usethissub-tabtocreateadeviceconfigurationfilethatcanbeusedtobackupandrestoreyour custom settings. You can also restore all settings to the factory default values.

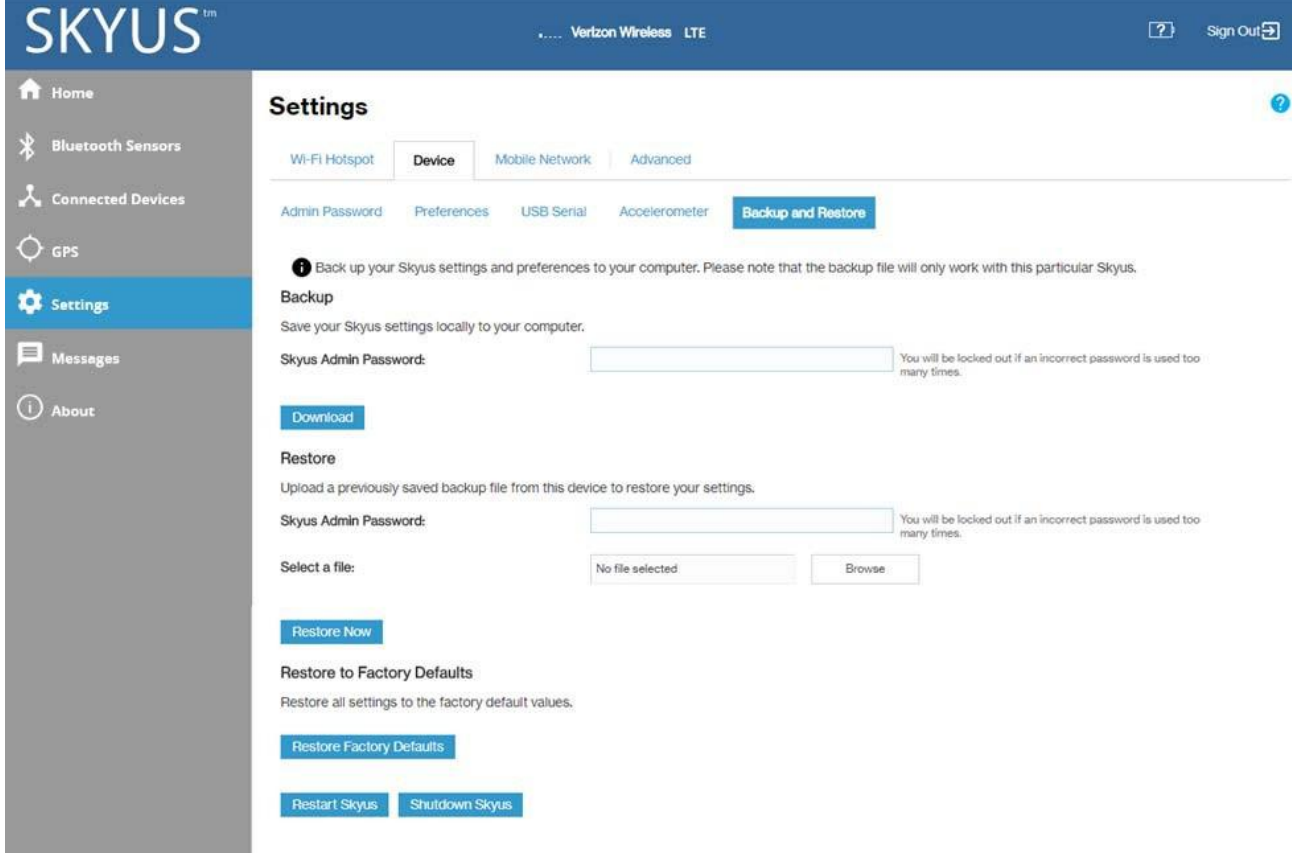

#### *Backup*

TobackupcurrentSkyus100BSeriessettingstoafileonyourcomputer,enteryourAdminpassword in the **Skyus Admin Password** field.

The default Admin password is printed on the bottom of the router. If you have changed the Admin passwordanddon'trememberit, select**SignOut**inthetop-rightcorneroftheHomepage,click**I** forgotthe Admin password, and answer the security question. The current Admin password will be displayed.

**NOTE:**Ifyouenteranincorrectpasswordfivetimesinarow,youwillbelockedoutoftheWebUI.To unlock it, restart the router.<br>Click the **Download** button. The file is automatically downloaded to your Downloads folder. This

configuration file contains all settings for the device, router and system functions. It does not contain any modem settings or data.

**NOTE:**Thebackupfilecannotbeeditedorviewedonthedownloadedsystemoronanyotherdevice. This file can only be restored for this model of Skyus router, and settings can only be viewed or changed using the Web UI.

#### *Restore*

**CAUTION:** Restoring settings (uploading a configuration file) changes ALL of the existing settings to match the configuration file. This may change the current Wi-Fi settings, breaking all existing connections to this router and disconnecting you from the Web UI.

Torestoresystemsettingsfromabackupsettingsfile,enteryourAdminpasswordinthe**SkyusAdmin Password** field.

Inthe**Selectafile**field,click**Browse**andchooseabackupsettingsfiletorestore.**NOTE:**Youcanonly restore a file that was created for this model of Skyus router.

Click the **Restore Now** button.

Your device will automatically reset and you will need to log back into the user interface.

#### *Restore to Factory Defaults*

**Restore factory defaults:** This button resets all settings to their factory default values.

**CAUTION:** This initiates a restart and may change the current Wi-Fi settings, breaking all existing connections to this router and disconnecting you from the Web UI.

**Restart Skyus**: This button turns your router off and on again.

**Shutdown Skyus:** This button turns off your router.

#### Mobile Network Tab

UsethistabtomodifythemobilenetworksettingsonyourSkyus100BSeriesrouter.

The Mobile Network Tab contains three sub tabs:

- Carrier Settings Sub Tab
- Carrier Connection Settings Sub Tab
- Manual DNS Sub Tab

## **Carrier Settings Sub Tab**

UsethispagetomodifythecarriersettingsonyourSkyus100BSeriesrouter.Youcansetupmultiple schedules for SIM usage for each SIM.

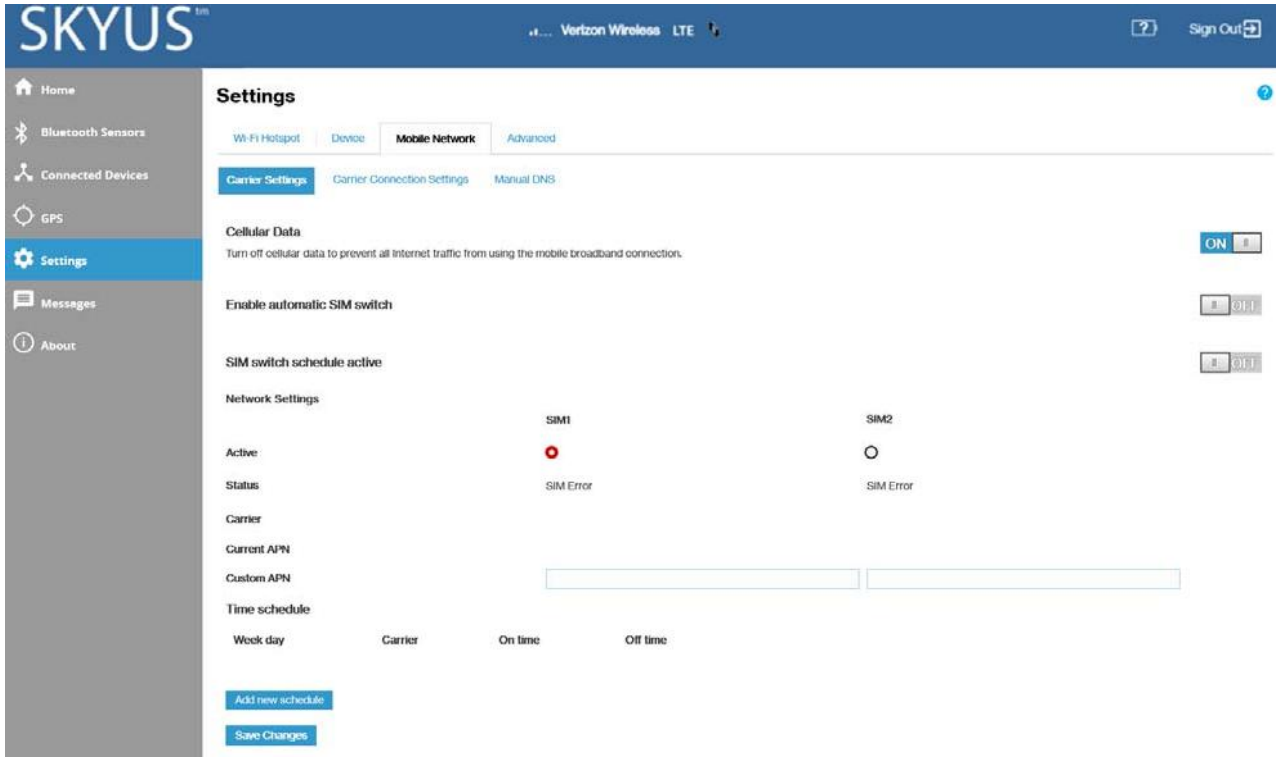

#### *Cellular Data*

By default, cellular data is turned on. To turn off cellular data, move the **ON/OFF** slider to **OFF**.

**CAUTION:**If you turn cellular data off, Internet access via this device will not be possible. All connections will be terminated.

#### *Enable automatic SIM switch*

To enable automatic SIM switching, move the **ON/OFF** slider to **ON**.

#### *SIM switch schedule active*

Movethe**ON/OFF**sliderto**ON**toactivatetheSIMswitchscheduleslistedunder**Timeschedule**.Use the **Add new schedule** button to create schedules.

#### *Network Settings*

**Active:** Select a SIM to be active or to set a time schedule for that SIM.

**Status:** The current status of the SIM.

**Carrier:** The cellular carrier associated with the SIM.

**CurrentAPN:**TheAccessPointName(APN)currentlyusedtoconnecttothecellularnetwork associated with the SIM. The APN is pre-configured and, inmost cases, should not be changed.

**Custom APN:** In most configurations, the Skyus 100B Series router is used with a dynamic IP and SIM and the Access Point Name (APN) is available from the network, for example: *vzwinternet*. However, if youareonaprivatenetwork,youmayneedtosetacustomAPNforthenetworktocommunicatewith the Skyus device, for example: we01.*vzwstatic*.

The following table includes some commonly used APNs. Contact your carrier to confirm the correct APN for your line of service.

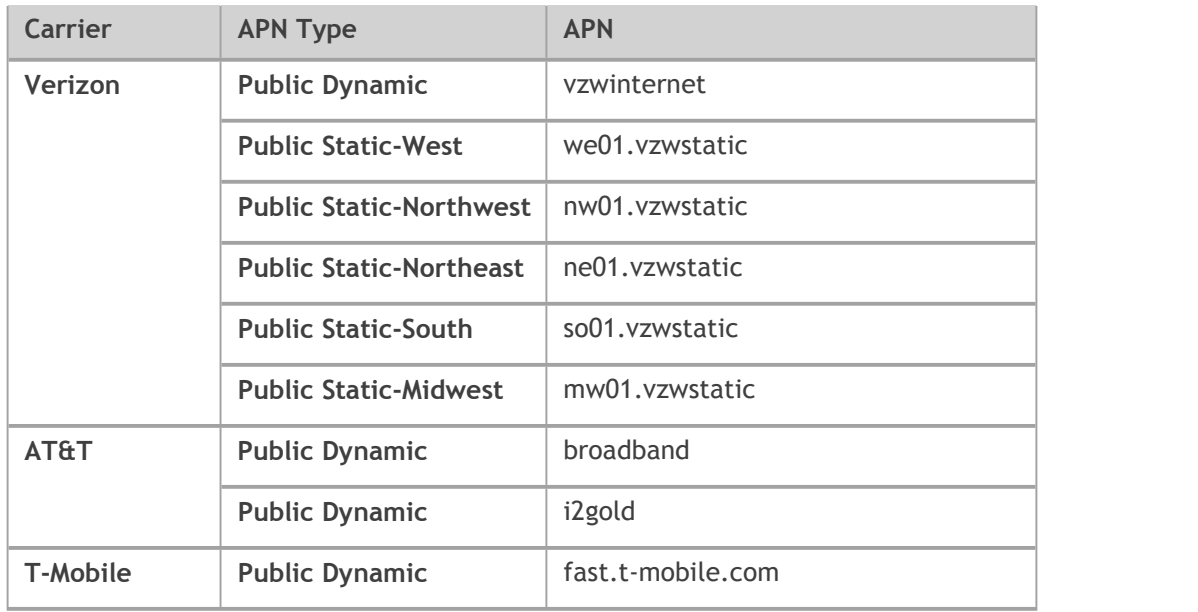

#### *Time schedule*

This section provides a list of the schedules you have set up for each SIM. Use the **Add new schedule** button to create schedules.

#### *Add new schedule Button*

**NOTE:**SelecttheSIMonwhichyouwanttosetascheduleinthe**Active**settingabovebeforeselecting the **Add new schedule** button.<br>Select this button to create a new schedule. You can create multiple schedules for each SIM. The Add

new schedule dialog box appears.

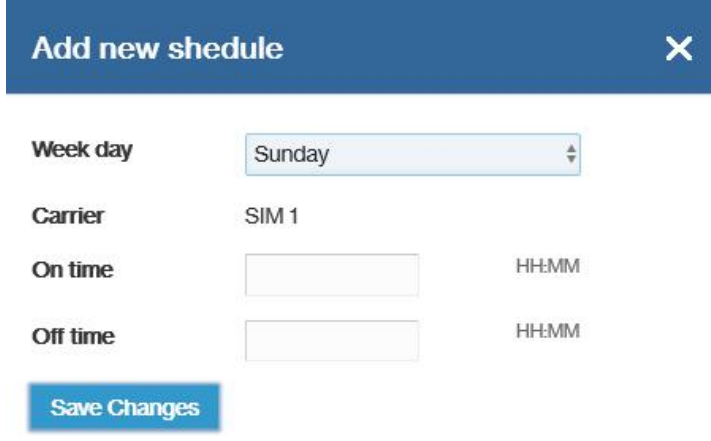

**Week day:** Use the drop down to choose a day of the week for the schedule.

**Carrier:**TheSIMonwhichyouaresettingaschedule.TochangetheSIM,closethisdialogand select the correct SIM in the **Active** section above.

**Ontime:**EnterthetimeyouwanttheSIMswitchedonfortheselectedday,usingmilitarytime in HH:MM format, for example: enter 08:00 for 8 AM.

Off time: Enter the time you wish the SIM switched off for the selected day, using military time in HH:MM format, for example: enter 17:00 for 5 PM.

#### Click **Save Changes**.

The new schedule is listed in time schedules. You can delete a schedule with the **Delete** button.

Usethe**SIMswitchscheduleactive**toggle toactivate ordeactivatealllistedschedules.

Click **Save Changes** to save settings on the Carrier Settings sub tab.

# **Carrier Connection Settings Sub Tab**

Use this page to modify the ping settings on your Skyus 100B Series router.

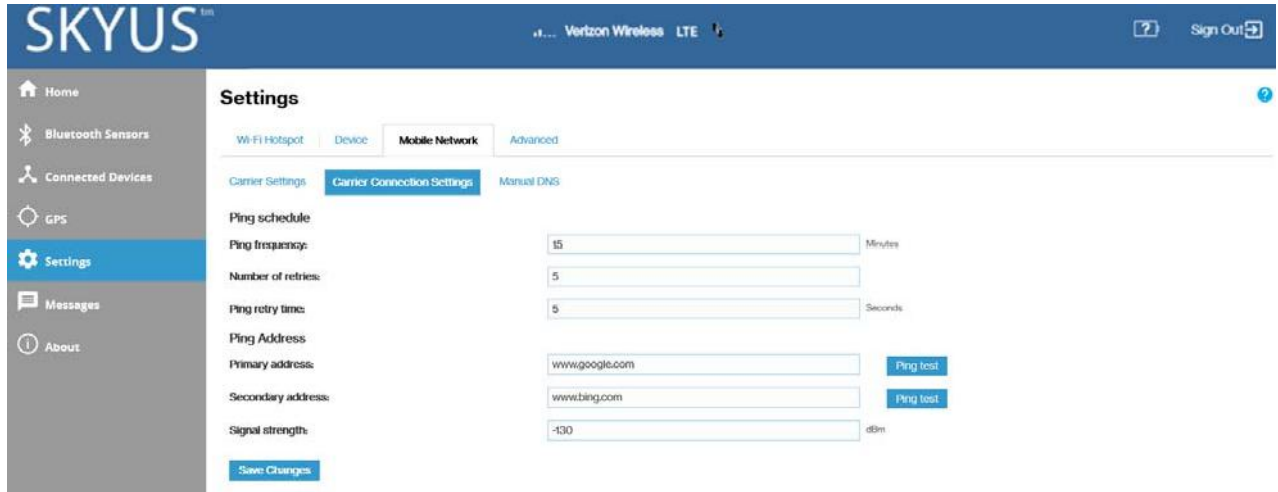

#### *Ping schedule*

**Ping frequency:** The number of minutes between pings.

Number of retries: The maximum number of ping retry attempts.

Ping retry time: The length of time of ping retry attempts.

#### *Ping Address*

**Primaryaddress:**Theaddress ofthe primary servertoping.Usethe**Pingtest**buttonto test.

**Secondaryaddress:**Theaddressofthesecondaryservertoping.Usethe**Pingtest**buttontotest.

Signal strength: If signal strength falls below this level, the carrier is switched.

Click **Save Changes**.

# **Manual DNS Sub Tab**

By default, the Skyus 100B Series router will automatically select the proper Domain Name Server (DNS). However, this page allows you to select a manual DNS.

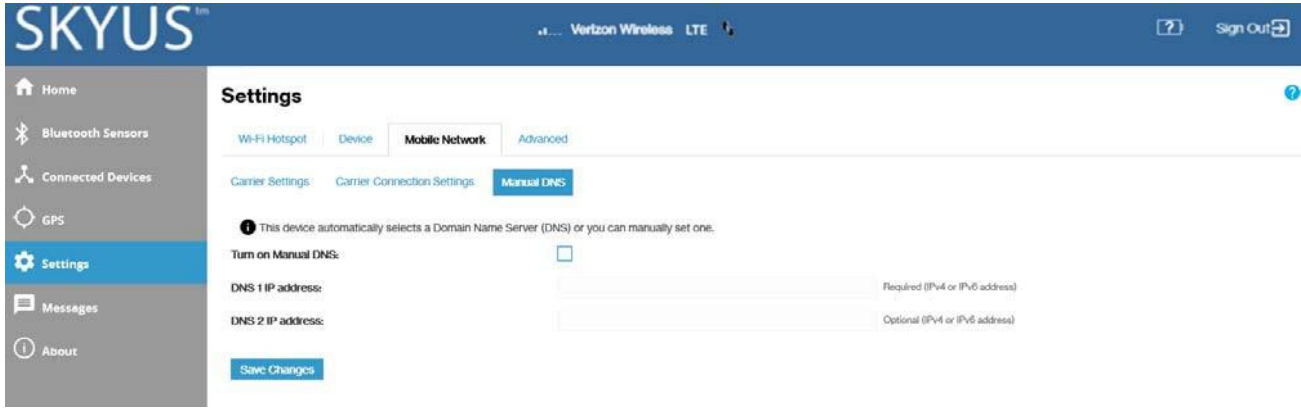

To turn on Manual DNS:

- 1. Check the **Turn on Manual DNS** box.
- 2. Entertheappropriaterequiredaddress(IPv4orIPv6)intheDNS1IPAddressfield.Thisaddressis required.
- 3. Enter the appropriate optional address (IPv4 or IPv6) in the DNS 2 IP Address field. This field can be leftblank.
- 4. Click **SaveChanges**.

# Advanced Tab

Advanced settings are intended only for users with advanced technical knowledge. For information about the Advanced Settings page, go to Chapter 4, "Advanced Settings" on page 69.

# Accessing Messages

To access messages, select **Messages** from the Web UI side menu. The Messages page appears.

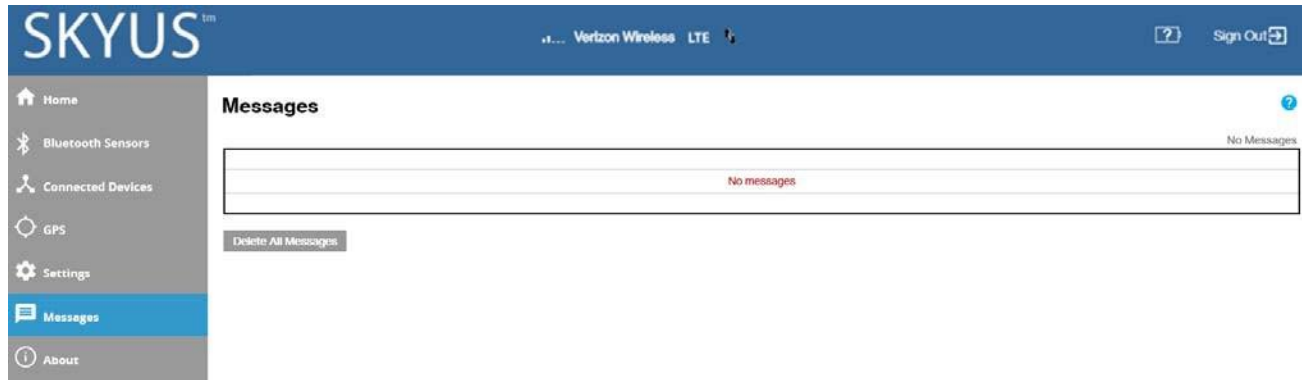

#### MessagesPage

This page displays text messages sent to your device. These are typically messages from your service provider and cannot be replied to, so no reply feature is provided.

#### **Messages**

Countersatthetopofthescreenindicatethenumberofunread(new)messagesandthetotalnumber of messages.

Messages are listed in order of date. Unread (new) messages are indicated by an icon. Messages are set to Readonce they are displayed on this page, so the next time the page is entered, they will no longer be marked as Unread.

Use the **Delete All Messages** button to delete all messages.

# Viewing Info About the Router

Onthe Web UIHome page, the Mobile Network section shows current status information about your router and mobile network.

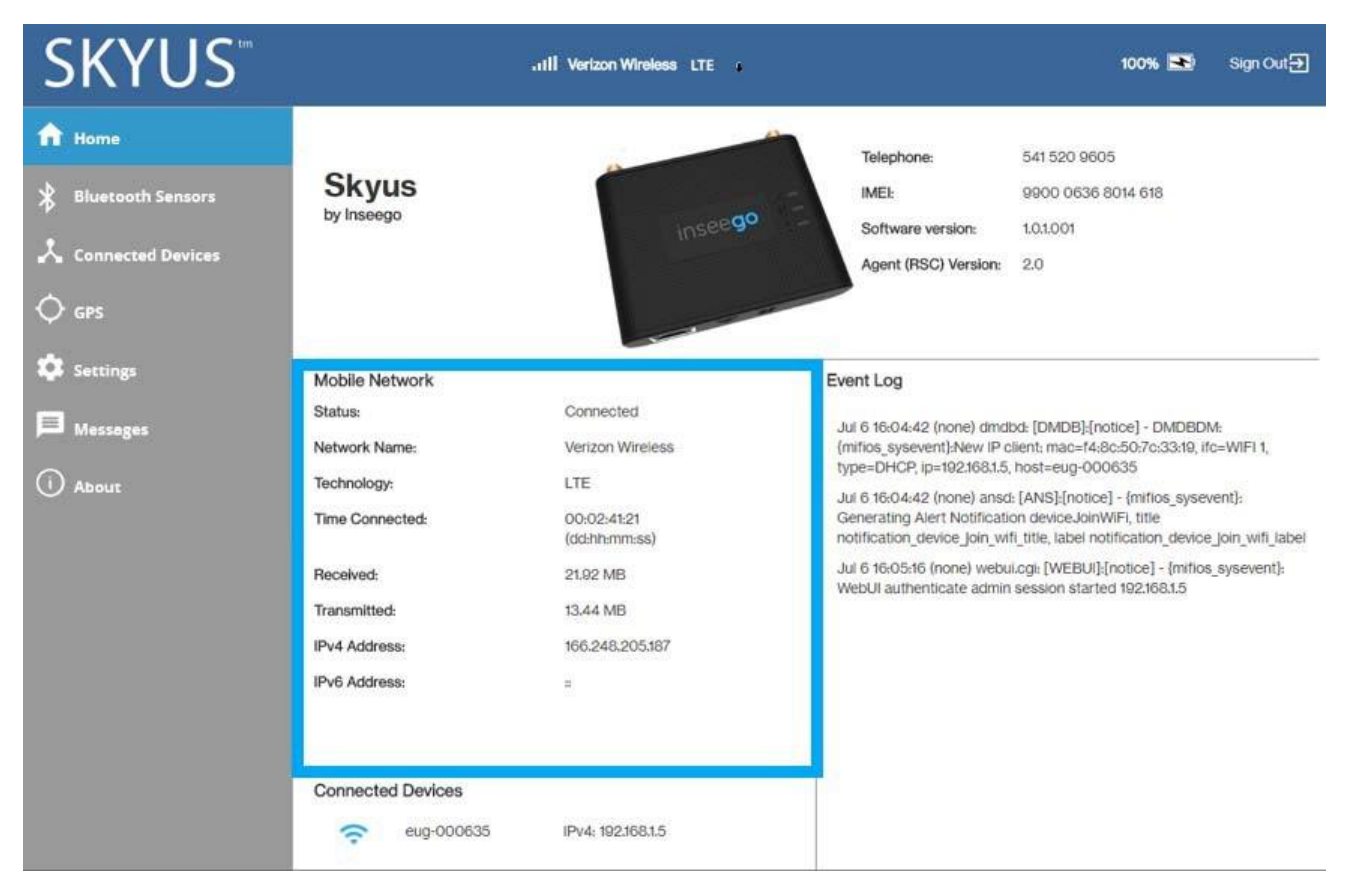

Toviewmoredetailedinformationaboutyourrouteranditsuse,select**About**fromtheWebUIside menu.

The About page includes seven tabs:

- Current StatusTab
- DataUsageTab
- Device InfoTab
- Diagnostics Tab
- Logs Tab
- Software Update Tab
- Support Tab

## CurrentStatusTab

Use the Current Status tab to view Internet status, Wi-Fi hotspot information, and internet session details.

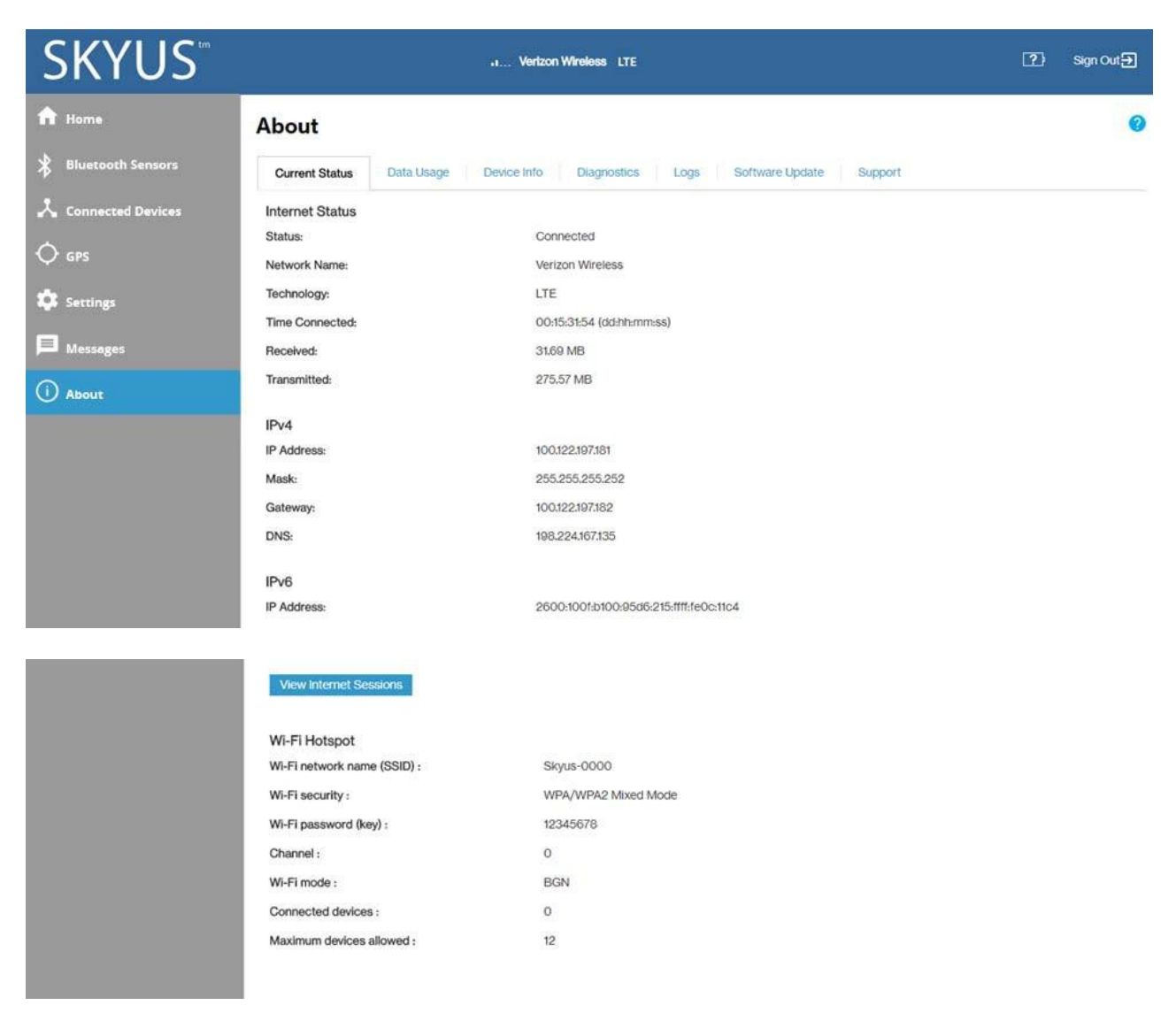

#### **Internet Status**

**Status:** Indicates whether your router is Connected or Disconnected.

**Network Name:** The cellular carrier network (for example, Verizon Wireless or AT&T)

**Technology:** The cellular technology (forexample, LTE or 3G)

**Time Connected:** The cumulative time connected

**Received:** The cumulative amount of data received for the current 24 hr period

**Transmitted:** The cumulative amount of data transmitted for the current 24 hr period

#### **IPv4**

**IPv4 Address:** The Internet IP address assigned to the router

**Mask:** The network mask associated with the IPv4 address.

**Gateway:** The gateway IP address associated with the IPv4 address.

**DNS:** The Domain Name Server currently used by this device.

#### **IPv6**

**IPv6Address:**TheglobalIPv6addressfortherouter(blankifIPv6is turnedofforisnot supportedby the current network connection or carrier).

#### **ViewInternet Sessions**

Select the **View Internet Sessions** button to see detailed information on internet activity.

Internet Sessions from 06/30/2018 6:39:46 PM to 07/01/2018 3:05:51 PM

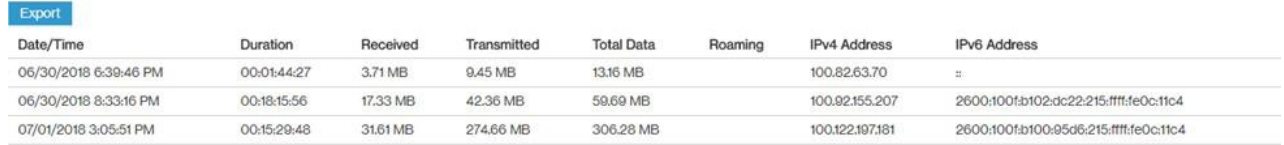

## **Wi-Fi Hotspot**

**Wi-Fi network name (SSID):** The Wi-Fi network name.

**Security:** The type of security.

**Wi-Fi password (key):** The Wi-Fi password.

**Channel:** The Wi-Fi channel.

**Wi-Fi Mode:** The Wi-Fi mode.

**Connected devices:** The number of connected devices.

**Maximum devices allowed:** The maximum number of connected devices allowed.

#### Data Usage Tab

Use the Data Usage tab to view details about data usage or to reset the data counter and settings.

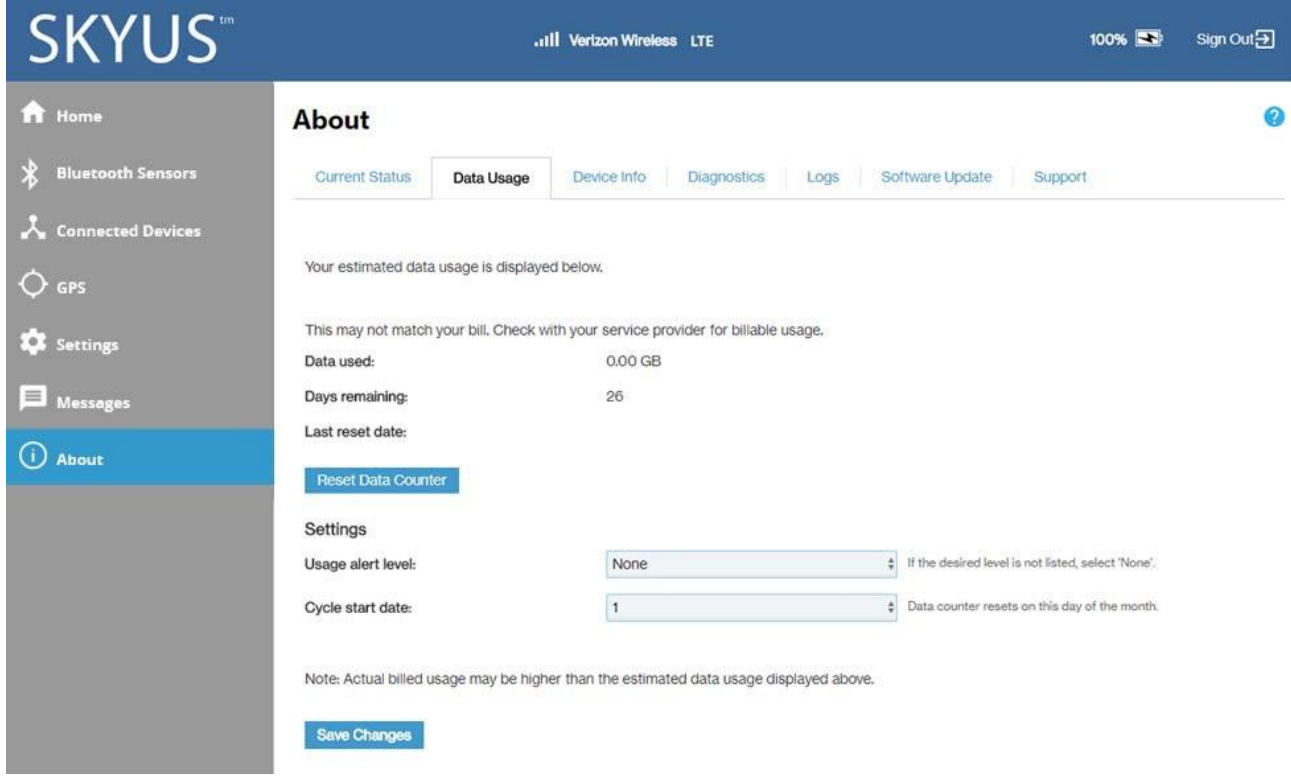

## **Estimated DataUsage**

Thissectionmayvaryaccordingtoyourplan.Itcontainsagraphicalrepresentationofdatausage. Information is displayed for the current reporting period (starting from the **Cycle start date** you set), unless you use the **ResetData Counter** button.

**Data used:** An estimation of the amount of data used during the current reporting period.

**Days remaining:** The number of days left before the current reporting period ends.

**Lastresetdate:**Thedatewhenthedatawas lastmanually reset.

Select the **Reset Data Counter** button to restart the **Data Used** field.

#### **Settings**

**Usage alert level:** Specify an alerting threshold for data usage (from 20 MB to 20 G).

**Cycle start date:** Specify the start day of the month for your data counter cycle. **NOTE:** You can set this to correspond to the start day of your billing cycle.

Make your selections and click **Save Changes**.

## Device InfoTab

This page presents useful information that will be needed in the event Support is required.

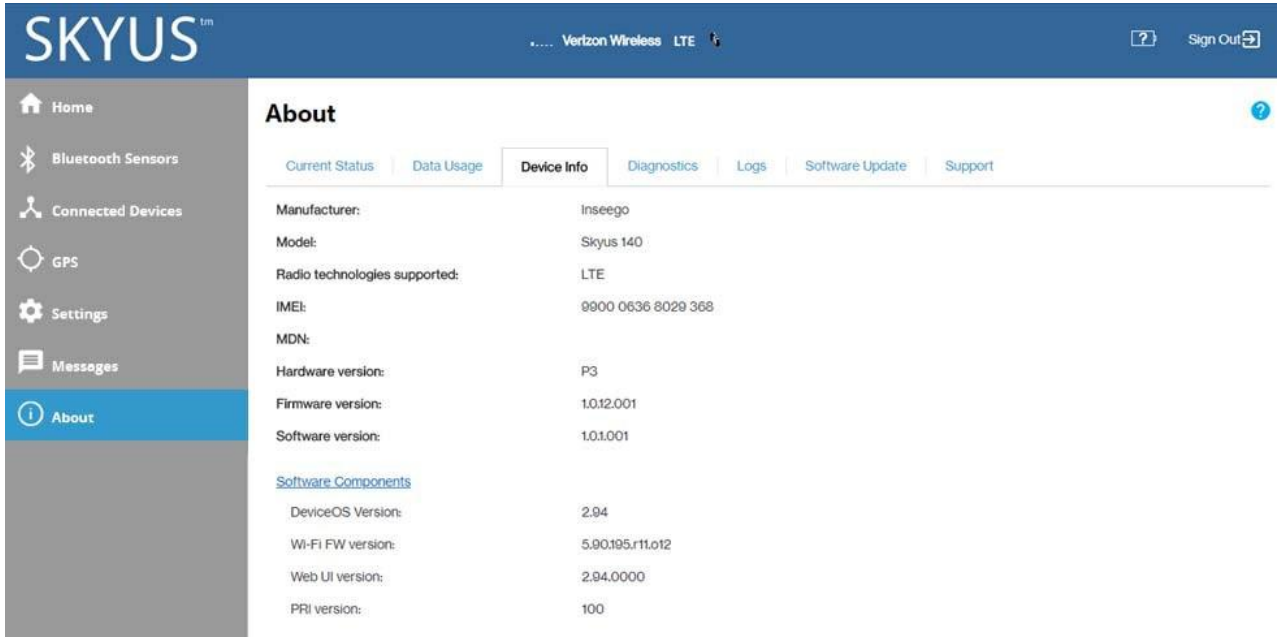

**Manufacturer:** The manufacturer of this router.

**Model:** The model name and number for this device.

**Radio technologies supported:** The radio technologies supported byyour Skyus device. This refers to the Skyus 100B Series router and not the mobile network.

**IMEI:**TheIMEI(InternationalMobileEquipmentIdentity)forthisdevice.Thisisa15or17digitcode used to uniquely identify an individual mobile station on a LTE network. The IMEI does not change when the SIM is changed.

**MDN:**TheMDN(MobileDirectoryNumber)is thephonenumberassignedtotheSkyusdevice.This changes when the SIM is changed.

**Hardware version:** The hardware version for your Skyus device.

Firmware version: The version of the firmware (software) currently installed for the modem component.

**Software version:** The version of currently installed software.

#### **Software Components**

Select the Software Components link to see the following version information for various software components.

**DeviceOS version:** The version number for the OS (Operating System) and its components.

**Wi-Fi FW version:** The version of the firmware (software) currently installed for the Wi-Fi component.

**Web UI version:** The version number for the Web Interface.

**PRI version:** The configuration version currently applied to this device.

#### Diagnostics Tab

Theinformationpresentedonthispageistypicallyonlyneededfortroubleshootingandtechnical support. If you need to contact Support, please record this information and be ready to share it with your Inseego Support Representative.

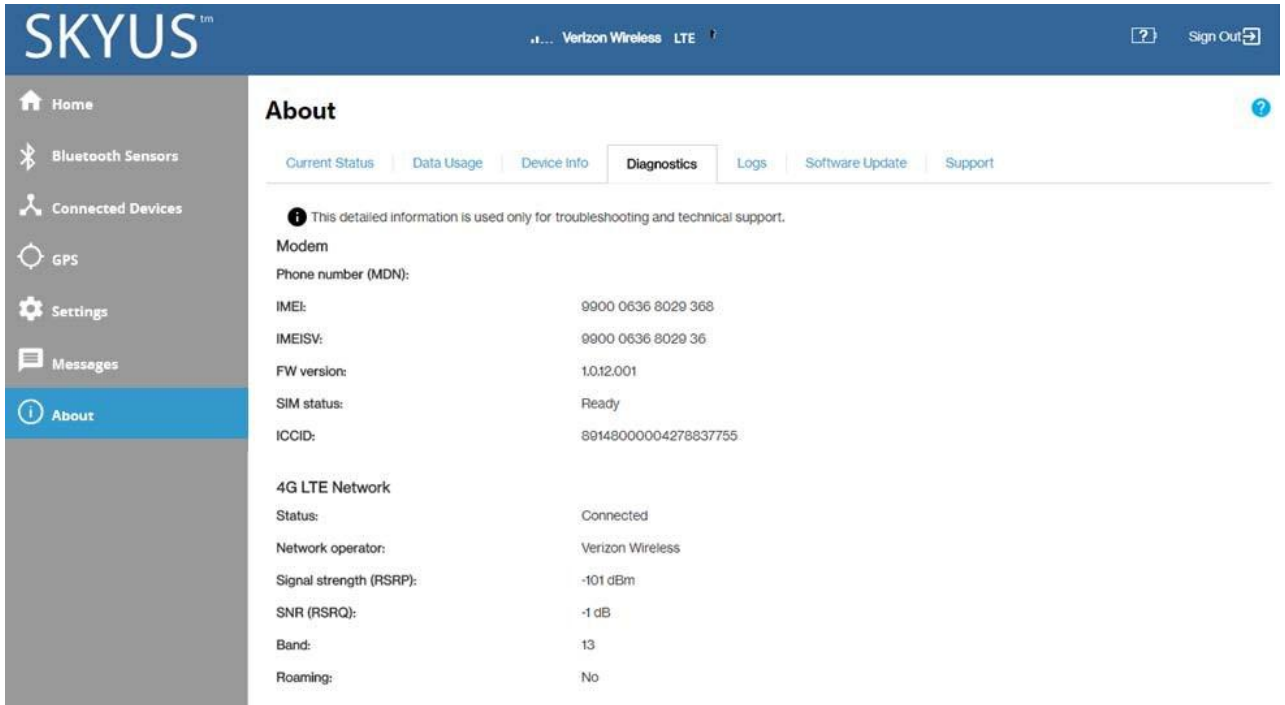

#### **Modem**

Phone number (MDN): The phone number assigned to the Skyus device. This changes when the SIM is changed.

IMEI: The IMEI (International Mobile Equipment Identity) for this device. This is a 15 or 17 digit code used to uniquely identify an individual mobile station on a LTE network. The IMEI does not change when the SIM is changed.

**IMEISV:** This field combines the IMEI with an approval number for this type of device.

**FW version:** The version of the firmware (software) currently installed for the modem component.

**SIMstatus:**ThestatusoftheSIMcard.IftheSIMcardismissing,orthis fieldindicatessomeformof SIM error, connection to the mobile network is not possible.

**ICCID:** The unique ID number assigned to the SIM card. This will be blank if there is no installed SIM or a SIMerror.

#### **4GLTE Network**

Status: Indicates whether the LTE network has been detected (Not Available or Available).

The following fields are filled when the LTE network is Available.

**Network operator:** The name of the LTE network.

**Signal strength:** The strength of the LTE signal, measured in dBm. Higher absolute values indicate a strongersignal,forexample:-80dBmisastrongersignalthan-90dBm.**NOTE:**LTEsignalstrengthis typically lower than 3G signal strength.

**SNR:** SNR (Signal-to-noise ratio) measures signal quality. Higher values indicate a better signal.

Band: Indicates the band used for the current LTE connection. **NOTE: LTE** networks may use different bands in different regions.

**Roaming:** Indicates whether the current connection is a roaming connection.

#### LogsTab

Usethis tabifyouareexperiencingissueswithyourdevice.Logginganissueisthebestwaytoidentify a rootcause.

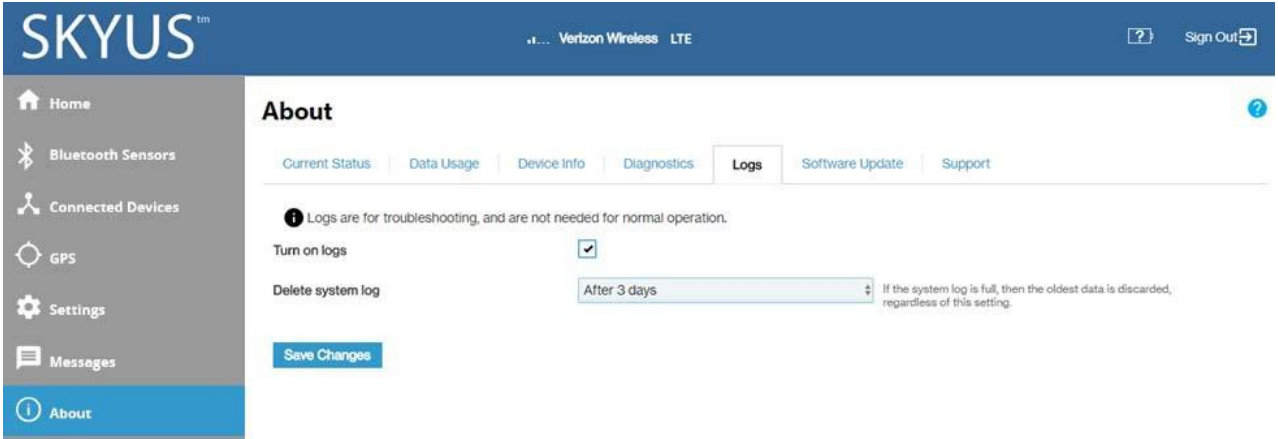

Turn on logs: Check this box to enable logging. When checked, the log information appears below.

**Deletesystemlog:**Usethisdrop-downtoselecthowlongthelogdataisretained.**NOTE:**Theoldest data is deleted when the log is full, regardless of this setting.

Click **Save Changes**.

**MobileNetworkLog:**Selectthisbuttontoviewloginformationregardingconnectionstothemobile network.

**System Log:** Select this button to view log information on events other than mobile data connections.

**Clear Log:** Deletes all existing log data, making new data easier to read.

**Refresh:** Updates the log data being displayed.

**Download Log:** Prompts you to download log data to your computer or connected device.

# Software Update Tab

Software updates are delivered to the Skyus 100B Series router automatically overthe mobile network. This tab displays your current software version, last system update information, and allows you to check for new software updates.

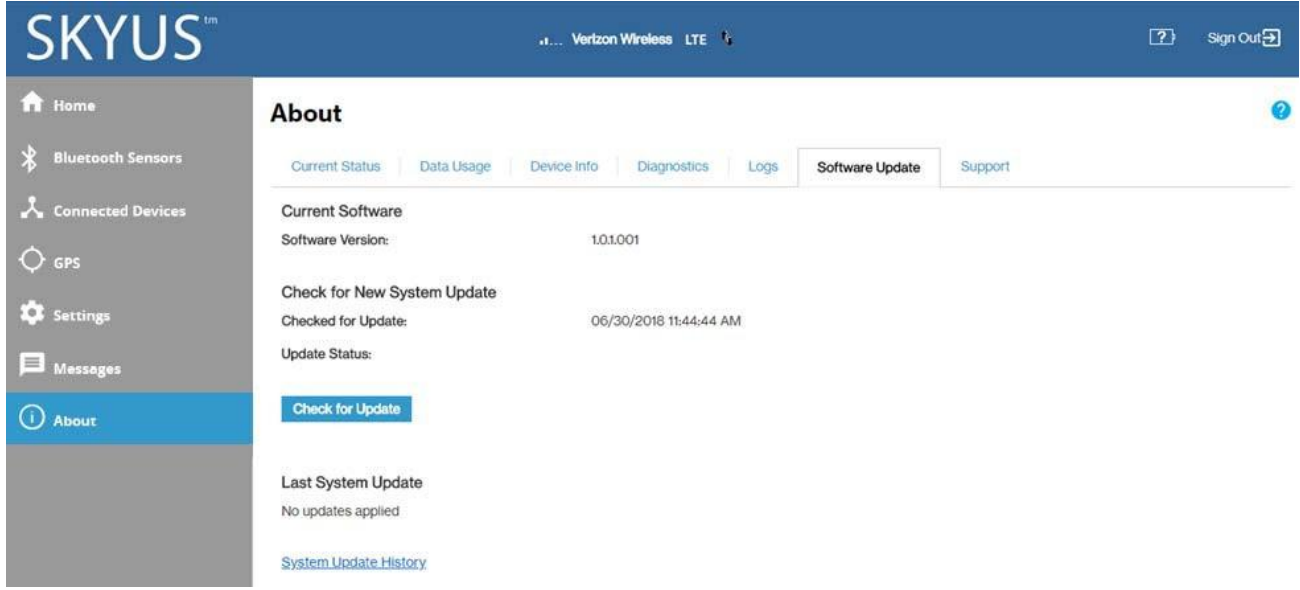

# **Current Software**

**Software Version:** The version of the software currently installed on your Skyus 100B Series device.

# **Check for New System Update**

**Checkedforupdate:**ThedateandtimetheSkyusrouterlastcheckedtoseeifanupdatewas available.

Update Status: This is area is usually blank. If you check for an update, the result of that check, or the download progress of an update displays.

**Check for update:** Click this button to manually check for available software updates. **NOTE:** Normally this is not necessary, as updates are automatically pushed to the Skyus device.

- If a new software update is available, click **Download now** to install it.
- If a new system update is available, you are given an option to install it now or later.
- If a configuration update is available, it is installed automatically.

## **Last SystemUpdate**

This section displays details about the last software update, including the date and time of the last update, and the name, source, package version and size of the update.

# **System UpdateHistory**

Click the System Update History link to view details of the last updates (upto 20) that have been downloaded and installed to this device. If no updates have been installed, this section will display the current software version.

# Support Tab

If you need Support for your Skyus 100B Series device, use the Support tab to visit https://[www.inseego.com/support](http://www.inseego.com/support).

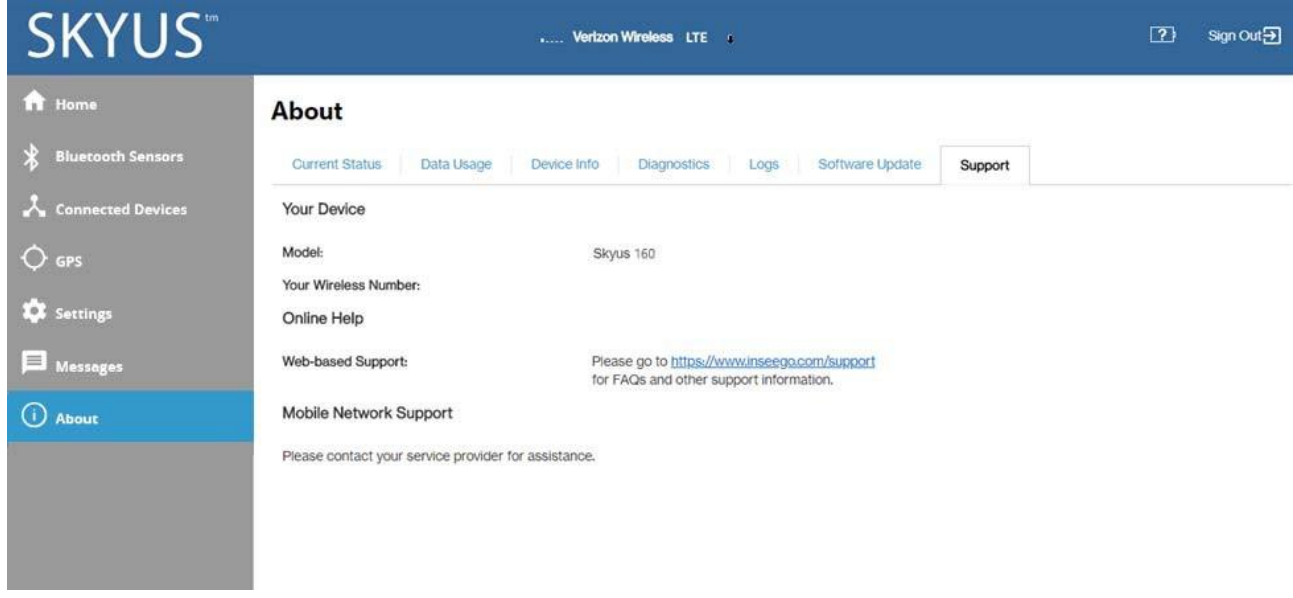

# Getting Help

Select the question mark (?) in the upper right hand corner of a page to view Help on that topic.

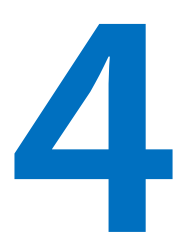

# **Advanced Settings**

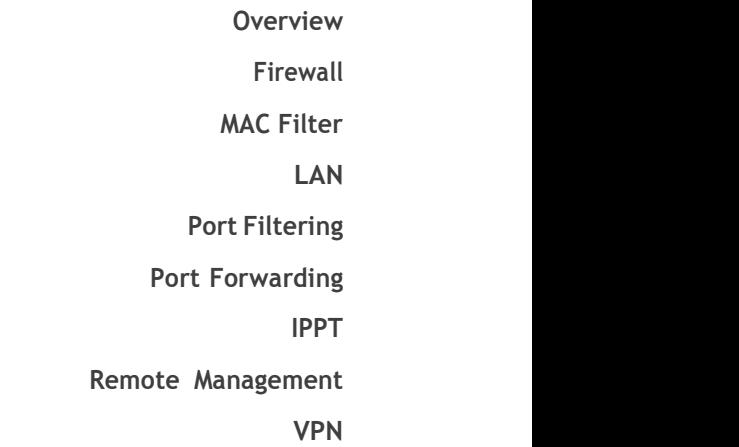

# **Overview**

The Advanced Settings pages are intended for users with technical expertise in the area of telecommunication andnetworking.

WARNING! Changing the Advanced settings may be harmfulto the stability, performance and security of the Skyus 100B Series router.

Advanced settings are available when you select **Settings** from the Web UI side menu, then select the **Advanced** tab.

The Advanced Settings page includes eight sub tabs:

- **•** Firewall
- MAC Filter
- LAN
- Port Filtering
- Port Forwarding
- IPPT
- Remote Management
- VPN

# Firewall

The Skyus 100B Series firewall determines which Internet traffic is allowed to pass between the router and connected devices and protects your connected devices from malicious incoming traffic from the Internet. The firewall cannot be turned off.

Use the Firewall tab to adjust the general security level of the firewall, designate a specific device to receive all traffic, and set up specific firewall rules.

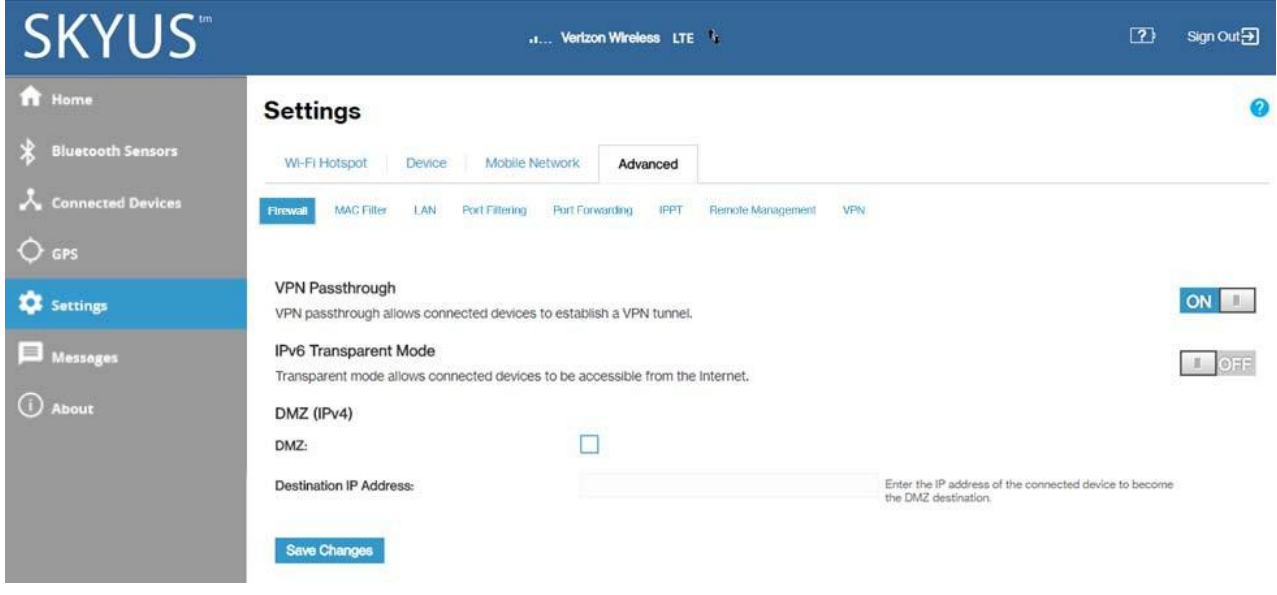

#### VPN Passthrough

Tousethe**VPNPassthrough**,ensurethe**ON/OFF**slideris**ON**.ThisallowsyoutoestablishaVPN tunnel while using the Skyus 100B Series router.

#### IPv6 Transparent Mode

Touse**IPv6TransparentMode**,slidethe**ON/OFF**sliderto**ON**.Thisallowsconnecteddevicestobe accessible from the Internet.

#### DMZ(IPv4)

DMZ allows the connected device specified as the DMZ IP address (the DMZ destination) to receive all traffic that would otherwise be blocked by the firewall. **NOTE:** Allowing DMZ may assist some troublesome network applications to function properly, but the DMZ device should have its own firewall to protect itself against malicious traffic.

**DMZ:** Check this box to allow DMZ.

**DestinationIPAddress:**EntertheIPaddressoftheconnecteddeviceyouwishtobecometheDMZ device(theDMZdestination).**NOTE:**YoucanchecktheIPaddressofeachconnecteddeviceonthe Connected Devices screen.

Click **Save Changes**.

# MAC Filter

The MAC filter allows only selected devices to access the Skyus 100B Series network. By default, MAC filter is turned OFF.

Use this tab to turn the MAC Filter ON and specify device access.

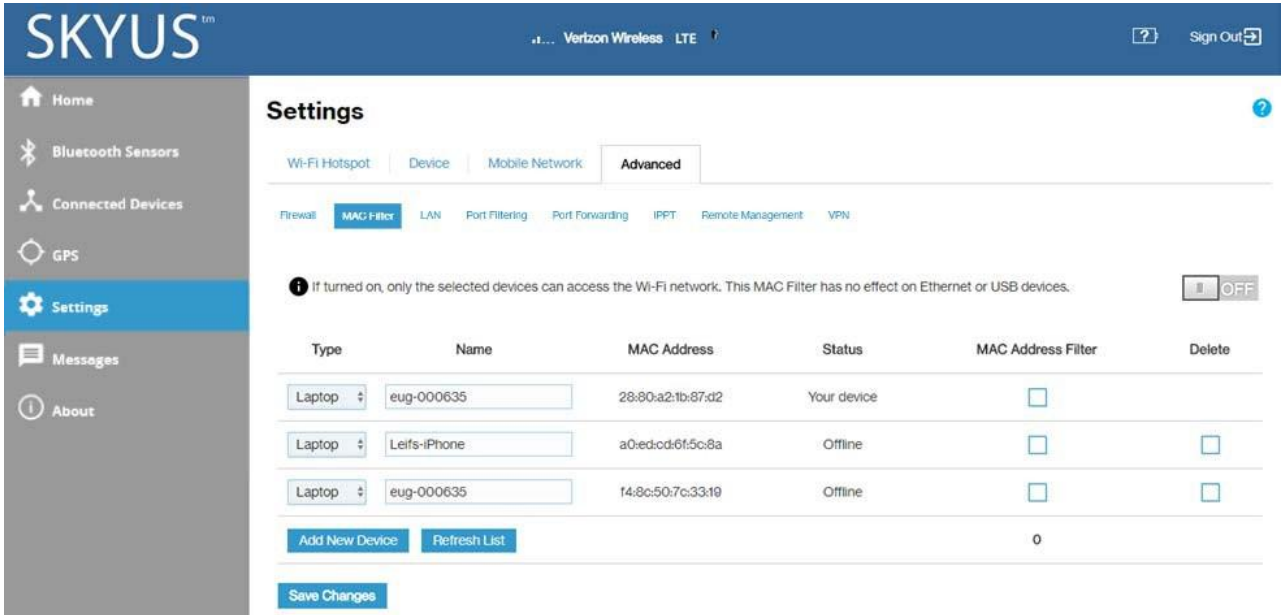

To use the MAC filter, select the device(s) from the device list that you want to be allowed to connect to the network and move the **ON/OFF** slider to **ON**.

**CAUTION:** Turning on MAC filtering immediately disconnects all devices that are not included in the filter from the network.

**NOTE:** This device list includes all devices currently connected to the Skyus 100B Series router, except those connected via Ethernet.

Add New Device: Use this button to add a device to the device list, then enter the device name, MAC address, choose whether to select the MAC Address Filter checkbox, and click **Save Changes**.

To delete a device from the list, selectits **Delete** checkbox and click **Save Changes**.

To discard any unsaved changes and refresh the list, click **RefreshList**.

#### NotesonBlockingDevices

There are two ways to block devices from connecting to the Skyus 100B Series router:

 **Temporarily block a device from connecting to the router, including devices connected via Ethernet.**

Tousethismethod,gotothe**ConnectedDevices**pageandclickthe**Block**buttonnexttothe device.

**Permanently block a device from connecting to your router's network.**

Use the **MAC Filter**.

When blocking devices, the following information applies:

- Devices blocked with **ConnectedDevices > Block** are blocked from the network, even ifthe **MAC Filter** is on and the device is enabled for the MAC Filter.
- Ifthe**MACFilter** is on, and adevice isblockedwith**ConnectedDevices>Block**, andis not enabledfortheMACFilter, thenit will not be able to connect. Both the MACFilter and the Block prevent connection.
- **•** If the MAC Filter is on, and a device is enabled for the MAC Filter, then the device will be able to connect.However,itcanstillbeblockedusing**ConnectedDevices>Block**orbydisablingthe **MAC Filter**.
# LAN

This tab provides settings and information about the Skyus 100B Series router's local area network (LAN). For this device, the LAN consists of this device and all Wi-Fi and Ethernet connected devices.

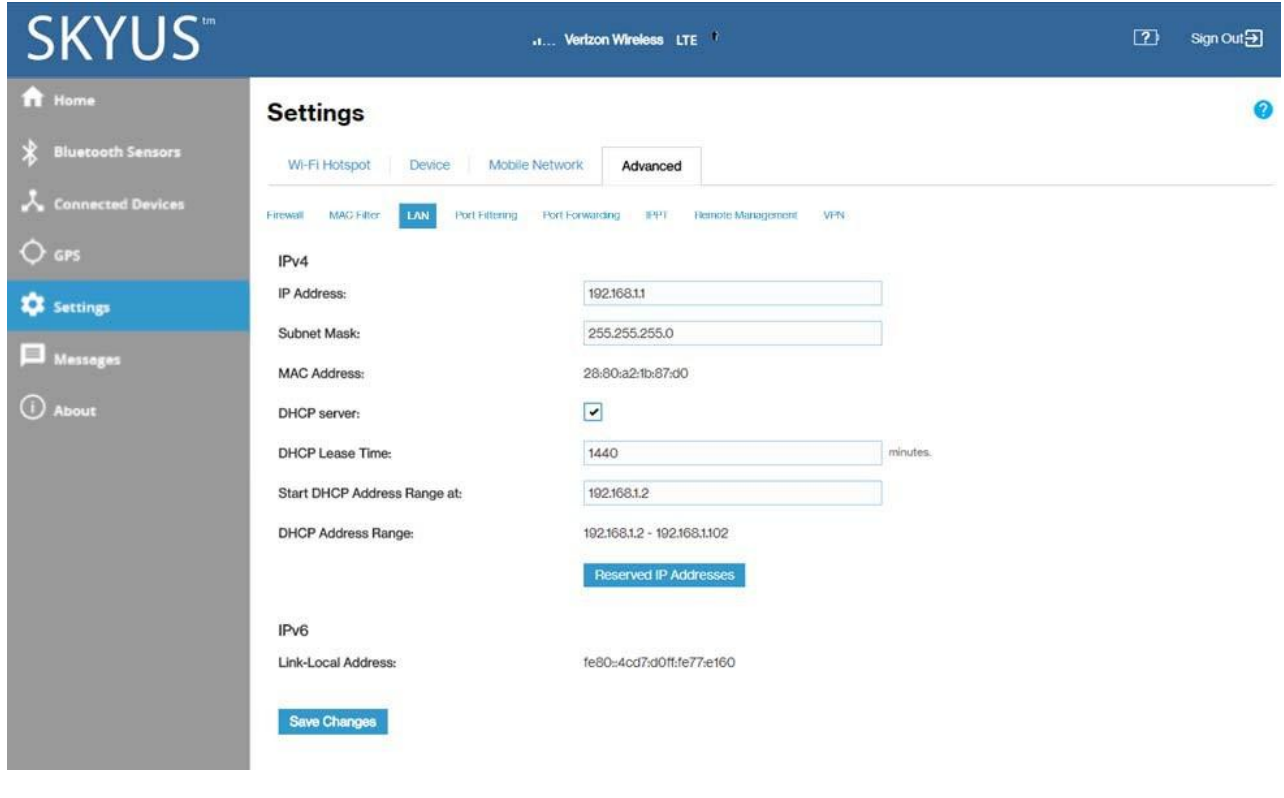

#### IPv4

**IP Address:** The IP address for this device, as seen from the local network. Normally, you can use the default value.

**SubnetMask:**Thesubnetmasknetwork settingfortheSkyus100BSeries router.Thedefaultvalue 255.255.255.0 is standard for small (class "C") networks. If you change the LAN IP Address, make sure to use the correct Subnet Mask for the IP address range of the LAN IP address.

**MAC Address:** (read-only) The Media Access Controller (MAC) Address for the Wi-Fi interface on this device. The MAC address is a unique network identifier assigned when a network device is manufactured.

**DHCP server:** This checkbox turns the DHCP Server feature on or off. This should be left checked. The DHCP server allocates an IP address to each connected device. **NOTE:** If the DHCP Server is turned off, each connected device must be assigned a fixed IP address.

**DHCP Lease Time:** The number of minutes in which connected devices must renew the IP address assigned to them by the DHCP server. Normally, this can be left at the default value, but if you have special requirements, you can change this value.

Start DHCP Address Range at: The start of the IP address range used by the DHCP server. If the IP is set on the client device, use an IP address outside of this DHCP range; if the IP address is set using an IP reservation,itwillusuallybeinsidethisrange.**NOTE:**Onlyexpertusersshouldchangethissetting.

**DHCPAddressRange:**TheIPaddress rangeusedbytheDHCPserver.

ToensurethataconnecteddevicewillalwaysbeallocatedthesameIPAddressbytheSkyus100B Series router, click the Reserved IP Addresses button. A list of devices with their MAC Address, Current IP Address, and a field to enter a Reserved IP Address appears.

#### IPv6

Link-Local Address: The Link-Local IPv6 address if the connected device supports IPv6.

Click **Save Changes** to activate and save new settings.

# Port Filtering

Port Filtering allows you to block outgoing Internet connections and permit only selected applications to access the Internet. Traffic is identified by port numbers. Some applications are pre-defined. You can define additional applications if you know the details of the traffic used and generated by the applications.

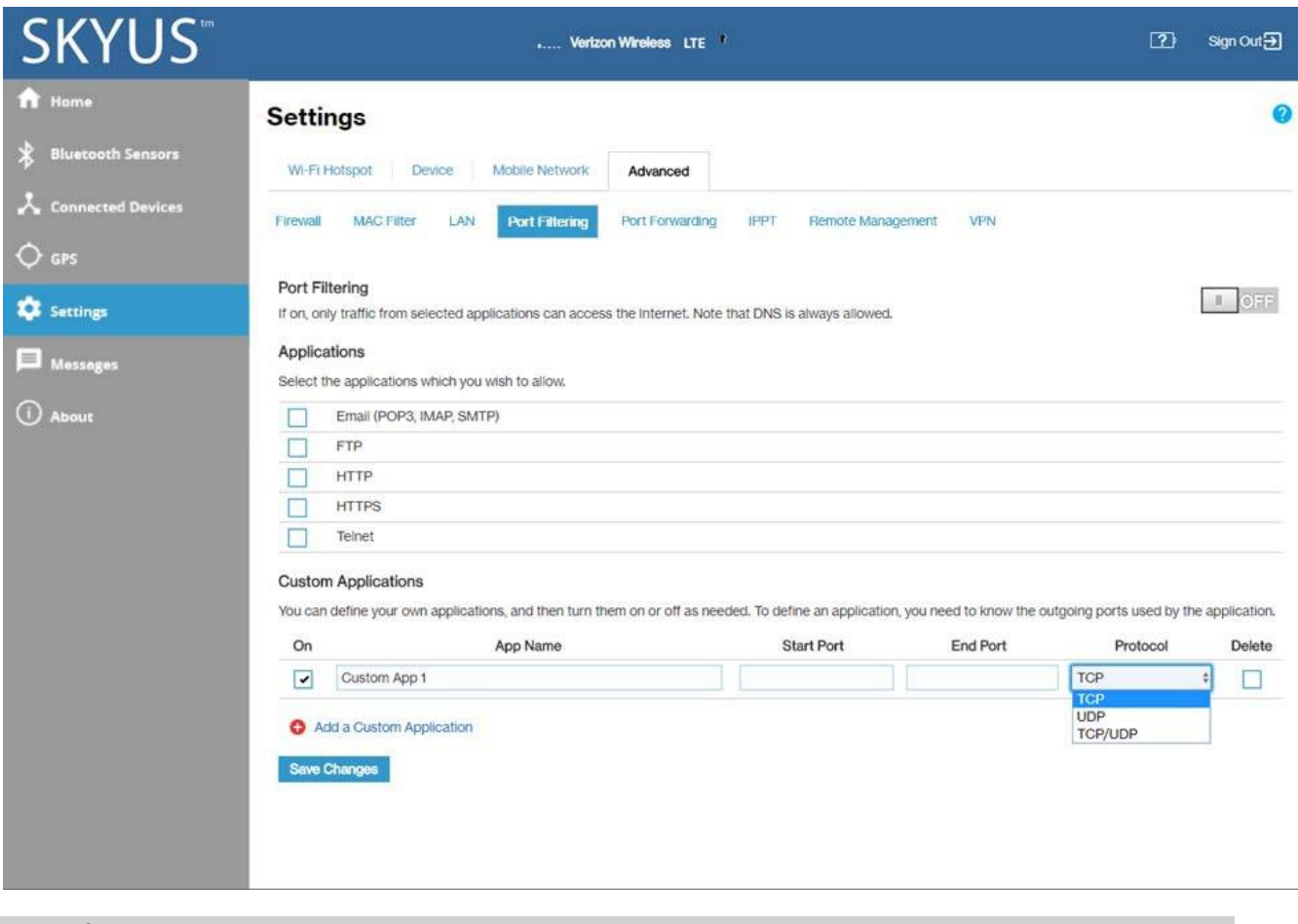

#### Port Filtering

To turn on port filtering, move the **ON/OFF** slider to **ON**.

To turn off port filtering, so that any application can connect to the Internet, move the slider to **OFF**.

#### Applications

Select the applications you want to be able to access the Internet and click **Save Changes**.

The following table provides port numbers and protocol information for each port filtering application listed.

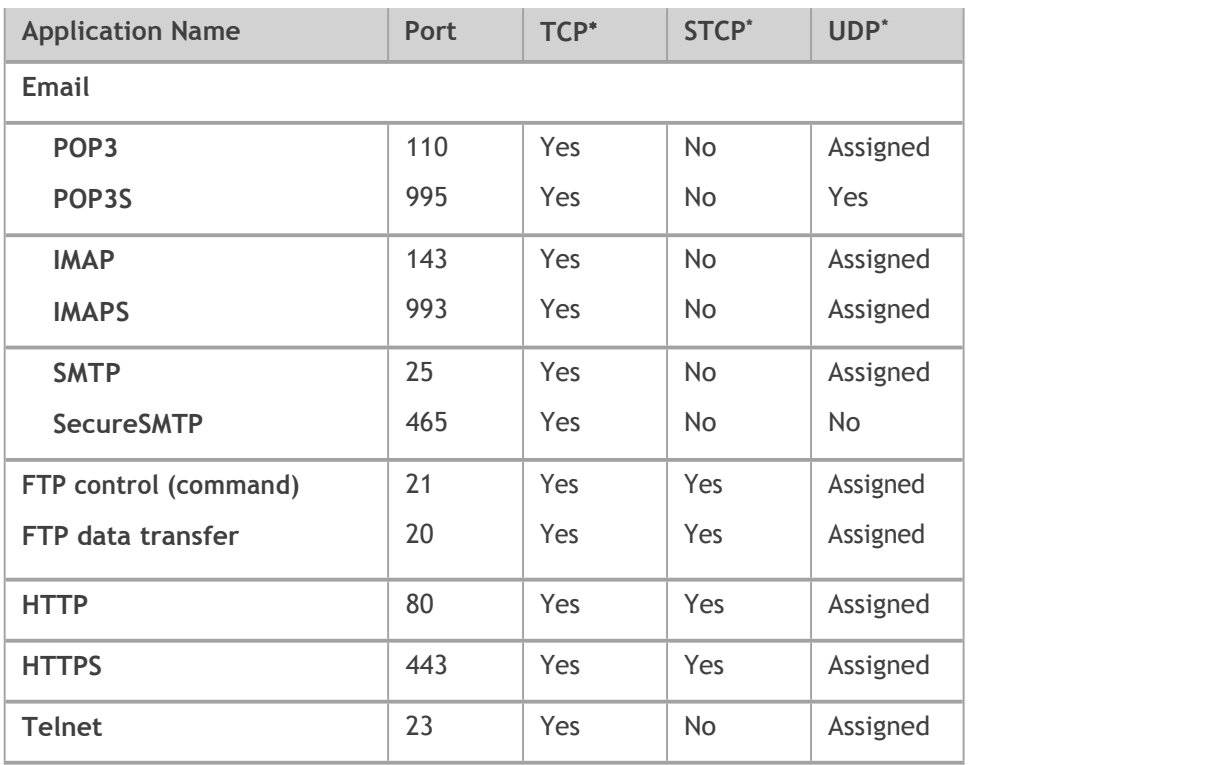

#### Custom Applications

You can define up to ten custom applications.

**AddaCustomApplication:**Usethisbuttontoaddanewrowtothecustomapplicationlist.

**On:** Check this box if you want the new application to be able to access the Internet.

App Name: Enter a name for the custom application.

**StartPort:**Enterthebeginningoftherangeofportnumbersusedbyoutgoingtrafficforthe custom application being added.

**End Port:** Enter the end of the range of port numbers used by the application.

**Yes** indicates the protocol is standardized for the port number. **No** indicates the protocol is standardized for the port number. **Assigned**indicatestheportnumberisassignedbyIANA(InternetAssignedNumbersAuthority)forprotocoluse,but may not be standardized.

**NOTE:** If the application uses a single port instead of a range, type the same value for both the **Start Port** and the **End Port**.

**Protocol:** Select the protocol used by the portrange from the drop-down list (TCP, UDP, or both).

**Delete:** Check this box to delete a custom application. **NOTE:** Click on the Port Filtering tab again to remove deleted custom applications from view on the screen.

Click **Save Changes** to save any changes made to the custom applications.

# Port Forwarding

Port Forwarding allows incoming traffic from the Internet to be forwarded to a particular computer or device on your Wi-Finetwork. Normally, the built-in firewall blocks incoming traffic from the Internet. PortforwardingallowsInternetuserstoaccessanyserveryouarerunningonyourcomputer, suchasa Web, FTP, or Email server. For some online games, port forwarding must be used in order for the games to function correctly.

**IMPORTANT:** Port forwarding creates a security risk and should not be turned on unless it is required.

Some mobilenetworks provide you with an IP address on their own network rather than an Internet IP address. In this case, Port Forwarding cannot be used, because Internet users cannot reach your IP address.

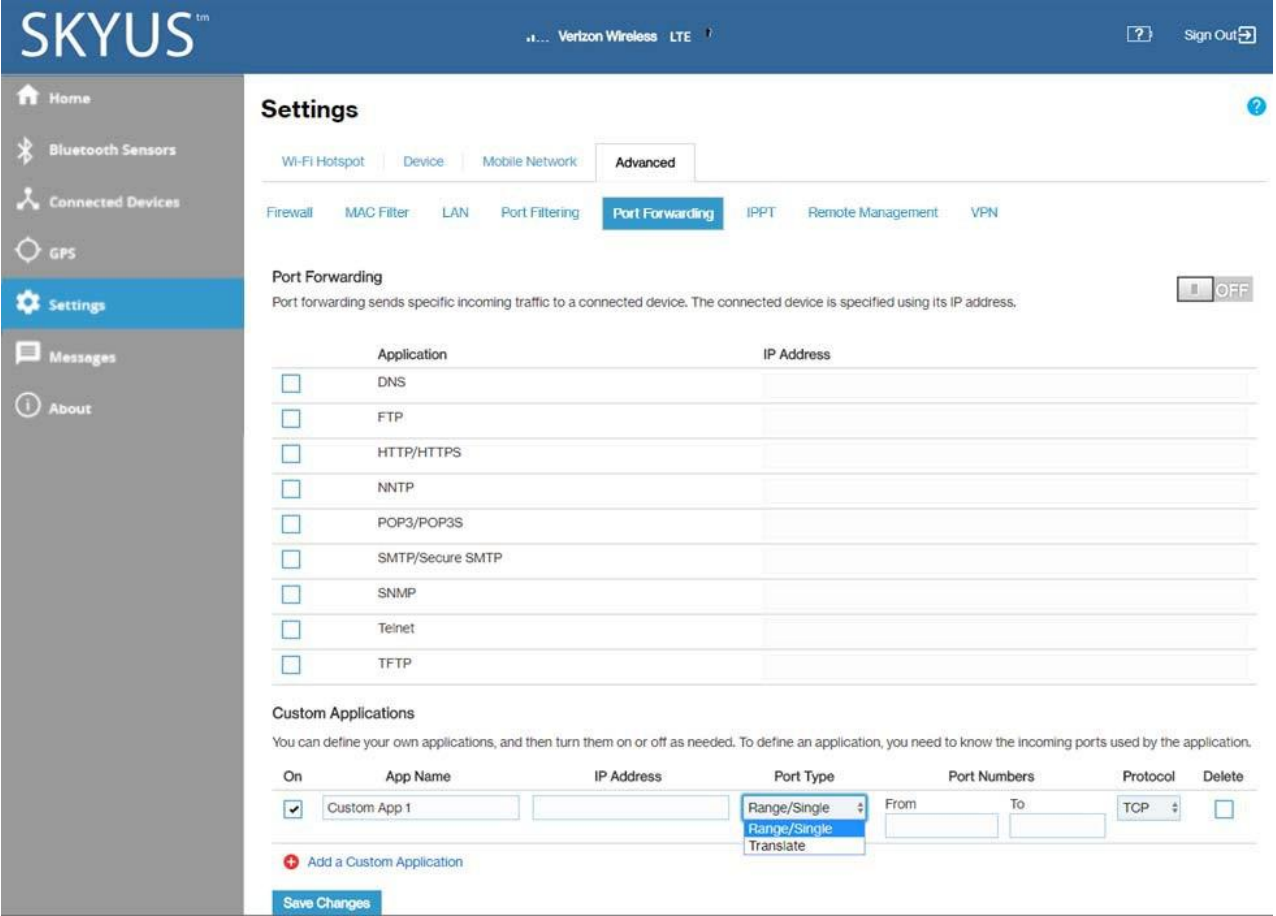

#### Port Forwarding

To turn on port forwarding, move the **ON/OFF** slider to **ON**.

To turn off port forwarding, so that any application can connect to the Internet, move the slider to **OFF**.

#### Port Forwarding Applications

Check the box next to each Port Forwarding application that you want to allow.

If you want to limit service for an application to a single connected device, enter the IP address of the target device in the application's **IP Address** field.

#### Click **Save Changes**.

The following table provides port numbers and protocol information for each port forwarding application listed.

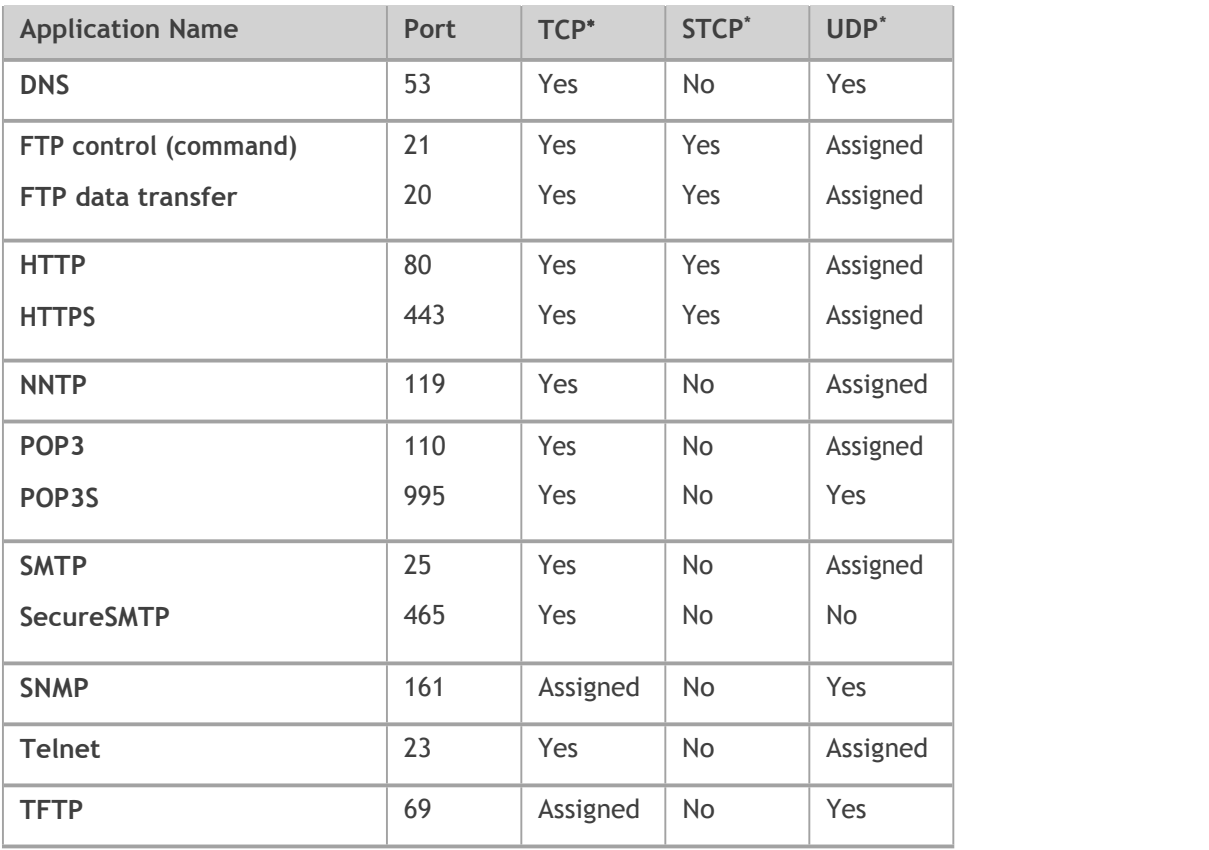

**Yes** indicates the protocol is standardized for the port number. **No** indicates the protocol is standardized for the port number.

**Assigned**indicatestheportnumberisassignedbyIANA(InternetAssignedNumbersAuthority)forprotocoluse,but may not be standardized.

#### Custom Applications

Youcanadduptotencustomapplications. Once defined, these applications can be turned on and off the same way as pre-defined applications.

**Add a Custom Application:** Use this button to add a new row to the custom applications list.

**On:**CheckthisboxifyouwanttheapplicationtobeabletoaccesstheInternet(enablingport forwarding).

**App Name:** Enter a name for the custom application.

**IP** Address: If you want to limit service for the application to a single connected device, enter the IP addressofthetargetdevice.TofindtheIPaddressofadevice,gototheConnectedDevicespage. **NOTE:**Toensurethedeviceyou areforwarding todoesnothaveadifferentIPaddressafter a reboot, either statically assign the IP address on the client device, or set up a DHCP reservation.

**Port Type:** Select Range or Translate from the drop-down list.

**PortNumbers:**Usethe**From**and**To**fieldstospecifytherangeofportnumbers tobeforwarded. **NOTE:**Iftheapplicationusesasingleportinsteadofarange,typethesamevalueinboththe**From** and **To**fields.

For translate ports, use the Ext. and Int. to specify ports. NOTE: Forwarding takes inbound traffic on a porttothesameportonaclientdevice.Usetranslateportstosendtraffictoadifferentportonthe clientdevice.Forexample,insteadofhavinginboundtrafficonport1234forwardtoport1234of the client device, you can have it forward to port 5678.

**Protocol**: Select the protocol used by the port range from the drop-down list (TCP, UDP, or both).

**Delete:** Check this box to delete a custom application. **NOTE:** Click on the Port Forwarding tab again to remove deleted custom applications from view on the screen.

Click **Save Changes** to save any changes made to the custom applications.

# IPPT

Use this tab to enable IP Passthrough on your Skyus 100B Series device. IP Passthrough enables you to assign a public IP address to a device connected on your network.

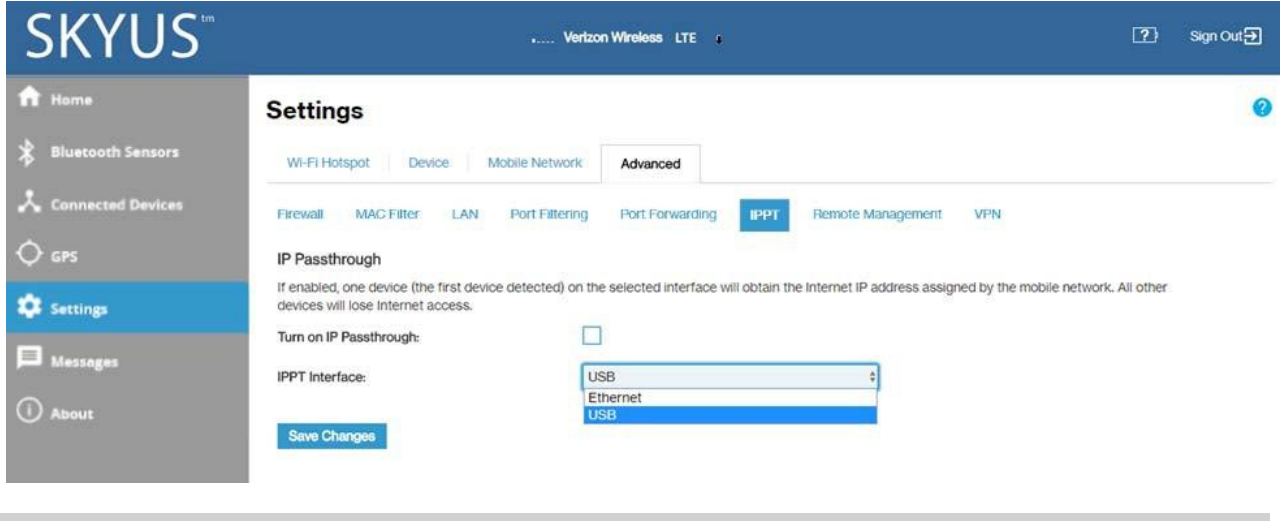

#### IP Passthrough

**TurnonIPPassthrough:**ChecktheboxtoenableIPPassthrough.Thiswillenablethefirstdevice detected on the specified interface to obtain the IP address assigned bythe mobile network. **NOTE:** When IPPT is turned on, all other devices will lose internet access.

**IPPT Interface:** Select an interface from the drop-down. **NOTE:** When IPPT is enabled on an interface, all other interfaces will be disabled.

Select **Save Changes**.

# Remote Management

Remote management allows you to enable the Skyus 100B Series router to communicate to IoT Connect. IoT Connect is a cloud platform product that provides 360 degree visibility and secure accessibility into your deployment from a single platform.

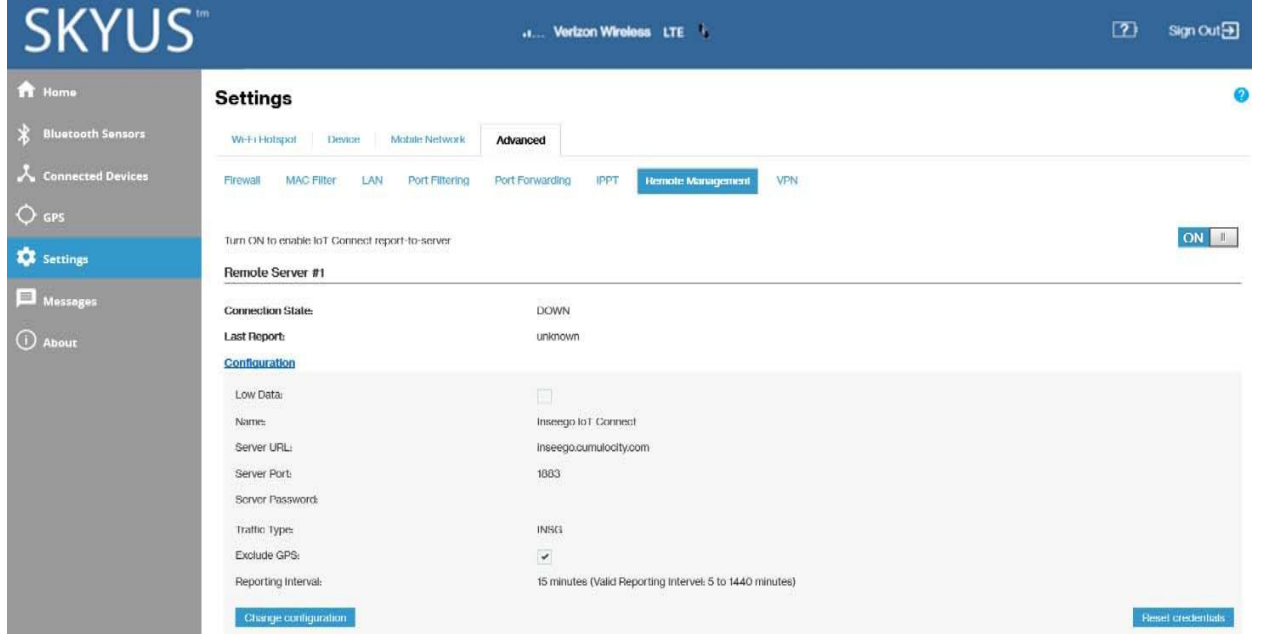

**NOTE:** By default, the remote connection to IoT Connect is not active. To turn it on, move the **ON/OFF** slider to **ON**.

#### RemoteServer

**Connection State:** A report on your router's connection to the IoT Connect server. **Up** indicates Skyus 100BSeries routeriscommunicatingwithIoTServers.**Down**meansSkyus100BSeries routerisnot communicating with IoT Connect servers.

**Last Report:** The time when your router last sent a packet to the IoT Connect servers.

#### Configuration

Click Configuration to view or change configuration details.

Low Data: Check this box to utilize low data reporting. This shrinks the size of the packets your router sends to IoT Connect and can speed up performance. You will still be able to use Connection Up or Down, data usage measurements, alarms, and commands.

**Name:** This static value shows the name of the server configuration used for IoT Connect services.

**Server URL:** The server your router is communicating with. This must be the URL where your router is registered.

**ServerPort:**Thisstaticvalueisprovidedtoshowwhichportyourrouterisusingforcommunication with IoTConnect.

**Server Password:** The password that was used to register your Skyus 100B Series device. **NOTE:** Editing this field can affect your ability to utilize IoT Connect services.

**Traffic type:** This static value is provided to show that the router is communicating via Inseego's protocol.

**ExcludeGPS:**CheckthisboxifyoudonotwanttheSkyus100BSeries routertosendGPSinformation to the IoT Connect server.

**Reporting interval:** This is the interval at which your device will send packets into the IoT Connect server. **NOTE:** A shorter interval means more data usage.

Reset credentials: This button clears credentials and resets all your remote server configurations back to the default (IoT Connect) settings.

**Changeconfiguration:**Thisbuttonbringsupthe**ChangeRemoteServerConfiguration**dialog, where you can change the configuration information shown on this page.

# VPN

UsethispagetoestablishatunnelconnectiontoanOpenVPNserverandroutealltrafficonconnected devices through the tunnel.

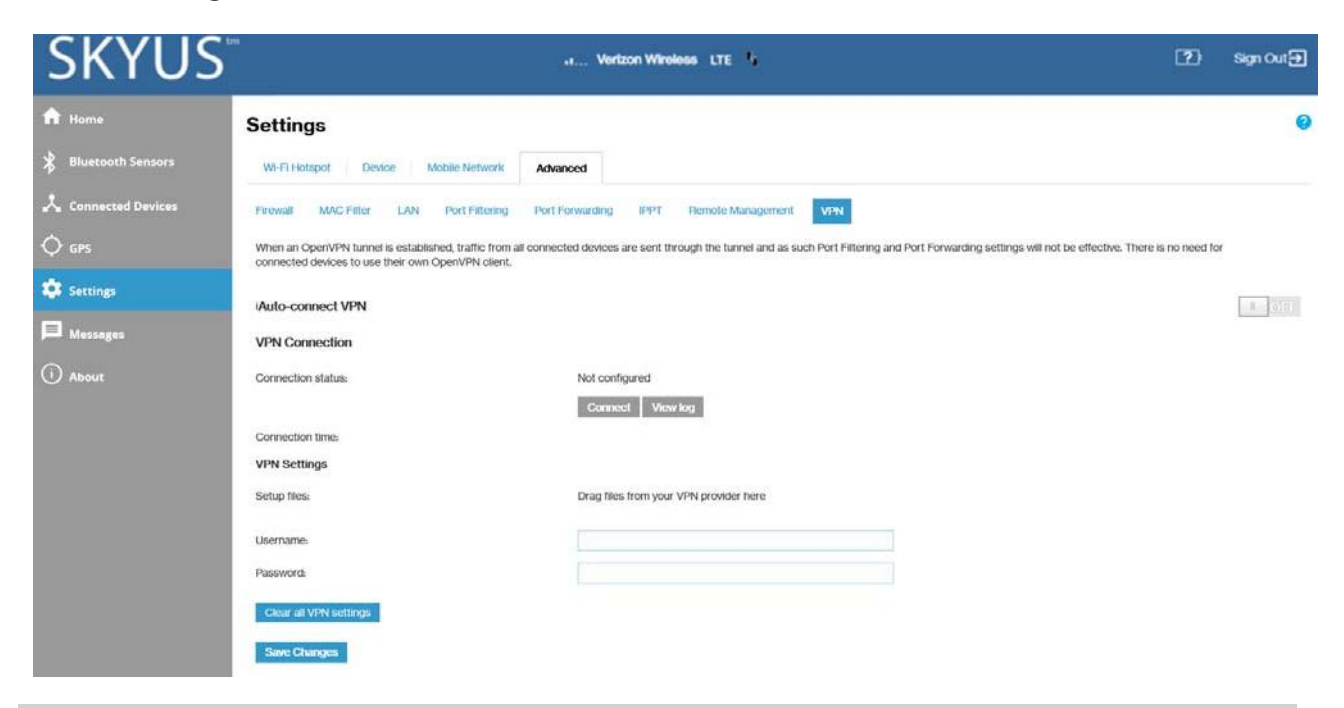

#### Auto-Connect VPN

When the **Auto-connect VPN** ON/OFF slider is **ON**, the VPN tunnelwill automatically be established wheneveraninternetconnectionismade.When**OFF**,theVPNconnectionmustbeestablished manually.

#### VPN Connection

**Connection status:** The status of the VPN connection.

**Connection time**: The amount of time the VPN connection has been established.

#### VPN Settings

**SetupFiles:**DraganddroptheOpenVPNconfigurationfilesfromyourOpenVPNproviderinthefile upload area.

**Username:** Enter your OpenVPN connection username here.

**Password:** Enter your OpenVPN connection password here.

**Clear all VPN settings:** This button deletes all VPN files, logs, and resets all VPN settings.

Select **SaveChanges**.

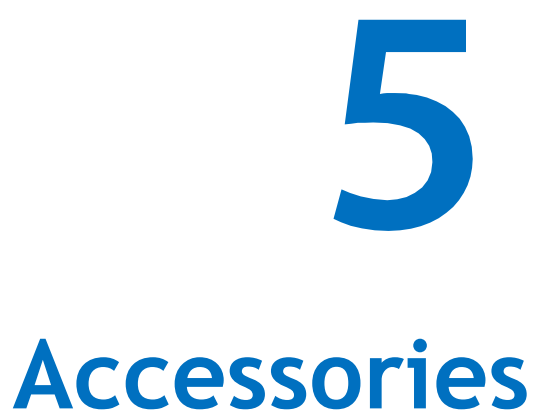

**Included Accessories Optional Accessories Power Cable USB Cable and Adapter**

# Included Accessories

Need updates

Your Skyus 100B Series router may include the following accessories. These items are also available for individual purchase if needed. To order an accessory, contact your Inseego sales representative.

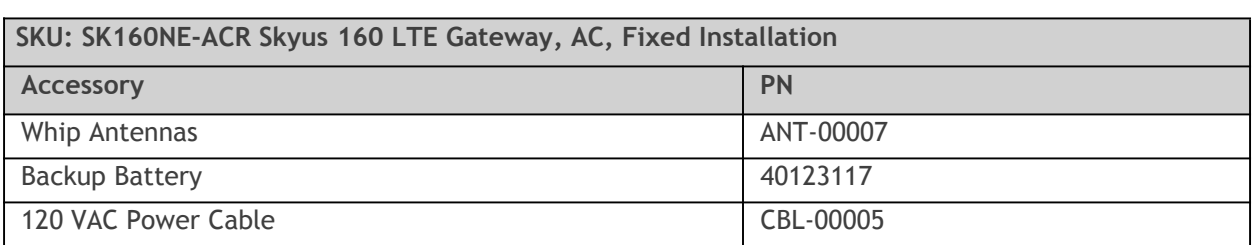

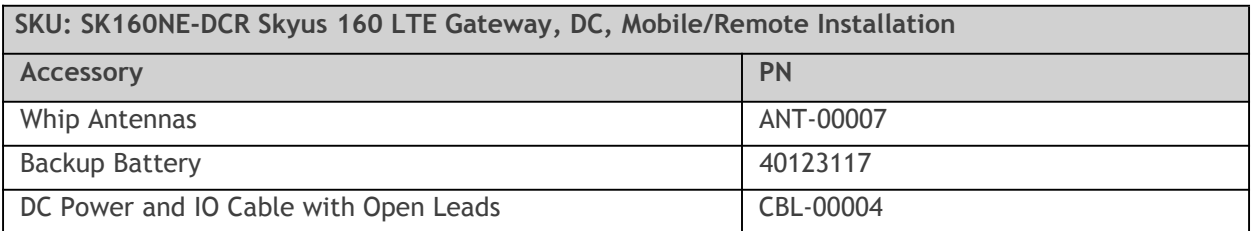

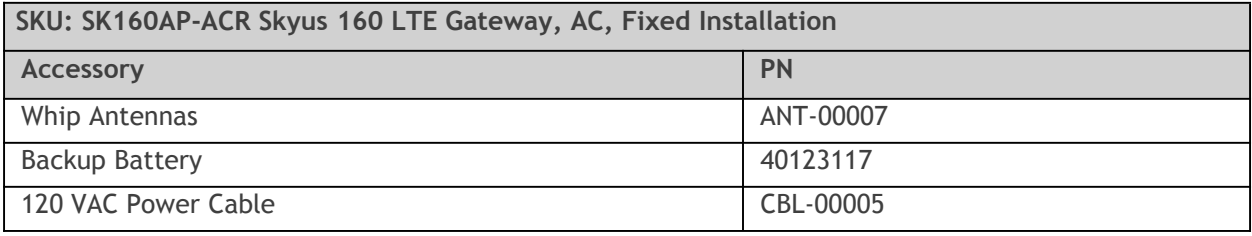

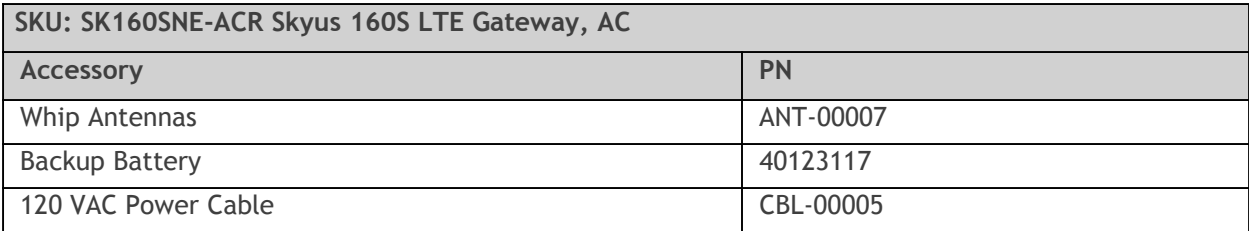

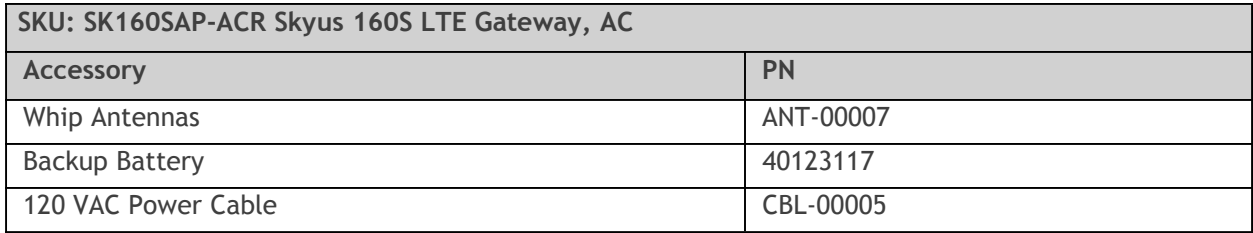

# Optional Accessories

Thefollowing accessories are optional. These items are available forindividual purchase if needed. For more information or to order an accessory, contact your Inseego sales representative.

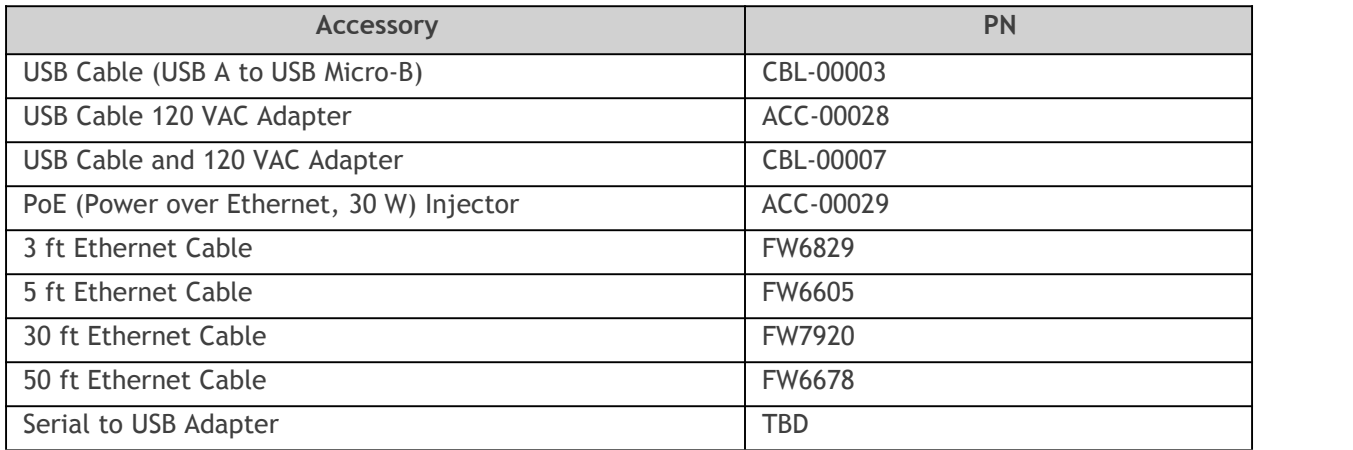

# Power Cable

There are two standard power cords available, depending on which SKU is purchased. Both power cords utilize a 4 pin Molex connector.

#### **AC PowerCable**

The AC power cable connects the Skyus 100B Series device from the 4 pin Molex connector to a 120 VAC outlet.

#### DCPowerandIOCable

The DC power cable connects the Skyus 100B Series device from the 4 pin Molex connector to open leads.

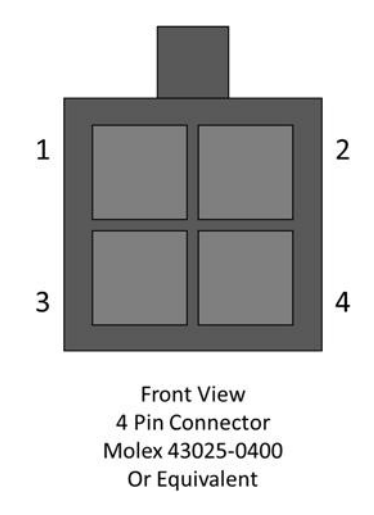

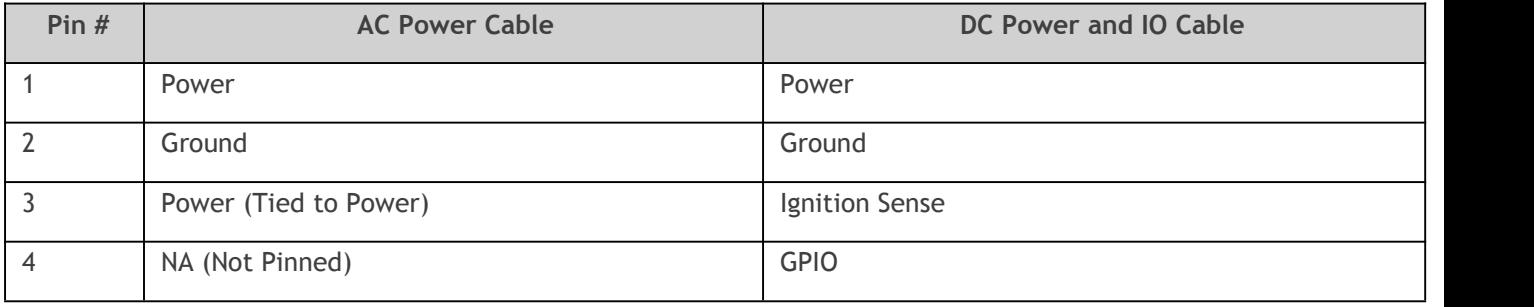

# USB Cable and Adapter

Skyus 100B Series devices can be powered by USB when connected to a powered host device or when connected using a USB to AC adapter. The following are sold as an optional accessory.

**USB Cable (CBL-00003)**

**USB2.0AtoUSBMicro-B,1.5m**

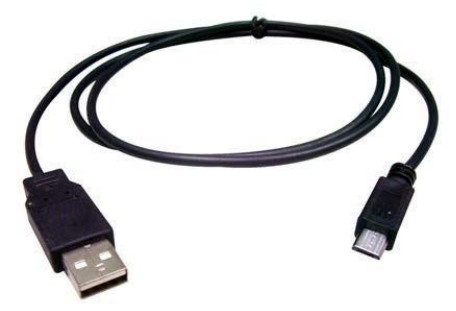

**USBACAdapter(ACC-00028)**

**120 VAC 1.5 A to 5 VDC 2 A**

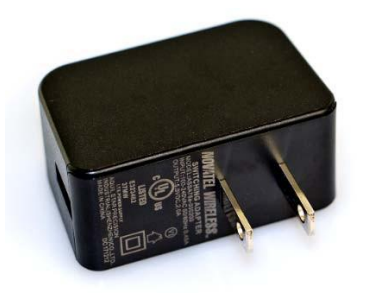

6

# **Product Specifications and Regulatory Information**

**Product Specifications Regulatory Information Wireless Communications Limited Warranty and Liability Safety Hazards Installation and Operating Instructions**

# Product Specifications

#### **Device**

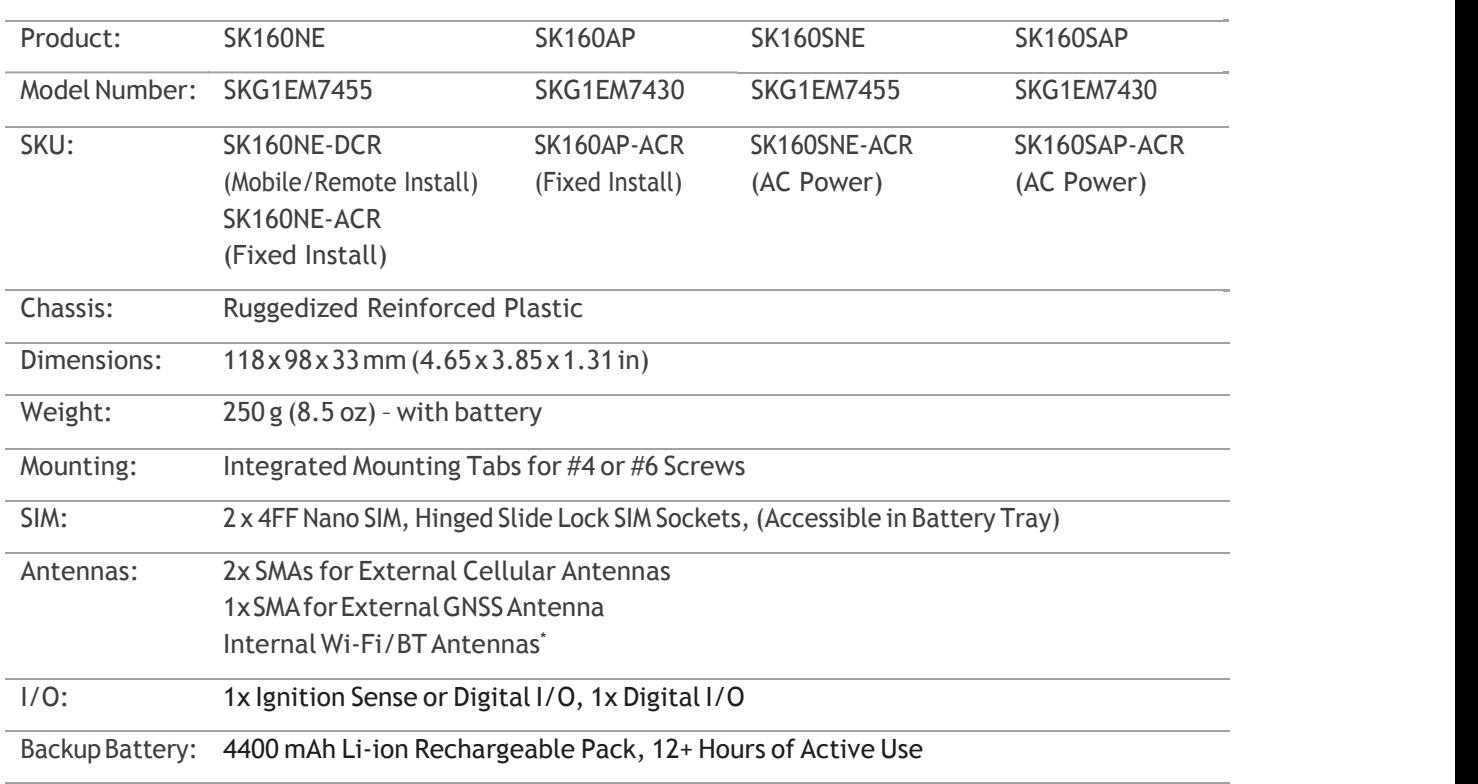

#### Environmental

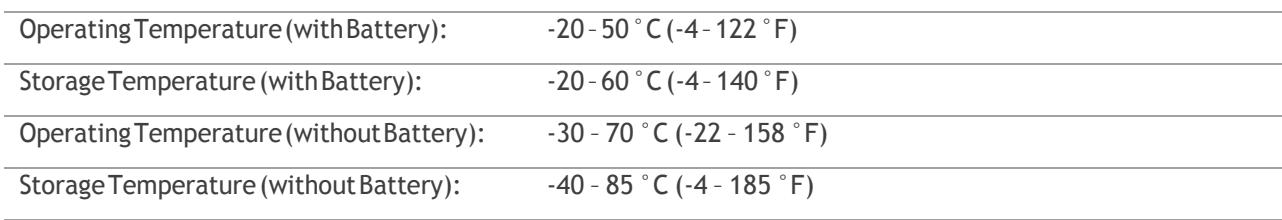

#### CellularBands

**Skyus160LTEandSkyus160SLTE(NE)**

LTE: B1-B5, B7, B12, B13, B20, B25, B26, B29, B30, B41 (Supports 2 Carrier Aggregation Downlink) 3G (HSPA+, UMTS): B1, B2, B3, B4, B5, B8

**Skyus160LTEandSkyus160sLTE(AP)**

LTE:B1,B3,B5,B7,B8,B18,B19,B21,B28,B38-41(Supports2CarrierAggregationDownlink)3G(HSPA+,UMTS):B1, B5, B6, B8, B9, B19 3G (TD-SCDMA): B39

<sup>\*</sup> Wi-Fi/Bluetooth not available for Skyus 160S products.

#### **Technology**

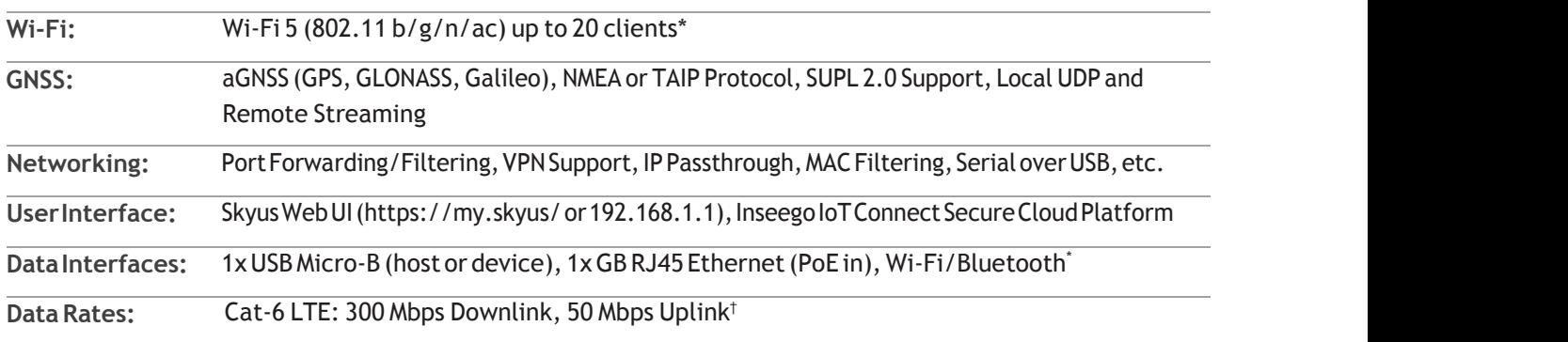

#### Power

5±0.25VDC@1A(poweredUSB2.0connectionrequired)viaUSBMicro-BConnector

9-32 VDC via 4-pin Connector

PoE in from PoE host (minimum of 802.3af, 15.4 W

#### OSSupport

Windows 7 or newer

Linux Ubuntu 14.04 or newer, Linux Kernel 2.6.32 or

<sup>\*</sup> Wi-Fi/Bluetooth not available for Skyus 160S products.

<sup>†</sup> Theoretical speeds only. Actual speeds depend on carrier network implementation.

# Regulatory Information

**PRODUCT: SKYUS 160NE, SKYUS 160AP**

**MODEL NUMBER: SKG1EM7455, SKG1EM7430**

#### **FCC ID: PKRISGSKG1EM7455**

**IC ID: 3229A-SKG1EM7455**

#### **FEDERAL COMMUNICATIONS COMMISSION NOTICE (FCC - UNITED STATES)**

This device complies with part 15 of the FCC Rules. Operation is subject to the following two conditions:

 $(1)$  This device may not cause harmful interference, and  $(2)$  this device must accept any interference received, including interference that may cause undesired operation.

This device has been tested and found to comply with the limits for a Class B digital device, pursuant to Part 15 of the FCC Rules. These limits are designed to provide reasonable protection against harmful interference in a residential installation.

This equipment generates, uses and can radiated radio frequency energy and, if not installed and used inaccordance with the instructions, may cause harmful interference to radio communications. However,thereisnoguaranteethatinterferencewillnotoccurinaparticularinstallation.Ifthis equipment does cause harmful interference to radio or television reception, which can be determined byturningtheequipmentoffandon,theuserisencouragedtotrytocorrecttheinterferencebyone or more of the following measures:

· Reorient or relocate the receiving antenna.

· Increase the separation between the equipment and receiver.

 $\cdot$  Connect the equipment into an outlet on a circuit different from that to which the receiver is connected.

 $\cdot$  Consult the dealer or an experienced radio/TV technician for help.

Caution:Changesormodificationsnotexpresslyapprovedbythepartyresponsibleforcompliance could void the user's authority to operate the equipment. This equipment must be installed and operated in accordance with provide instructions and the antenna(s) used for this transmitter must be installed to provide a separation distance of at least 20cm from all persons and must not be co-located or operating in conjunction with any other antenna or transmitter.

#### **CE RED:**

Hereby, Inseego Corp. declares that the radio equipment type is in compliance with

Directive 2014/53/EU.

The full text of the EU declaration of conformity is available at the following internet address: [https://www.inseego.com/support/](http://www.inseego.com/support/)

Notice: The device complies with RF specifications when the device used at least 20cm from human body.

The device operates on the 5150-5350 MHz frequency range. It is restricted indoor environment only. This product can be used across EU member states.

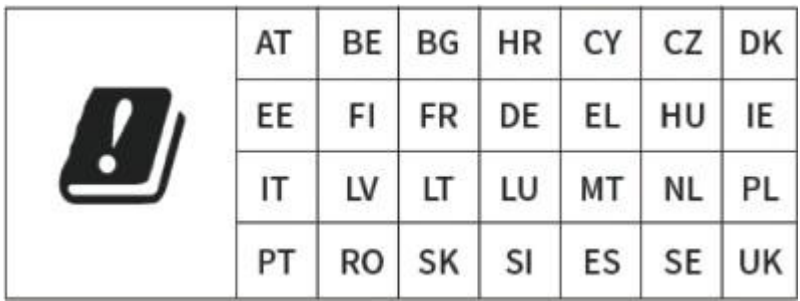

#### **IC:**

(EN)ThisdevicecomplieswiththeapplicableindustryCanada)Licenseexemptradioapparatus,the operation is authorized under the conditions as follows: (1) this device may not cause interference, and (2) the user of this device must accept any interference caused, even if the interference is likely to affect itsperformance.

(FR)LeprésentappareilestconformeauxCNRd'IndustrieCanadaapplicablesauxappareils radio exempts de licence. L'exploitation est autorisée aux deux conditions suivantes : (1) l'appareil ne doit pas produire de brouillage, et (2) l'utilisateur de l'appareil doit accepter tout brouillage radioélectrique subi, même si le brouillage est susceptible d'en compromettre le fonctionnement.

(EN)Radio frequency (RF) Exposure Information The radiated output power ofthe Wireless Device is below the industry Canada(IC) radio frequency exposure limits. The Wireless Device should be used in suchamannersuchthatthepotentialforhumancontactduringnormaloperationisminimized.The devicehasalsobeenevaluatedandshowncompliantwiththeICRFExposurelimitsundermobile exposure conditions (antennas at least 20cm from a person's body).

(FR) informations sur l'exposition de radiofréquences (rf) la puissance de rayonnement de l'appareil sans fil estinférieure à la fréquence radio d'industrie canada (ic)limites d'exposition.l'appareil sans fil devraitêtreutilisédefaçontellequelepotentieldecontactpendantlefonctionnementnormalest réduit au minimum. le dispositif a été évalué et qui semble conforme à l'ic des limites d'exposition aux rf sous des conditions d'exposition mobile (antennes d'au moins 20 cm du corps d'une personne).

(EN)ThefollowingstatementmustbeincludedwithallversionsofthisdocumentsuppliedtoanOEM or integrator, but should not be distributed to the end user.

This device is intended for OEM integrators only. Please see the full Grant of Equipment document for other restrictions.

(FR) l'énoncé suivant la déclaration suivante doit être incluse dans toutes les versions de ce document fourni à un oem ou intégrateur, mais ne devrait pas être distribuées à l'utilisateurfinal.

ce dispositif est destiné aux intégrateurs de oem. voir le document de subvention d'équipement

d'autres restrictions.

(EN) The Innovation, Science and Economic Development Canada certification label of a module shall beclearlyvisibleatalltimeswheninstalledinthehostproduct;otherwise,thehostproductmustbe labelled to display the Innovation, Science and Economic Development Canada certification number for the module, preceded by the word "Contains" or similar wording expressing the same meaning, as follows:

Contains IC: N7NEM7455

whereN7NEM7455 is the module's certification number

(FR)L'étiquette de certification d'un module d'Innovation, Sciences et Développement économique Canadadoitêtreclairementvisibleentouttemps,unefoisinstalléedansleproduithôte.sinon,le produit hôte doit porter une étiquette indiquant le numéro de certification d'Innovation, Sciences et Développement économique Canada du module, précédé du mot "contient" ou d'un libellé similaire exprimant le même sens, comme suit:

Contient IC: N7NEM7455

OùN7NEM7455 est le numéro de certification du module

L'appareil fonctionne sur la plage de fréquences 5150 ~ 5350 MHz. C'est un environnement intérieur restreint seulement.

The device operates on the 5150~5350 MHz frequency range. It is restricted indoor environment only.

# Wireless Communications

**IMPORTANT:** Due to the transmission and reception properties of wireless communications, data occasionally can be lost or delayed.

This can be due to the variation in radio signal strength that results from changes in the characteristics of the radio transmission path. Although data loss is rare, the environment where you operate the modem might adversely affect communications.

Variations in radio signal strength are referred to as fading. Fading is caused by several different factors including signal reflection, the ionosphere, and interference from other radio channels.

InseegoCorp.oritspartnerswillnotbeheldresponsiblefordamagesofanykindresultingfromthe delaysorerrorsindatatransmittedorreceivedwiththeSkyus100BSeriesdevice,orfailureofthe Skyus 100B Series device to transmit or receive such data.

# Limited Warranty and Liability

Inseego Corp. warrants for the 12-month period immediately following receipt of the Productby Purchaser thatthe Productwill befree fromdefectsin material andworkmanship under normaluse. THESEWARRANTIESARE EXPRESSLYINLIEUOFALLOTHERWARRANTIES,

EXPRESS OR IMPLIED,INCLUDING,WITHOUTLIMITATION,ALLIMPLIEDWARRANTIESOF MERCHANTABILITYAND FITNESS FOR A PARTICULARPURPOSE.

The exclusive remedy for a claim under this warranty shall be limited to the repair or replacement, at Inseego's option, of defective or non-conforming materials, parts or components. The foregoing warranties do not extend to (I) non-conformities, defects or errors in the Products due to accident, abuse, misuse or negligent use of the Products or use in other than a normal and customary manner, environmental conditions not conforming to Inseego's specification, of failure to follow prescribed installation, operating and maintenance procedures, (II) defects, errors or nonconformities inthe Product due to modifications, alterations, additions or changes not made in accordance with Inseego's specifications or authorized by Inseego, (III) normal wear and tear, (IV) damage caused by force of nature or act of any third person, (V) shipping damage, (VI) service or repair of Product by the purchaser without prior written consent from Inseego, (VII) products designated by Inseego as beta site test samples, experimental, developmental, reproduction, sample, incomplete or out of specification Products, or (VIII) returned products if the original identification marks have been removed or altered.

# Safety Hazards

EXPRESS OR IMPLIED,INCLUDING,WITHOUTLIMITATION,ALLIMPLIEDWARRANTIESOF MERCHANTABILITYAND FITNESS FOR A PARTICULARPURPOSE.

The exclusive remedy for a claim under this warranty shall be limited to the repair or replacement, at Inseego's option, of defective or non-conforming materials, parts or components. The foregoing warranties do not extend to (I) non-conformities, defects or errors in the Products due to accident, abuse, misuse or negligent use of the Products or use in other than a normal and customary manner, environmental conditions not conforming to Inseego's specification, of failure to follow prescribed installation, operating and maintenance procedures, (III)defects, errors or nonconformities inthe Product due to modifications, alterations, additions or changes not made in accordance with Inseego's specifications or authorized by Inseego, (III) normal wear and tear, (IV) damage caused by force of nature or act of any third person, (V) shipping damage, (VI) service or repair of Product by the purchaser without prior written consent from Inseego, (VII) products designated by Inseego as beta site test samples, experimental, developmental, reproduction, sample, incomplete or out of specification Products, or (VIII) returned products if the original identification marks have been removed or altered.

# Safety Hazards

**WARNING:** This equipment is to be installed by qualified personnel only.

**NOTE:** This product is intended for restricted accesswhereby access is controlled through the use of a means of security (for example, key, lock, tool, badge access) and personnel authorized for access have been instructed on the reasons for the restrictions and any precautions that need to be taken.

Thisdeviceisdesignedtobeconnectedtoagroundedpowersource.Thesocket(outlet)supplied with a grounded supply source, in order to maintain the security provided by a grounded power source to the device.

Donot operate the Skyus 100B Series device in an environment that might be susceptible to radio interference resulting in danger, specifically:

#### **Areas where prohibited by the law**

Follow any special rules and regulations and obey all signs and notices. Always turnoff the host device when instructed to doso, or when yoususpect that it might cause interference or danger.

#### **Where explosive atmospheres might be present**

Donot operate your deviceinanyarea where apotentially explosive atmosphere might exist. Sparksin suchareascouldcauseanexplosion orfireresultinginbodilyinjuryorevendeath.Be aware and comply with all signs and instructions.

Usersareadvisednottooperatethedevicewhileatarefuelingpointorservicestation.Usersare reminded to observe restrictions onthe useofradio equipment in fuel depots (fuel storage and distribution areas), chemical plants or where blasting operations are in progress.

Areaswithapotentiallyexplosiveatmosphereareoftenbutnotalwaysclearlymarked.Potential locations can include gas stations, below deck on boats, chemical transfer or storage facilities, vehicles usingliquefiedpetroleumgas(suchaspropaneorbutane),areaswheretheaircontainschemicalsor particles, such as grain, dust or metal powders, and any other area where you would normally be advised to turn off your vehicle engine.

#### **Near medical and life support equipment**

Donot operate your device inanyarea where medical equipment, lifesupport equipment, or near any equipment that might besusceptible to any form ofradio interference. Insuchareas, thehost communications device must be turned off. The device can transmit signals that could interfere with thisequipment.

#### **On an aircraft, either on the ground or airborne**

In addition to FAA requirements, many airline regulations state that you must suspend wireless operationsbeforeboardinganairplane.Pleaseensurethatthemodemisturnedoffpriortoboarding aircraft in order to comply with these regulations. The modem can transmit signals that could interfere with various onboard systems and controls.

#### **While operating a vehicle**

Thedriveroroperatorofanyvehicleshouldnotoperateawirelessdatadevicewhileincontrolofa vehicle. Doing so will detract from the driver or operator's control and operation of that vehicle. In some countries,operatingsuchcommunicationsdeviceswhileincontrolofavehicleisanoffense.

#### **Electrostatic Discharge (ESD)**

Electricalandelectronicdevicesaresensitivetoelectrostaticdischarge(ESD).Macintoshnative connectionsoftwaremightattempttoreinitializethedeviceshouldasubstantialelectrostatic discharge reset the device. If the software is not operational after an ESD occurrence, then restart your computer.

#### **ROHS COMPLIANCE**

As a part of Inseego's corporate policy of environmental protection, Inseego takes every step to ensure thatdevicesaredesignedandmanufacturedtocomplytotheEuropeanUnionDirective2015/863 amending 2011/65/EU for the Restriction of Hazardous Substances (RoHS).

# Installation and Operating Instructions

Temperature code, T4

SUITABLEFORUSEINCLASSI,DIVISION2,GROUPSA,B,C,DHAZARDOUSLOCATIONS,OR NONHAZARDOUS LOCATIONSONLY.

THESEDEVICESAREOPENTYPEDEVICESTHATAREINTENDEDTOBEINSTALLEDINATOOL-ONLY ACCESSIBLE ENCLOSURE THAT IS SUITABLE FOR THE ENVIRONMENT.

**WARNING:** EXPLOSIONHAZARD–DONOTDISCONNECTEQUIPMENT WHILETHECIRCUITIS LIVEOR UNLESSTHEAREAISKNOWNTOBEFREEOFIGNITABLECONENTRATIONS/AVERTISSEMENT-RISQUE D'EXPLOSION.NE PAS DÉBRANCHER PENDANTQUE LECIRCUIT EST SOUS TENSIONOUÀ MOINSQUE L'EMPLACEMENT NE SOIT EXEMPT DE CONCENTRATIONS INFLAMMABLES.

ANTENNAS INTENDEDFORUSE INCLASS I,DIVISION2HAZARDOUS LOCATIONSMUST BE INSTALLED WITHIN THE END USE ENCLOSURE. FOR REMOTE INSTALLATION IN AN UNCLASSIFIED LOCATION, ROUTING AND INSTALLATION OF THE ANTENNAS SHALL BE IN ACCORDANCE WITH NATIONAL ELECTRICAL CODE REQUIREMENTS (NEC/CEC).

The USB, Serial, ETH ports, and Reset button may only be accessed for equipment set-up, installation and maintenance within non-hazardous location. These ports and the associated interconnecting cable shallremain inaccessible within the hazardous location.

Power Adaptor (optionally provided with the product) shall not be used in the hazardous location.

The instructions shall stipulate that if a power adaptor is provided with the equipment, the adaptor and associated wiring harness may only be used in a non-hazardous (unclassified) location.

# **Glossary**

# **Glossary**

- **4G LTE**—Fourth Generation Long Term Evolution. LTE is a standard for wireless data communicationstechnologyandanevolutionoftheGSM/UMTSstandards.ThegoalofLTEisto increase the capacity and speed of wireless data networks using new DSP (digital signal processing) techniques and modulations that were developed around the turn of the millennium. A further goal is the redesign and simplification of the network architecture to an IPbased system with significantly reduced transferlatency compared to the 3G architecture. The LTE wireless interface is incompatible with 2G and 3G networks, so that it must be operated on a separate wirelessspectrum
- **802.11(a,b,g,n, ac)**—Aset ofWLANWi-Fi communicationstandardsinthe2.4and5GHz frequency bands.
- **APN** Access Point Name. The name of a gateway between a mobile network and another computer network, often the Internet.
- **bps** Bits per second.The rate of data flow.
- **Broadband**—High-capacityhigh-speedtransmissionchannelwithawiderbandwidththan conventionalmodemlines. Broadbandchannelscancarryvideo, voice, anddatasimultaneously.
- **DHCP** Dynamic Host Configuration Protocol. Software found in servers and routers that automatically assigns IP addresses and other configuration data to computers, tablets, printers, and other devices connection to the IP network.
- **DHCP Server** A server or service with a server that assigns IP addresses.
- **DMZ** demilitarized zone. A sub-network that contains and exposes an organization's external-facing services to an untrusted network, usually a larger network such as the Internet.
- **DNS** Domain Name System. A system for converting host names and domain names into IP addresses on the Internet or on local networks that use the TCP/IP protocol.
- **Firmware**—Acomputerprogramembeddedinanelectronicdevice.Firmwareusually contains operating code for the device.
- **FTP** File Transfer Protocol. A standard network protocol used to transfer computer files between a client and server.
- **GB**—Gigabyte.Amultipleoftheunitbytefordigitalinformationstorage.Usagedependson context.Whenreferringtodiskcapacitiesitusuallymeans10 <sup>9</sup>bytes.Italsoappliestodata transmission quantities over telecommunication circuits.
- **Gbps** Gigabits per second.The rate of data flow.
- **Hotspot**—AWi-Fi(802.11)accesspointortheareacoveredbyanaccesspoint.Usedfor connecting to the Internet.
- **HTTP**—Hypertext Transfer Protocol. An application-level protocol for accessing the World Wide Web over the Internet.
- **IEEE**—InstituteofElectricalandElectronicsEngineers.Aninternationaltechnical/professional society that promotes standardization in technical disciplines.
- **IMAP** Internet Message Access Protocol. An Internet standard protocol for accessing email fromaremoteserverfromemailclients.IMAPallowsaccessfrommultipleclientdevices.
- **IMEI**—International Mobile Equipment Identity. Used in LTE networks to identify the device. It is usually printed on the device and can often be retrieved using a USSD code.
- **IP** Internet Protocol. The mechanism by which packets are routed between computers on a network.
- **IPType** —The type of service provided over a network.
- **IPaddress**—InternetProtocoladdress.TheaddressofadeviceattachedtoanIPnetwork (TCP/IP network).
- **ISP**—Internet Service Provider. Also referred to as the service carrier, an ISP provides Internet connection service (*See* Network Operator).
- **Kbps** Kilobits per second.The rate of data flow.
- **LAN** Local Area Network. A type of network that lets a group of computers, all in close proximity (such as inside an office building), communicate with one another. It does not use commoncarriercircuits thoughitcanhavegatewaysorbridges tootherpublicorprivate networks.
- **MACAddress**—Media Access Control.Anumberthat uniquely identifies each network hardware device. MAC addresses are 12-digit hexadecimal numbers. This is also known as the physical or hardware address.
- **Mbps** Megabits per second.The rate of data flow.
- **MSID**—MobileStationIDentifier.Anumberforamobilephonethatidentifiesthatphoneto the network.
- NetworkOperator–The vendor that provides your wireless access. Known by different names in different regions, some examples are: wireless provider, network provider, or cellular carrier.
- **NetworkTechnology**—Thetechnologyonwhichaparticularnetworkprovider'ssystemis built; such as LTE or GSM.
- **NMEAport**—NationalMarineElectronicsAssociationport.Theportthroughwhich applications can access a GPS data stream.
- NNTP –Network News Transfer Protocol. The primary protocol used to connect to Usenet servers and transfer news articles between systems over the Internet.
- **POP3**—PostOfficeProtocol3.Aprotocolinwhichemailis receivedandheldforyoubyyour Internet server until you download it.
- **Port**—A virtual data connection used by programs to exchange data. It is the endpoint in a logical connection. The port is specified by the port number.
- **PortForwarding**—Aprocessthatallows remotedevicestoconnecttoaspecificcomputer within a private LAN.
- **Port Number** A 16-bit number used by the TCP and UDP protocols to direct traffic on a TCP/IP host. Certain port numbers are standard for common applications.
- **PRL**—PreferredRoamingList.Alistthatyourwirelessphoneordeviceusestodetermine which networks to connect with when you are roaming (Network operator specific).
- **Protocol**—A standard that enables connection, communication, and data transfer between computing endpoints.
- **Proxy**—AfirewallmechanismthatreplacestheIPaddressofahostontheinternal(protected) network with its own IP address for all traffic passing through it.
- **RADIUS** Remote Authentication Dial-In User Service. A networking protocol, operating on port 1812, that provides centralized Authentication, Authorization, and Accounting (AAA or Triple A) management for users who connect and use a network service.
- **Router** A device that directs traffic from one network to another.
- **RP-SMA** Reverse Polarity Sub-Miniature Version A. A connector interface with a screw-type coupling mechanism for coaxial cables.
- **RSSI** Received signal strength indicator.
- **SIM**—SubscriberIdentificationModule.FoundinLTEandGSMnetworktechnology,theSIMis a card containing identification information for the subscriber and their account. The SIM card can bemoved to different devices.
- SMA Sub-Miniature Version A. A variation of the SMA connector where the gender of the interface is reversed.
- **SMTP**—SimpleMailTransferProtocol.Thestandardprotocolforsendingemailsacrossthe Internet.
- **SNMP** Simple Network Management Protocol. An Internet protocol used to manage and monitor network devices and their functions.
- **SSID** Service Set IDentifier. The name assigned to a Wi-Finetwork.
- **TCP/IP**—Transmission Control Protocol/Internet Protocol. The set of communications protocols used for the Internet and other similarnetworks.
- **•** TFTP-Trivial File Transfer Protocol. An Internet software utility for transferring files that is simpler to use than FTP, but does not provide user authentication and directory visibility supported byFTP.
- **Telnet** —AusercommandandunderlyingTCP/IPprotocolthatallows auserononecomputer to log into another computer that is part of the same network.
- **TTY**—Text Telephones (TTY), also known as Telecommunications Device for the Deaf (TDD), are used by the deaf, hard–of–hearing, and individuals with speech impairments to communicate.
- **UDP**—UserDatagram Protocol(UDP)isacommunications protocolthat offersalimited amount of service when messages are exchanged between computers in a network that uses the Internet Protocol (IP). UDP is an alternative to the Transmission Control Protocol (TCP) and, together with IP, is sometimes referred to as UDP/IP.
- **USB**—UniversalSerialBus.Aconnectiontypeforcomputingdeviceperipheralssuchasa printer, mobile modem, etc.
- **USBPort Types**—The USB ports on computers and hubs have a rectangular Type A socket, and peripheral devices have a cable with a Type Aplug. Peripherals that do not have an attachedcablehaveasquareTypeBsocketonthedeviceandaseparatecablewithaTypeA and Type B plug. Ports and connectors are available in different sizes (for example, standard, mini, andmicro).
- **USSD**—Unstructured Supplementary Service Data (USSD), also known as "Quick code" or "Feature code", is a communications protocol used to send data between a mobile device and network service provider.
- VPN-Virtual Private Network. A secure private network that runs over the public Internet. Commonly used to connect to an office network from elsewhere.
- **Wi-Fi**—Any system that uses the 802.11 standard developed and released in 1997 by the IEEE.
- **Wi-Fi 5**—The fifth generation of Wireless Fidelity, using 802.11ac on 5 GHz. This standard was developed and released in 2013.
- **Wi-FiClient** A wireless device that connects to the Internet via Wi-Fi
- **WPA/WPA2** Wi-Fi Protected Access. A security protocol fir wireless 802.11 networks from the Wi-FiAlliance.